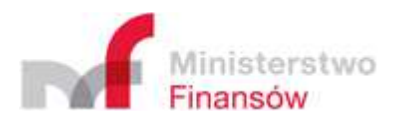

# Podręcznik Użytkownika CESOP- Aplikacja Podatnika

Wersja 1.0

Marzec, 2024

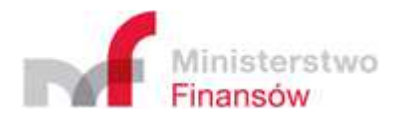

# Spis treści

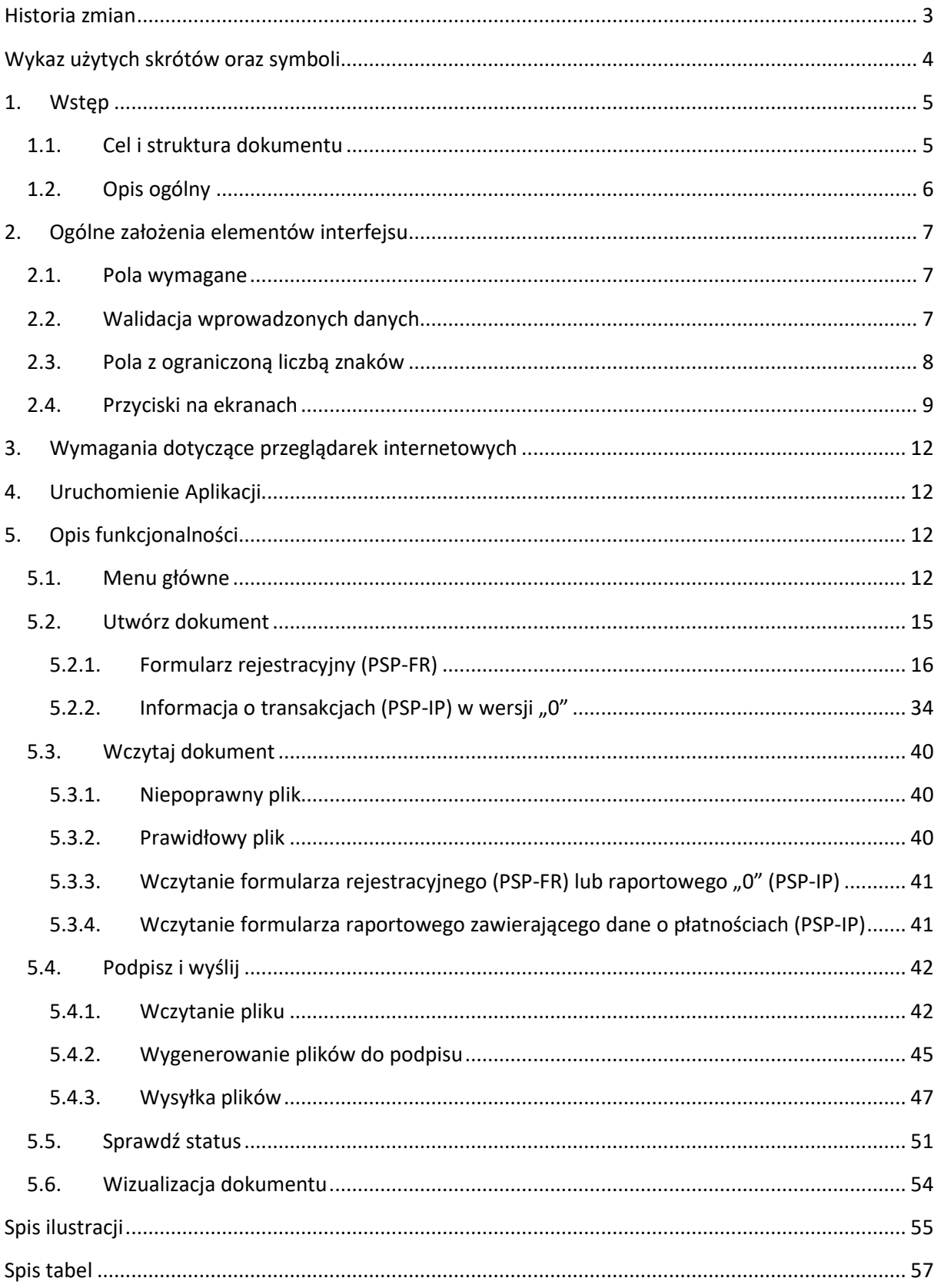

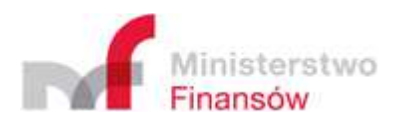

# **Historia zmian**

*Tabela 1. Historia zmian* 

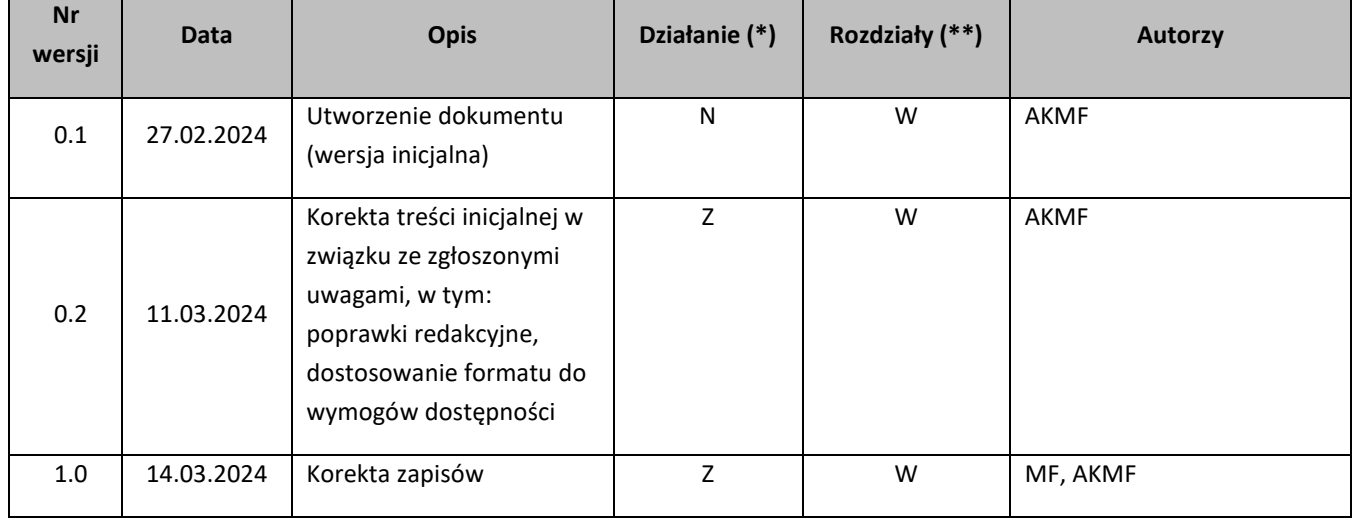

(\*) Działanie: N-Nowy, Z-Zmiana, W-Weryfikacja

(\*\*) Rozdziały: numer rozdziałów lub W-Wszystkie

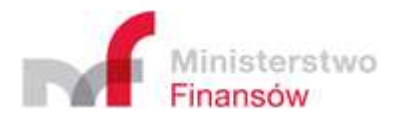

# **Wykaz użytych skrótów oraz symboli**

*Tabela 2. Wykaz użytych skrótów oraz symboli* 

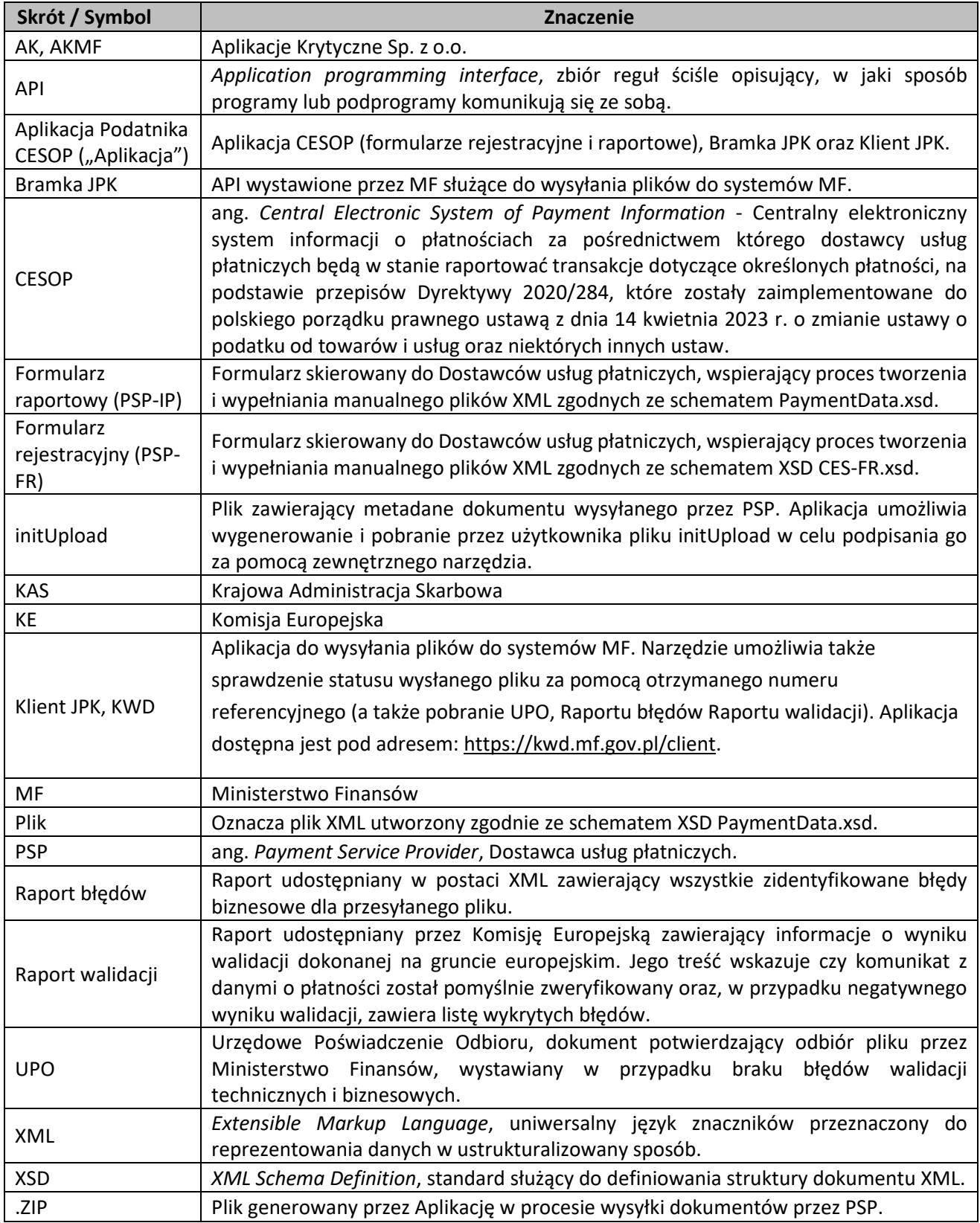

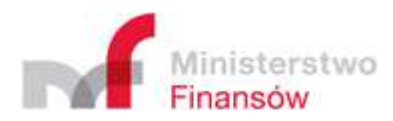

# **1. Wstęp**

# **1.1. Cel i struktura dokumentu**

Niniejszy Podręcznik Użytkownika Aplikacji Podatnika CESOP jest skierowany do wszystkich interesariuszy, których dotyczy obowiązek raportowania transakcji dotyczących określonych płatności do Centralnego Elektronicznego Systemu Informacji o Płatnościach (CESOP). Aplikacja została udostępniona do powszechnego użytku dla wszystkich dostawców płatności, których dotyczy obowiązek raportowania, a niniejszy Podręcznik opisuje jej działanie.

Potencjalnymi użytkownikami Aplikacji będą podmioty objęte obowiązkiem prowadzenia i udostępniania ewidencji wybranych transakcji transgranicznych, w tym:

- bank krajowy w rozumieniu art. 4 ust. 1 pkt 1 ustawy z dnia 29 sierpnia 1997 r. Prawo bankowe, tj. bank krajowy mający siedzibę na terytorium Rzeczypospolitej Polskiej,
- oddział banku zagranicznego w rozumieniu art. 4 ust. 1 pkt 20 ustawy Prawo bankowe, tj. jednostka organizacyjna banku zagranicznego wykonująca w jego imieniu i na jego rzecz wszystkie lub niektóre czynności wynikające z zezwolenia udzielonego temu bankowi, przy czym wszystkie jednostki organizacyjne danego banku zagranicznego odpowiadające powyższym cechom, utworzone na terytorium Rzeczypospolitej Polskiej, uważa się za jeden oddział,
- instytucja kredytowa w rozumieniu art. 4 ust. 1 pkt 17 ustawy Prawo bankowe i odpowiednio oddział instytucji kredytowej w rozumieniu art. 4 ust. 1 pkt 18 ustawy – Prawo bankowe; tj. instytucja kredytowa, o której mowa w art. 4 ust 1 pkt 1 rozporządzenia 575/2013 z 26 czerwca 2013 r. w sprawie wymogów ostrożnościowych dla instytucji kredytowych oraz zmieniające rozporządzenie (UE) nr 648/2012, mająca siedzibę na terytorium innego niż Rzeczpospolita Polska państwa członkowskiego i oddział instytucji kredytowej, o którym mowa w art. 4 ust 1 pkt 17 rozporządzenia 575/2013, niebędący oddziałem banku krajowego ani oddziałem banku zagranicznego,
- instytucja pieniądza elektronicznego i oddział instytucji pieniądza elektronicznego w przypadku gdy oddział znajduje się w państwie członkowskim, a siedziba takiej instytucji pieniądza elektronicznego znajduje się poza państwem członkowskim, o ile usługi płatnicze świadczone przez oddział są związane z wydawaniem pieniądza elektronicznego,
- oddział podmiotu świadczącego w innym niż Rzeczpospolita Polska państwie członkowskim, zgodnie z prawem tego państwa, pocztowe usługi płatnicze, uprawnionego zgodnie z prawem tego państwa do świadczenia usług płatniczych oraz Poczta Polska Spółka Akcyjna w zakresie, w jakim odrębne przepisy upoważniają ją do świadczenia usług płatniczych,
- instytucja płatnicza,
- spółdzielcza kasa oszczędnościowo-kredytowa lub Krajowa Spółdzielcza Kasa Oszczędnościowo-Kredytowa w rozumieniu ustawy z dnia 5 listopada 2009 r. o spółdzielczych kasach oszczędnościowo-kredytowych, w zakresie, w jakim odrębne przepisy uprawniają je do świadczenia usług płatniczych.

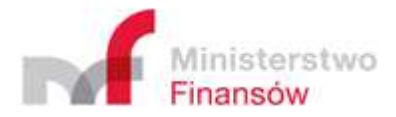

Szczegółowe zasady udostępniania ewidencji oraz zakres danych objętych ewidencją zawarte zostały tekście Ustawy z dnia 14 kwietnia 2023 r. o zmianie ustawy o podatku od towarów i usług oraz niektórych innych ustaw, dostępnej na stronie: https://dziennikustaw.gov.pl/DU/2023/996.

Dokument zawiera opis ogólnych założeń interfejsu użytkownika oraz szczegółowy opis funkcjonalności dostępnych w Aplikacji.

# **1.2. Opis ogólny**

Aplikacja Podatnika CESOP została udostępniona w celu umożliwienia dostawcom usług płatniczych realizacji obowiązków polegających na udostępnianiu ewidencji wybranych transakcji transgranicznych. Obowiązki te zostały wprowadzone ustawą z dnia 14 kwietnia 2023 r. o zmianie ustawy o podatku od towarów i usług oraz niektórych innych ustaw, która wdraża Dyrektywę 2020/284 z dnia 18 lutego 2020 r. zmieniającą dyrektywę 2006/112/WE w odniesieniu do wprowadzenia pewnych wymogów dla dostawców usług płatniczych.

Za pomocą Aplikacji, dostawcy usług płatniczych będą udostępniać ewidencję zawierającą dane o wybranych transakcjach transgranicznych, w celu dostarczenia jej Szefowi Krajowej Administracji Skarbowej.

Udostępnianie ewidencji za pośrednictwem Aplikacji odbywać się będzie elektronicznie, wyłącznie w formie ustrukturyzowanego pliku XML.

Działanie Aplikacji Podatnika CESOP zintegrowane zostało z Bramką JPK oraz Klientem JPK, tak aby obsłużyć wysyłkę danych do szefa KAS, a także umożliwić bezpośrednie przekazanie formularzy przez dostawców z pominięciem procesu uzupełniania danych w udostępnionych w Aplikacji formularzach.

W ramach funkcjonalności dostępnych w Aplikacji możliwe jest między innymi:

- przygotowanie i przekazanie "Formularza rejestracyjnego" umożliwiającego sporządzenie pliku pozwalającego na rejestrację i zapisanie informacji o pełnomocnikach dostawców usług płatniczych,
- przygotowanie "Formularza raportowego" w wersji "0" pozwalającego na przekazanie zerowej informacji o transakcjach (brak danych do zaraportowania),
- wizualizacja plików zawierających formularz rejestracyjny lub raportowy w wersji "0",
- podpisanie, wysłanie do Szefa KAS, sprawdzenie statusu wysyłki oraz pobranie UPO lub Raportu błędów dla przesłanych plików,
- integracja systemów dostawców usług płatniczych z bramką JPK w celu wysłania dokumentów do Szefa KAS, sprawdzenia statusu wysyłki oraz pobrania UPO lub Raportu błędów.

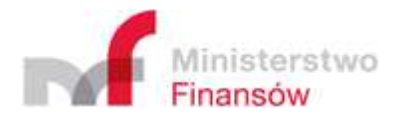

# **2. Ogólne założenia elementów interfejsu**

# **2.1. Pola wymagane**

W Aplikacji istnieją pola o różnym poziomie wymagalności.

Pola, których wypełnienie jest obowiązkowe są oznaczone gwiazdką (\*).

Przykładowe pole wymagane:

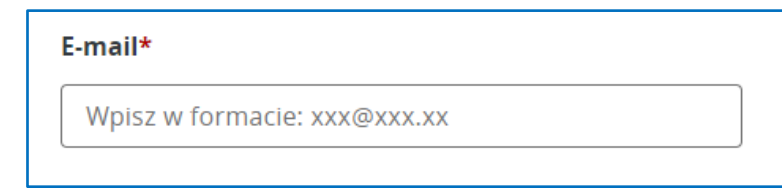

*Rysunek 1. Pole wymagane* 

Pola, których wypełnienie nie jest obowiązkowe posiadają dodatkowy opis "opcjonalnie". Przykładowe pole opcjonalne:

*Rysunek 2. Pole opcjonalne* 

**Adres ePUAP** (opcionalnie)

Wpisz w formacie: /nazwa/skrzynka

# **2.2. Walidacja wprowadzonych danych**

W Aplikacji zostały utworzone reguły walidacyjne weryfikujące poprawność wprowadzanych danych. W przypadku błędnie wprowadzonych danych, bądź braku wartości w obligatoryjnym polu wyświetlane są krótkie opisy informujące o błędzie, np.:

• informacja o niewprowadzeniu wartości w polu obowiązkowym:

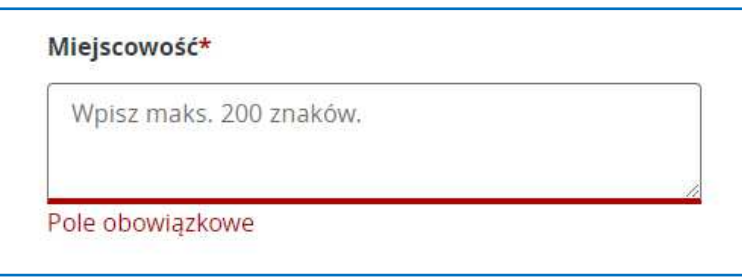

*Rysunek 3. Brak wartości dla pola obowiązkowego* 

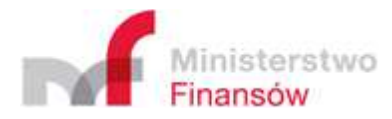

• informacja o wprowadzeniu niepoprawnej daty:

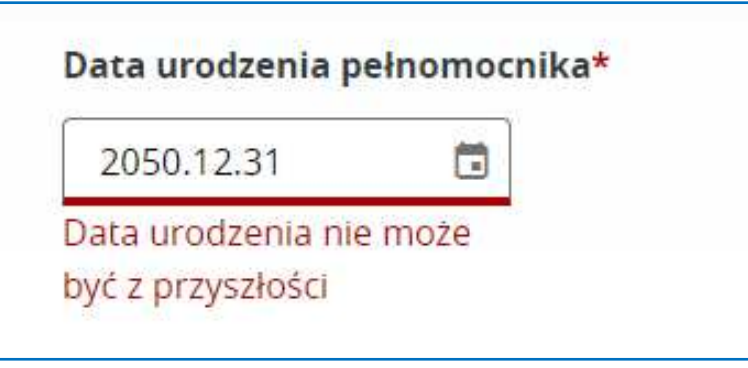

*Rysunek 4. Wprowadzenie nieprawidłowej daty* 

• informacja o wprowadzeniu adresu e-mail w niepoprawnym formacie:

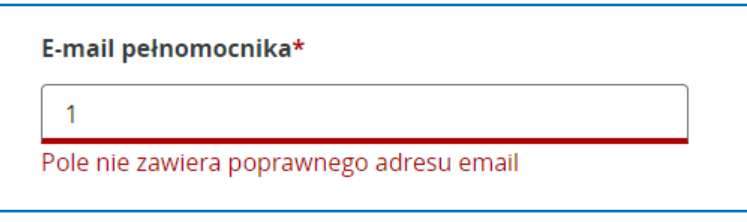

*Rysunek 5. Wprowadzenie niepoprawnego adresu e-mail*

• informacja o braku zaznaczenia wymaganego pola typu *checkbox*:

*Rysunek 6. Brak zaznaczenia pola typu checkbox* 

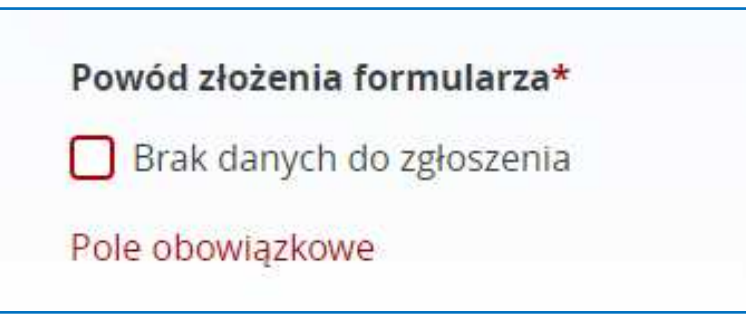

# **2.3. Pola z ograniczoną liczbą znaków**

W Aplikacji występują pola pozwalające na wprowadzenie określonej liczby znaków. Pola z ograniczoną liczbą znaków zawierają informację wskazującą na ilość znaków możliwą do wprowadzenia, np.:

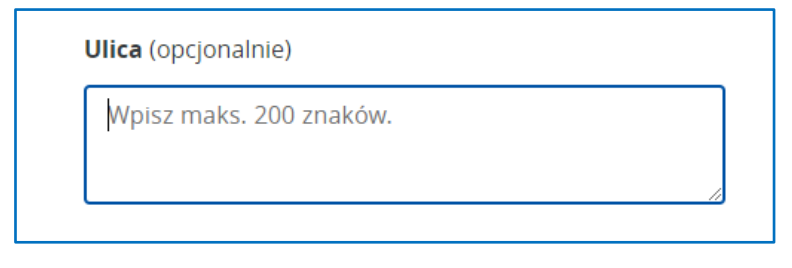

*Rysunek 7. Pole z ograniczoną liczbą znaków* 

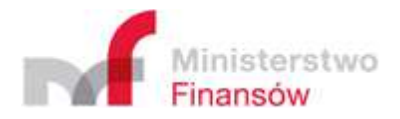

# **2.4. Przyciski na ekranach**

W Aplikacji zostały zaprojektowane przyciski, występujące na różnych ekranach, np.:

• "**Utwórz dokument**" – przycisk przekierowujący użytkownika do ekranu umożliwiającego wypełnienie formularza rejestracyjnego (PSP-FR) lub informacji o transakcjach (PSP-IP) w wersji  $n0$ ".

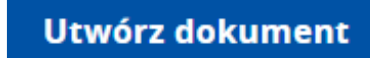

*Rysunek 8. Przycisk "Utwórz dokument"* 

• "**Wczytaj dokument**" – przycisk przekierowujący do ekranu umożliwiającego wczytanie dokumentu w wersji roboczej zapisanego na urządzeniu użytkownika i kontynuację jego wypełniania w Aplikacji.

Wczytaj dokument

*Rysunek 9. Przycisk "Wczytaj dokument"* 

• "**+ Dodaj plik**" – przycisk umożliwiający wskazanie pliku zapisanego na urządzeniu użytkownika i wczytanie go w Aplikacji. Przycisk występuje w Aplikacji w dwóch wersjach, w zależności od funkcjonalności której dotyczy.

W przypadku dodawania pliku w celu jego wczytania (zakładka "Wczytaj dokument"), wizualizacji (zakładka "Wizualizuj dokument") lub wygenerowania pliku do podpisu (zakładka "Wygeneruj pliki do podpisania i wysyłki") Aplikacja wyświetli przycisk w wersji 1:

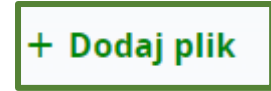

*Rysunek 10. Przycisk "+ Dodaj plik" (wersja 1)* 

W przypadku dodawania plików gotowych do wysyłki (zakładka "Wyślij pliki") Aplikacja wyświetli przycisk w wersji 2:

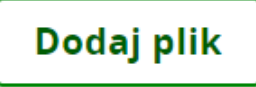

*Rysunek 11. Przycisk "+ Dodaj plik" (wersja 2)* 

• "**Dodaj pełnomocnika**" – przycisk przekierowujący do sekcji, w której użytkownik ma możliwość uzupełnienia danych dotyczących pełnomocnika uprawnionego do przesyłania danych raportowych w imieniu dostawcy usług płatniczych.

+ Dodaj pełnomocnika

*Rysunek 12. Przycisk "+ Dodaj pełnomocnika"*

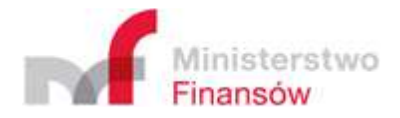

• "**Podpisz i wyślij**" – przycisk przekierowujący użytkownika na ekran generowania plików do podpisania i wysyłki. Po kliknięciu przycisku, a przed przekierowaniem użytkownika, Aplikacja wyświetli odpowiedni komunikat informujący o dalszych krokach.

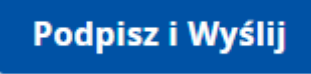

*Rysunek 13. Przycisk "Podpisz i wyślij"*

• "**Pobierz**" – przycisk powodujący pobranie na dysk użytkownika plik XML formularza zawierającego uzupełnione przez użytkownika dane.

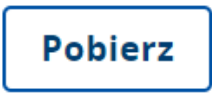

*Rysunek 14. Przycisk "Pobierz"*

• "**Anuluj**" – przycisk umożliwiający użytkownikowi zrezygnowanie z kontynuacji podjętych czynności, np. dalsze wypełnianie formularza. Po kliknięciu przycisku, a przed przekierowaniem użytkownika na stronę główną, Aplikacja wyświetli odpowiedni komunikat informujący o konsekwencjach anulowania rozpoczętej operacji.

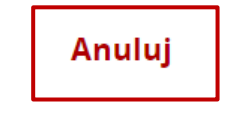

*Rysunek 15. Przycisk "Anuluj"*

• "**Wróć do formularza**" – przycisk umożliwiający kontynuowanie wypełniania formularza mimo kliknięcia opcji "Anuluj".

Wróć do formularza

*Rysunek 16. Przycisk "Wróć do formularza"*

• "**Zrezygnuj**" – przycisk potwierdzający chęć przerwania wypełniania formularza po kliknięciu opcji "Anuluj".

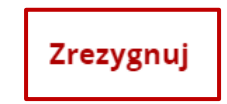

*Rysunek 17. Przycisk "Zrezygnuj"*

• "**Kontakt**" – przycisk przekierowujący użytkownika do witryny https://www.podatki.gov.pl/skontaktuj-sie-z-nami/ umożliwiającej kontakt z KAS.

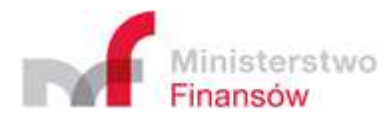

# Kontakt<sup>[2]</sup>

*Rysunek 18. Przycisk "Kontakt"* 

• "**Sprawdź**" – przycisk inicjujący przeszukanie zasobów Aplikacji w celu udostępnienia użytkownikowi UPO dla wysłanego pliku, po wprowadzeniu poprawnego numeru referencyjnego dokumentu.

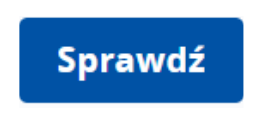

*Rysunek 19. Przycisk "Sprawdź"* 

• "Rozwiń" przycisk umożliwiający odkrycie ("rozwinięcie") ukrytej sekcji z danymi.

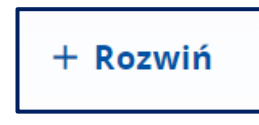

*Rysunek 20. Przycisk "Rozwiń"*

• "Zwiń" – przycisk umożliwiający ukrycie ("zwinięcie") wybranej sekcji z danymi. Czynność "zwinięcia" danych jest odwracalna (patrz przycisk "Rozwiń").

$$
= Zwi\acute{n}
$$

*Rysunek 21. Przycisk "Zwiń"*

• "**Powrót**" – przycisk umożliwiający powrót do ekranu głównego Aplikacji.

$$
\leftarrow \text{Powrót}
$$

*Rysunek 22. Przycisk "Powrót"*

"Wyślij" – przycisk umożliwiający wysyłkę załączonych przez plików.

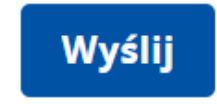

*Rysunek 23. Przycisk "Wyślij"*

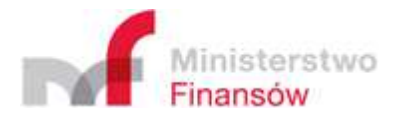

# **3. Wymagania dotyczące przeglądarek internetowych**

Dostęp do Aplikacji Podatnika CESOP realizowany jest za pośrednictwem najnowszych, stabilnych wersji przeglądarek internetowych, np. Google Chrome, Mozilla Firefox, Microsoft Edge.

# **4. Uruchomienie Aplikacji**

W celu otwarcia Aplikacji należy w oknie przeglądarki internetowej wprowadzić adres https://kwd.mf.gov.pl/cesop.

Korzystanie z Aplikacji nie wymaga logowania ze strony użytkownika.

# **5. Opis funkcjonalności**

# **5.1. Menu główne**

Po wyświetleniu strony głównej Aplikacji, po lewej stronie ekranu zostanie wyświetlone menu główne, które składa się z siedmiu zakładek:

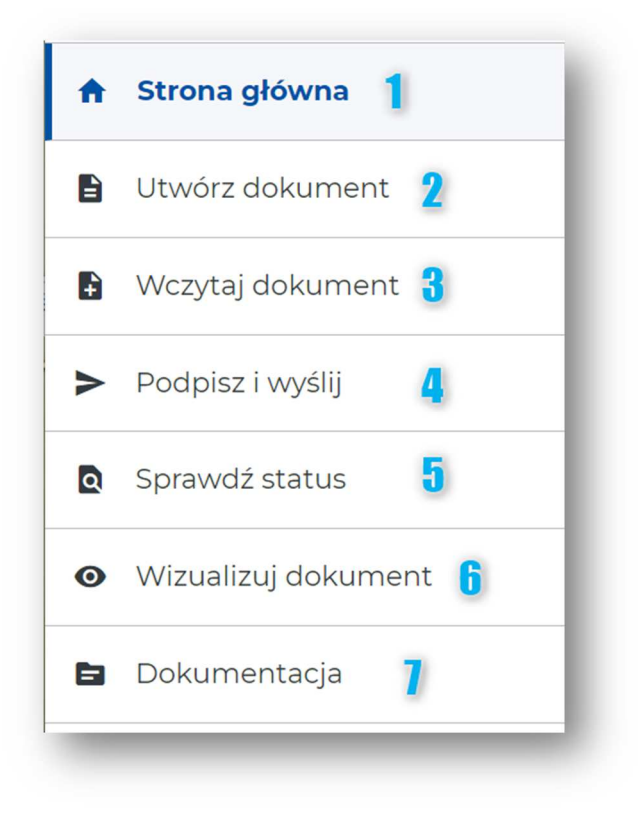

*Rysunek 24. Menu główne* 

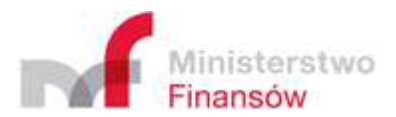

**[1] Strona główna** – zawiera podstawowe informacje o funkcjonalnościach oferowanych przez Aplikację oraz przyciski – skróty pozwalające przejść bezpośrednio do tworzenia dokumentu **[1a]** lub wczytania pliku z dysku **[1b]:** 

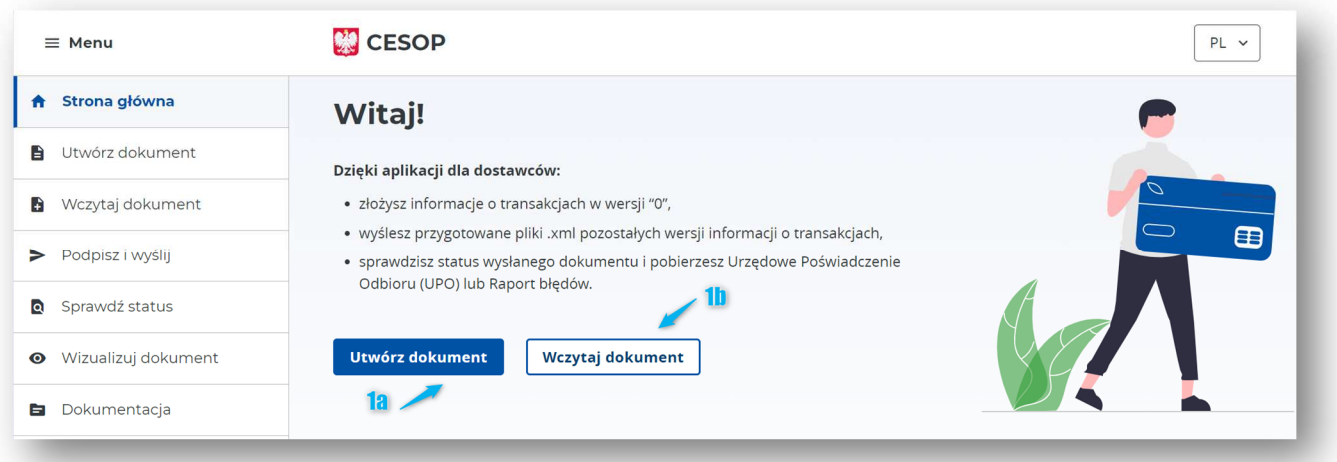

#### *Rysunek 25. Strona główna Aplikacji*

- **[2] Utwórz dokument**  umożliwia utworzenie dokumentu w dwóch wariantach: formularza rejestracyjnego (PSP-FR) oraz Informacji o transakcjach w wersji "0" (PSP-IP),
- **[3] Wczytaj dokument**  umożliwia wczytanie wersji roboczej formularza rejestracyjnego lub informacji o transakcjach w wersji "0" z dysku użytkownika i kontynuowanie jego wypełniania w Aplikacji,
- **[4] Podpisz i wyślij** przekierowuje użytkownika do aplikacji KWD umożliwiającej wygenerowanie plików do podpisania i wysyłki,
- **[5] Sprawdź status**  umożliwia sprawdzenie statusu wysłanego dokumentu, w tym pobranie UPO lub raportu błędów w aplikacji KWD,
- **[6] Wizualizuj dokument** umożliwia wizualizację formularza rejestracyjnego lub informacji o transakcjach w wersji "0" wczytanego z urządzenia użytkownika,
- **[7] Dokumentacja**  przekierowuje użytkownika na stronę https://www.gov.pl/web/kas/dostawcy-uslug-platniczych, na której znajduje się dokumentacja dotycząca Aplikacji i systemu CESOP.

Nawigacja w obrębie menu odbywa się za pomocą podświetlenia zakładki, w której obecnie znajduje się użytkownik.

Domyślną zakładką jest **[1] Strona główna**, do której przekierowywany jest użytkownik w przypadku przerwania czynności wykonywanych w Aplikacji, np. w wyniku rezygnacji z dalszego wypełniania formularza.

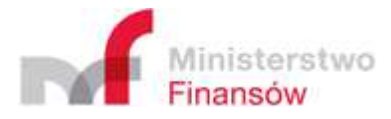

#### **Ważne!**

Wybranie jednej z zaznaczonych poniżej zakładek spowoduje przeniesienie użytkownika do Klienta JPK pod nazwą Komponent Wymiany Danych (KWD). KWD jest osobnym komponentem systemu CESOP, dedykowanym wysyłce plików przygotowanych wcześniej w Aplikacji lub we własnym zakresie przez użytkownika. Z tego powodu każda z poniższych zakładek powinna otworzyć się w nowej karcie przeglądarki.

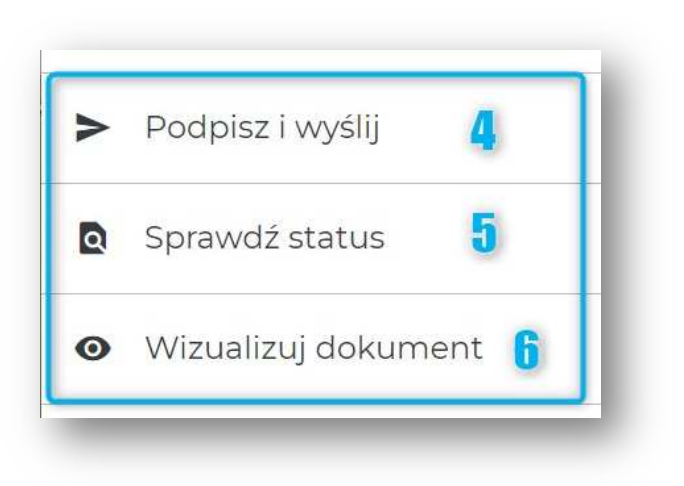

*Rysunek 26. Zakładki przekierowujące do KWD* 

Otwarcie jednej z powyższych zakładek w witrynie Komponentu Wymiany Danych spowoduje, że użytkownik będzie miał do dyspozycji inny układ menu:

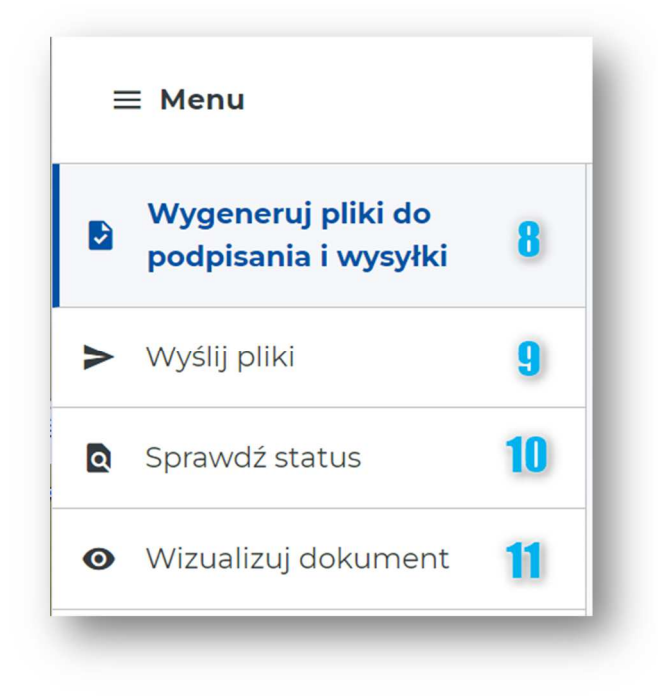

*Rysunek 27. Menu dla KWD* 

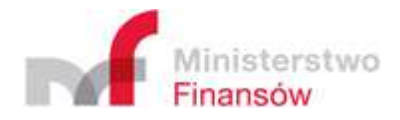

- **[8] Wygeneruj pliki do podpisania i wysyłki**  umożliwia wczytanie przez użytkownika dokumentu gotowego do podpisu i wysyłki i na jego podstawie generuje plik .ZIP wraz z instrukcją informującą o dalszych krokach, jakie należy podjąć, by prawidłowo podpisać dokument, a następnie go wysłać,
- **[9] Wyślij pliki**  umożliwia wysłanie do Szefa KAS plików wygenerowanych w kroku poprzednim wraz z plikiem initUpload podpisanym przez wszystkie wymagane osoby,
- **[10] Sprawdź status**  umożliwia sprawdzenie statusu wysłanego dokumentu, w tym pobranie UPO lub raportu błędów,
- **[11] Wizualizuj dokument** umożliwia wizualizację formularza rejestracyjnego lub informacji o transakcjach w wersji "0" wczytanego z urządzenia użytkownika.

# **5.2. Utwórz dokument**

Funkcjonalność "**Utwórz dokument**", dostępna w menu głównym Aplikacji umożliwia wyświetlenie i uzupełnienie formularza dla:

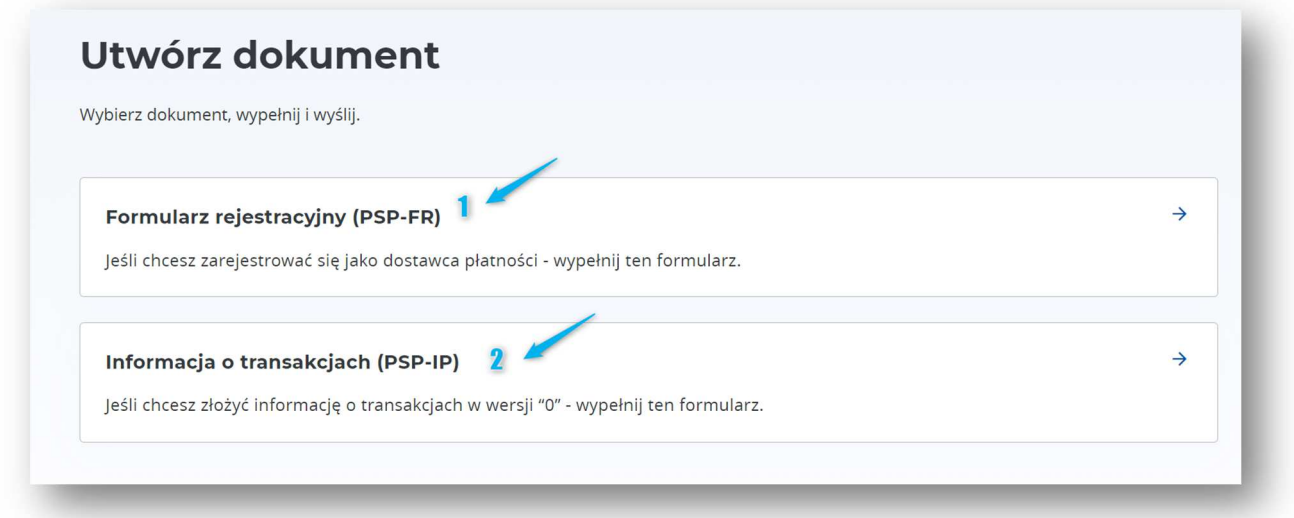

*Rysunek 28. Utwórz dokument - wybór formularza* 

- **[1]** Formularza rejestracyjnego (PSP-FR)
- [2] Informacji o transakcjach (PSP-IP) w wersji "0".

Aby przejść do edycji formularza, należy kliknąć wybrany kafelek **[1]** lub **[2]**.

Użytkownik ma również możliwość pobrania pliku w celu zapisania go na dysku urządzenia na każdym etapie wypełnienia formularza. Służy do tego dostępny na dole formularza przycisk "Pobierz":

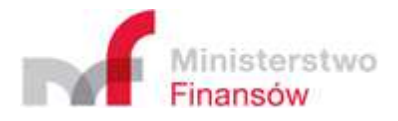

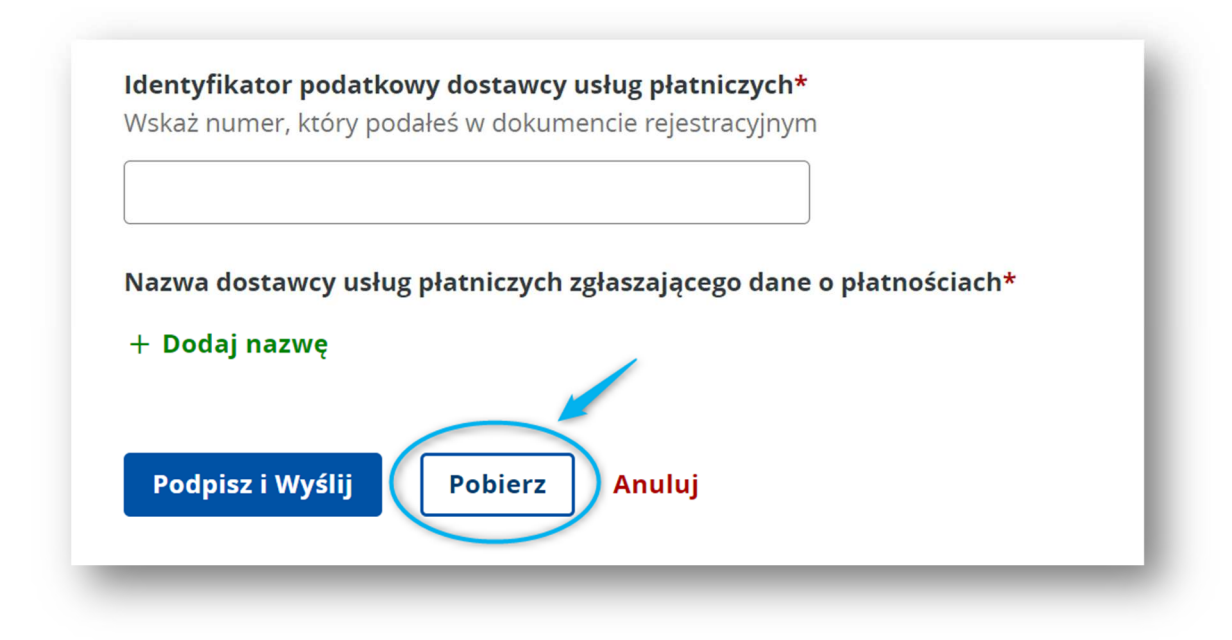

*Rysunek 29. Utwórz dokument - pobranie pliku na dysk* 

# 5.2.1. Formularz rejestracyjny (PSP-FR)

# 5.2.1.1. Cel złożenia

Jeśli użytkownik wybrał opcję "Formularz rejestracyjny (PSP-FR)", może za jego pomocą:

- zarejestrować się jako dostawca płatności,
- zgłosić pełnomocnika do składania informacji o transakcjach,
- skorygować wcześniej przekazane dane, w tym zarówno dane identyfikacyjne oraz adresowe, jak i dane dotyczące zgłoszonych uprzednio pełnomocników.

W pierwszym kroku należy wskazać cel złożenia formularza. Jeśli formularz rejestracyjny jest pierwszym w historii składanym przez danego dostawcę, właściwe będzie zaznaczenie opcji **[1]** ", Złożenie". Jeśli plik składany jest po raz kolejny, należy zaznaczyć opcję [2] "Korekta/usunięcie":

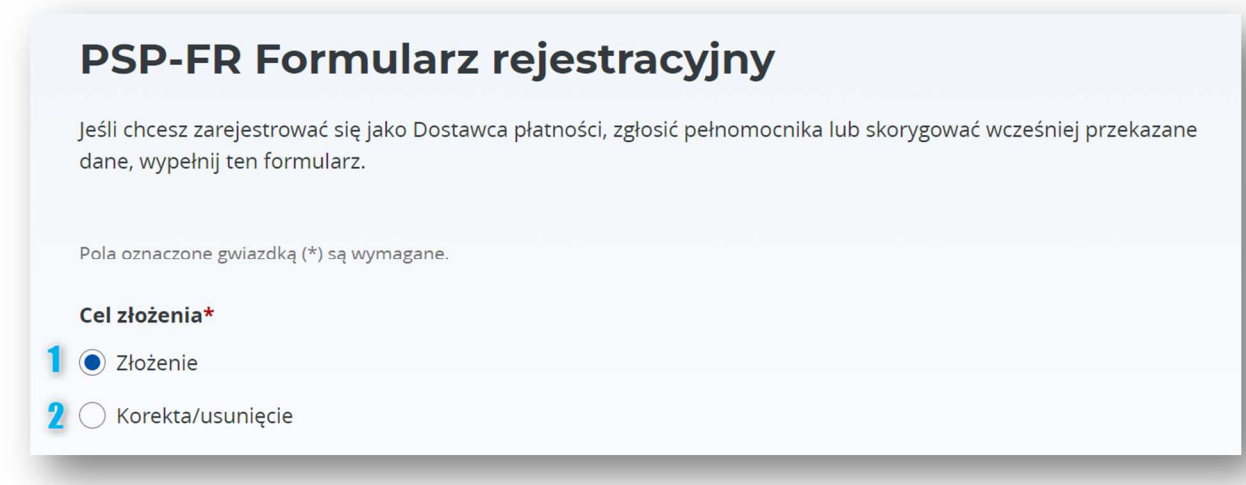

*Rysunek 30. PSP-FR - Cel złożenia* 

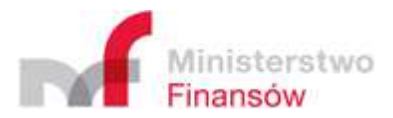

# 5.2.1.2. Dostawca płatności – dane identyfikacyjne

W sekcji "Dane identyfikacyjne" należy uzupełnić dane identyfikujące dostawcę płatności w zakresie:

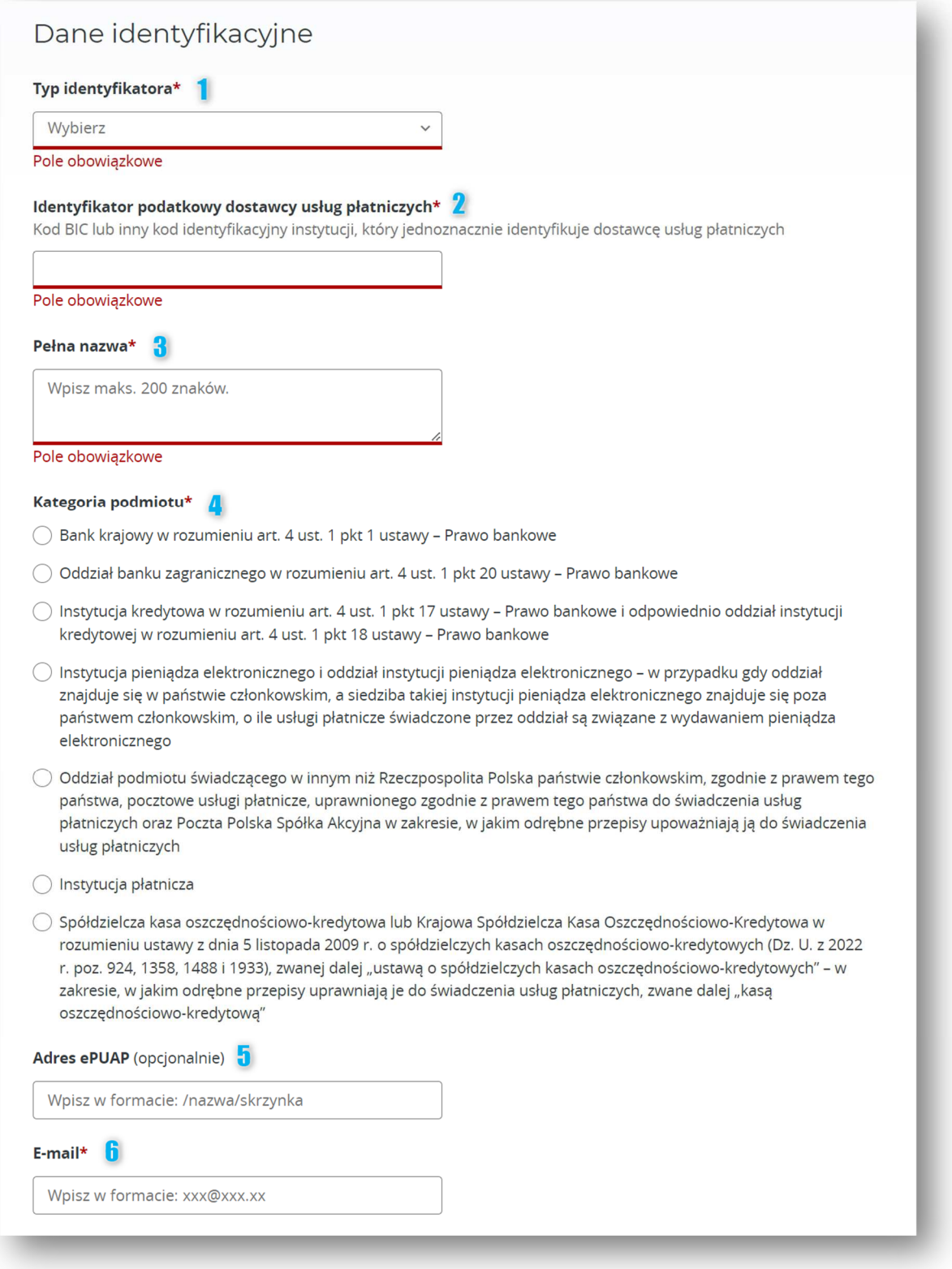

*Rysunek 31. PSP-FR - Dane identyfikacyjne* 

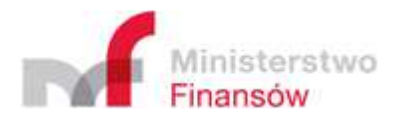

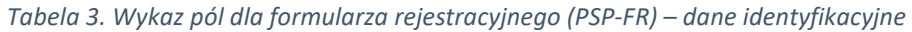

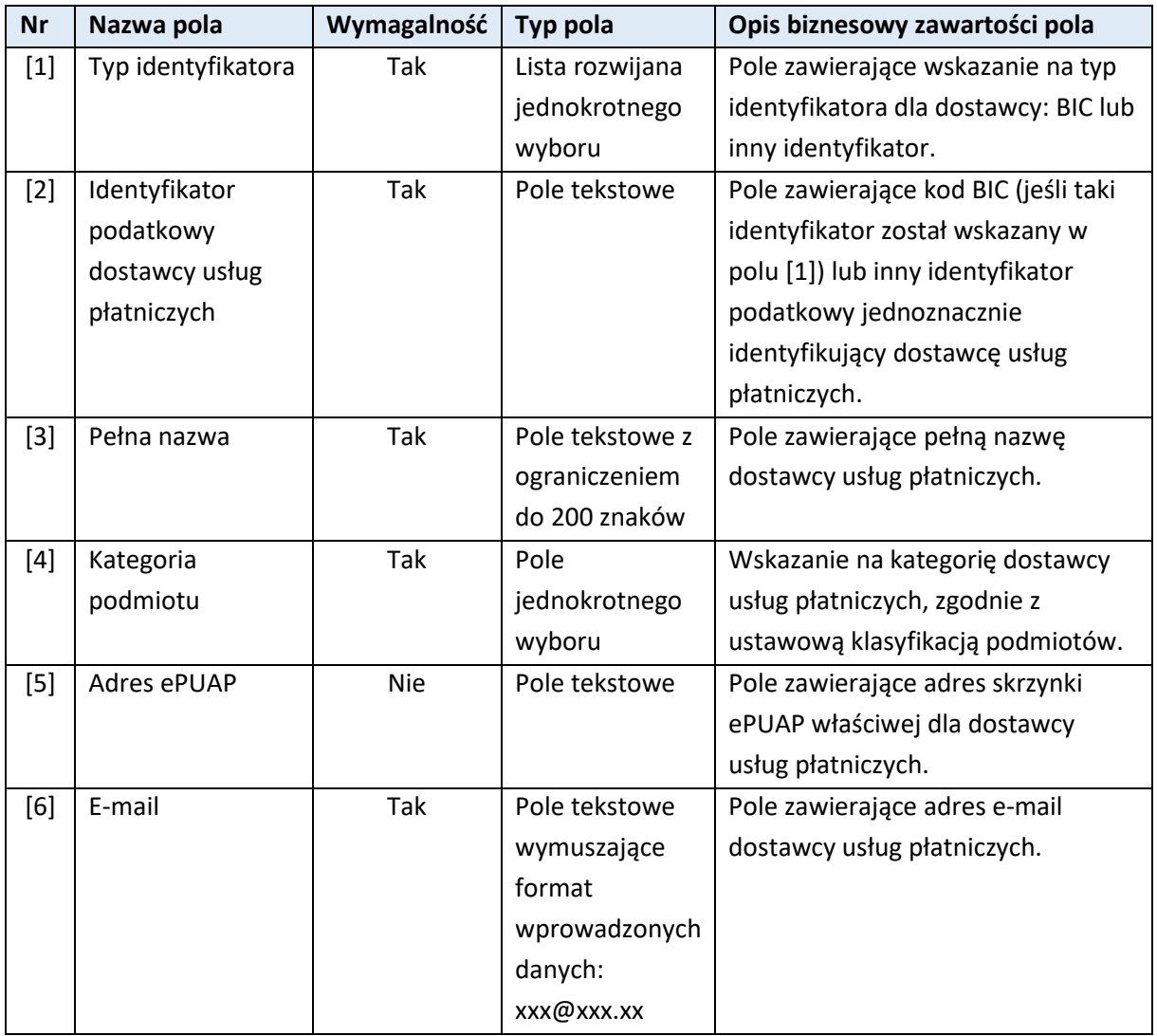

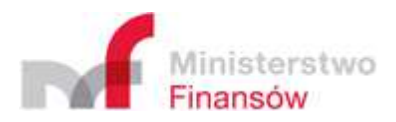

# 5.2.1.3. Dostawca płatności – dane adresowe

W sekcji "Dane adresowe" należy uzupełnić dane adresowe dla dostawcy płatności w zakresie:

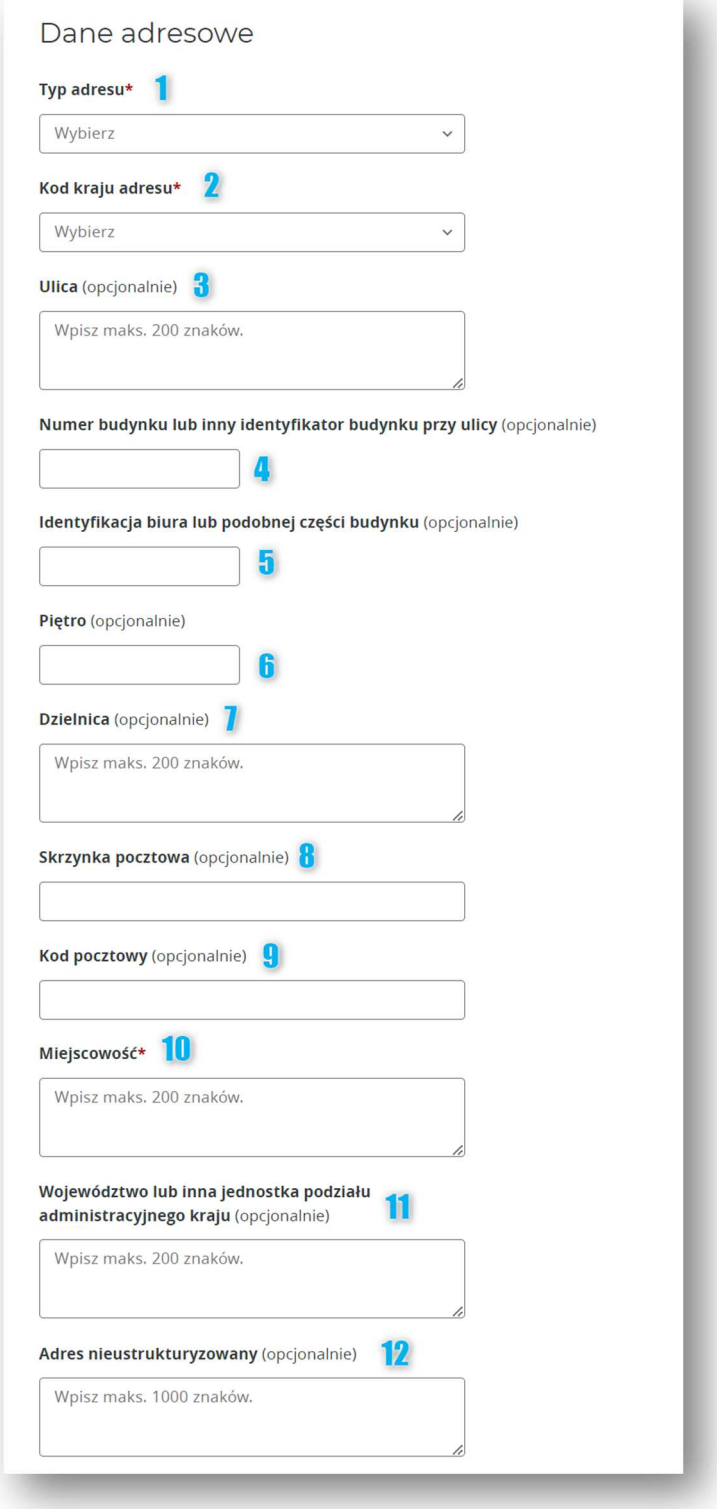

*Rysunek 32. PSP-FR - Dane adresowe*

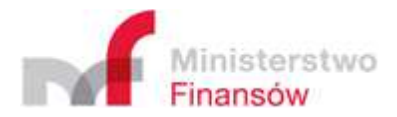

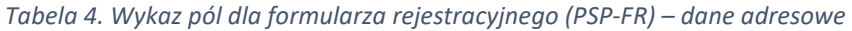

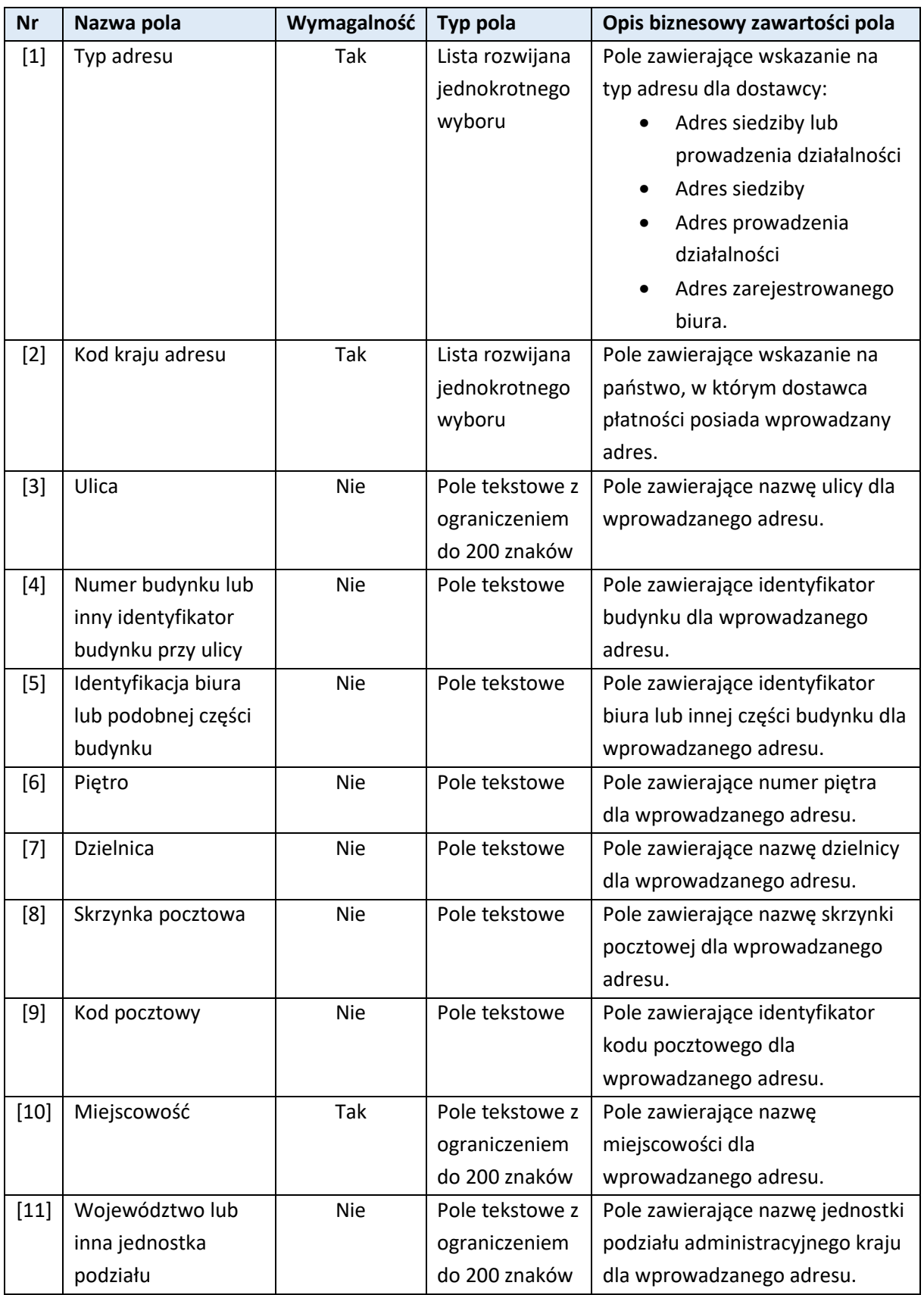

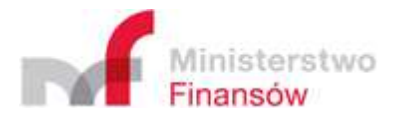

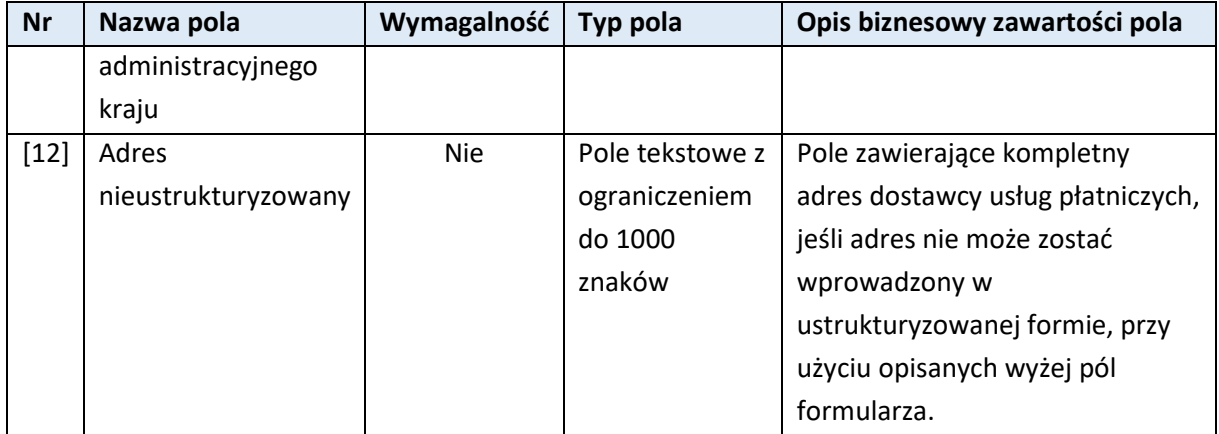

#### 5.2.1.4. Dostawca płatności – pełnomocnik

Pod sekcją "Dane adresowe" znajduje się przycisk "Dodaj pełnomocnika" którego kliknięcie spowoduje otwarcie nowej sekcji w formularzu, dedykowanej zgłoszeniu danych pełnomocnika:

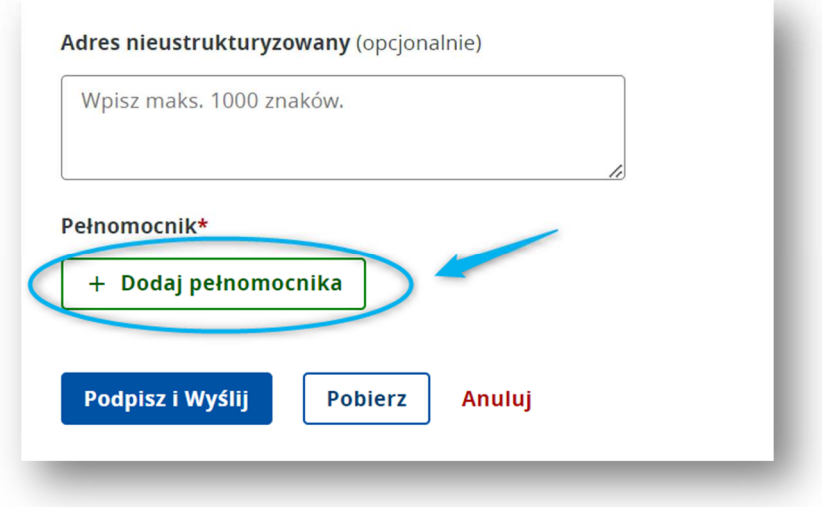

#### *Rysunek 33. PSP-FR - Dodaj pełnomocnika*

Po kliknięciu przycisku "Dodaj pełnomocnika", dane wprowadzone do formularza w poprzednich sekcjach przestaną być widoczne. Aby wrócić do ich wyświetlenia należy kliknąć przycisk "Anuluj **dodawanie**" dostępny na dole formularza:

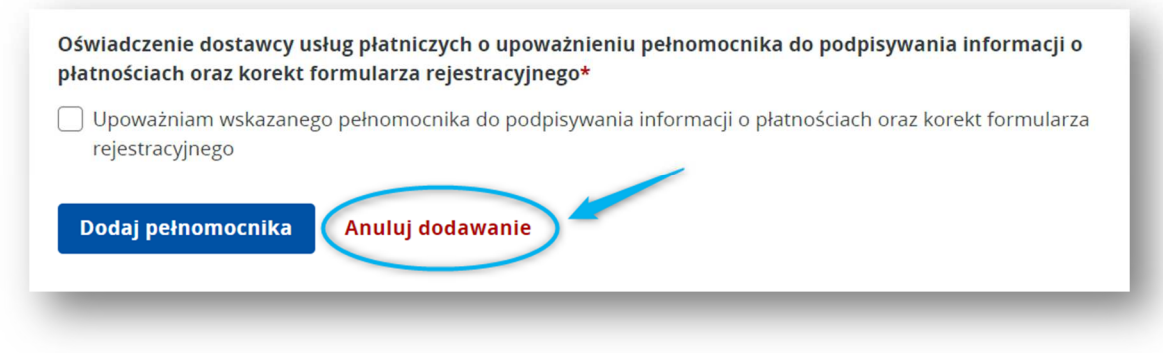

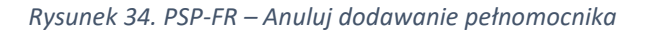

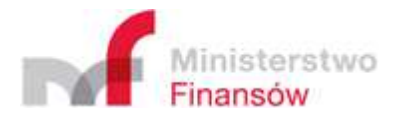

#### **Uwaga!**

Kliknięcie przycisku "Anuluj dodawanie" spowoduje utratę danych wprowadzonych w formularzu "Dodaj pełnomocnika". Aby zachować uzupełnione dane pełnomocnika, należy uzupełnić wszystkie wymagane pola i potwierdzić je, klikając "Dodaj pełnomocnika":

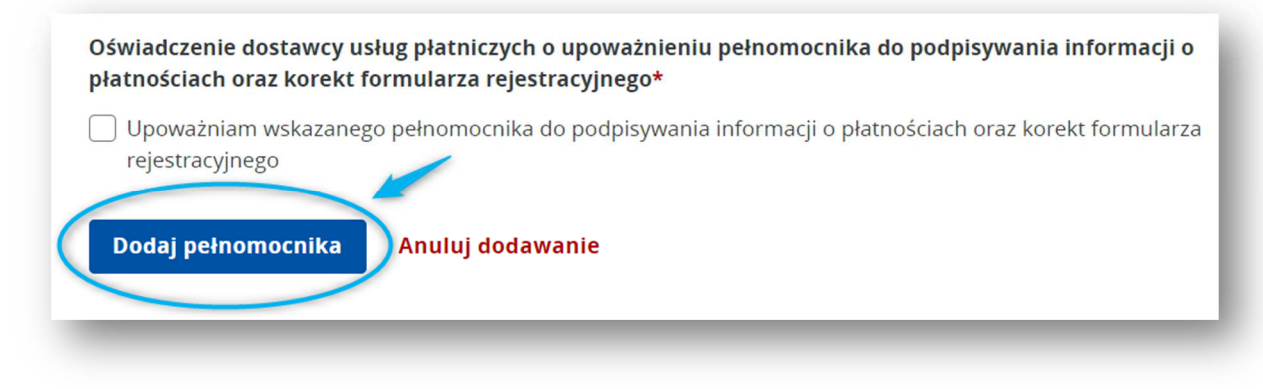

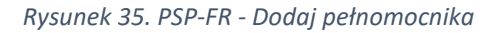

W sekcji "Dodaj pełnomocnika" należy uzupełnić dane pełnomocnika dla dostawcy płatności w zakresie:

**1) Dane identyfikacyjne:** 

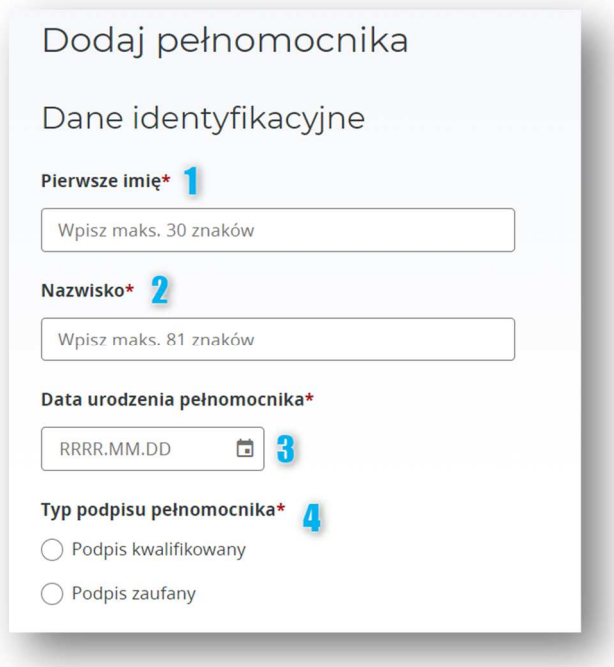

*Rysunek 36. PSP-FR - Dane pełnomocnika (1)*

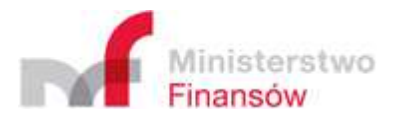

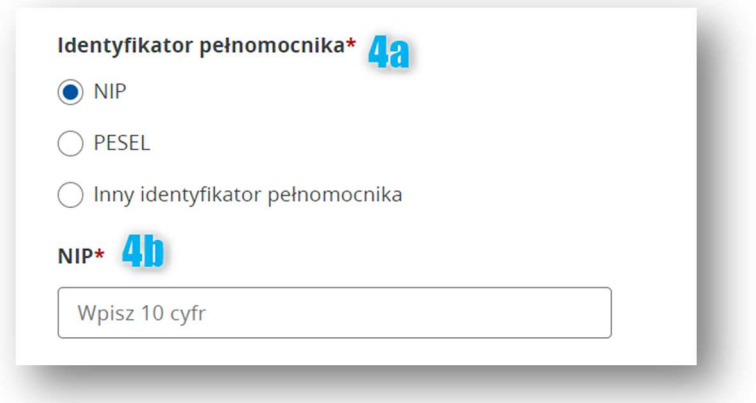

*Rysunek 37. PSP-FR - Dane pełnomocnika (2)*

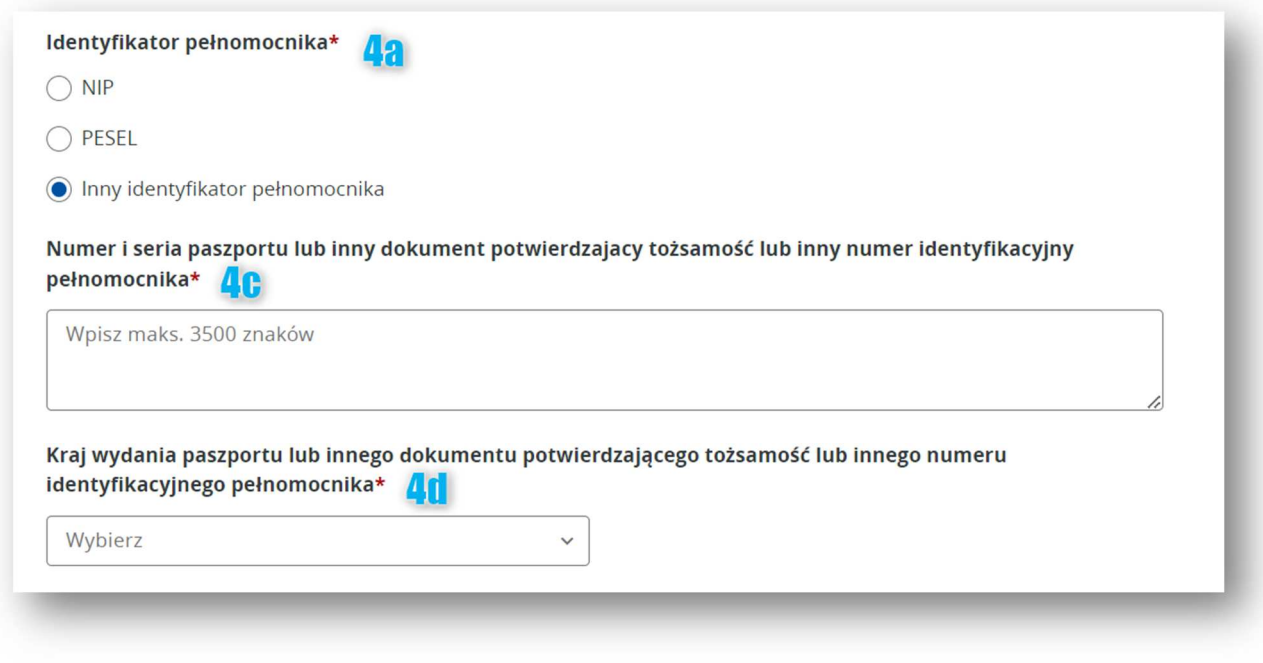

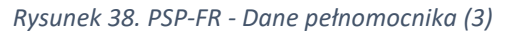

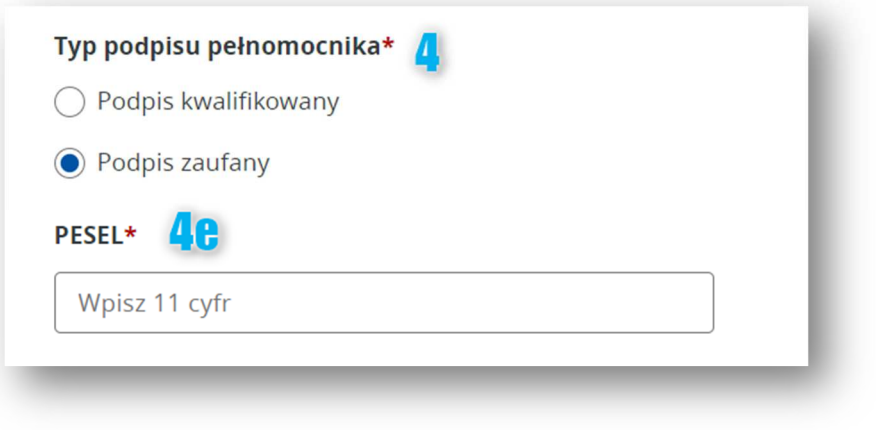

*Rysunek 39. PSP-FR - Dane pełnomocnika (4)*

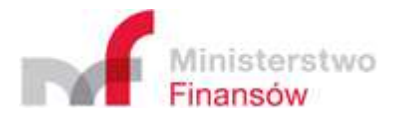

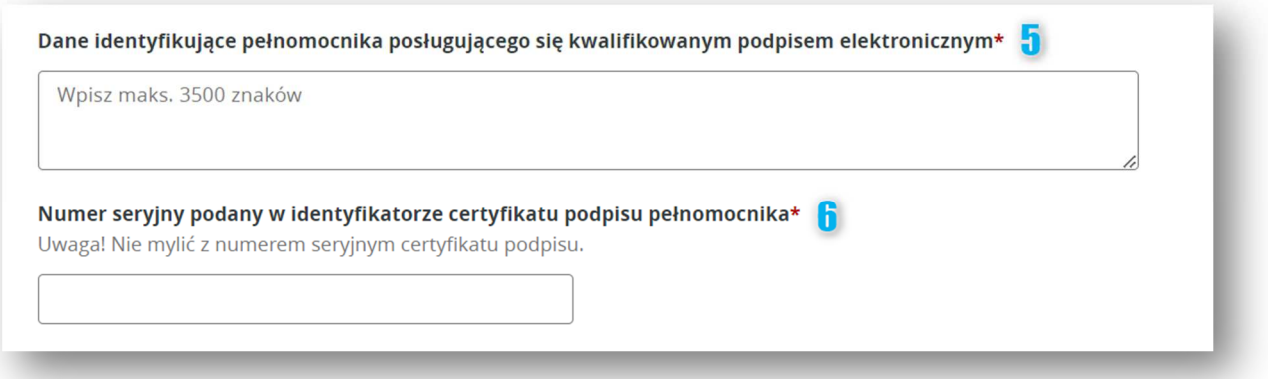

*Rysunek 40. PSP-FR - Dane pełnomocnika (5)* 

*Tabela 5. Wykaz pól dla formularza rejestracyjnego (PSP-FR) – dane identyfikacyjne pełnomocnika* 

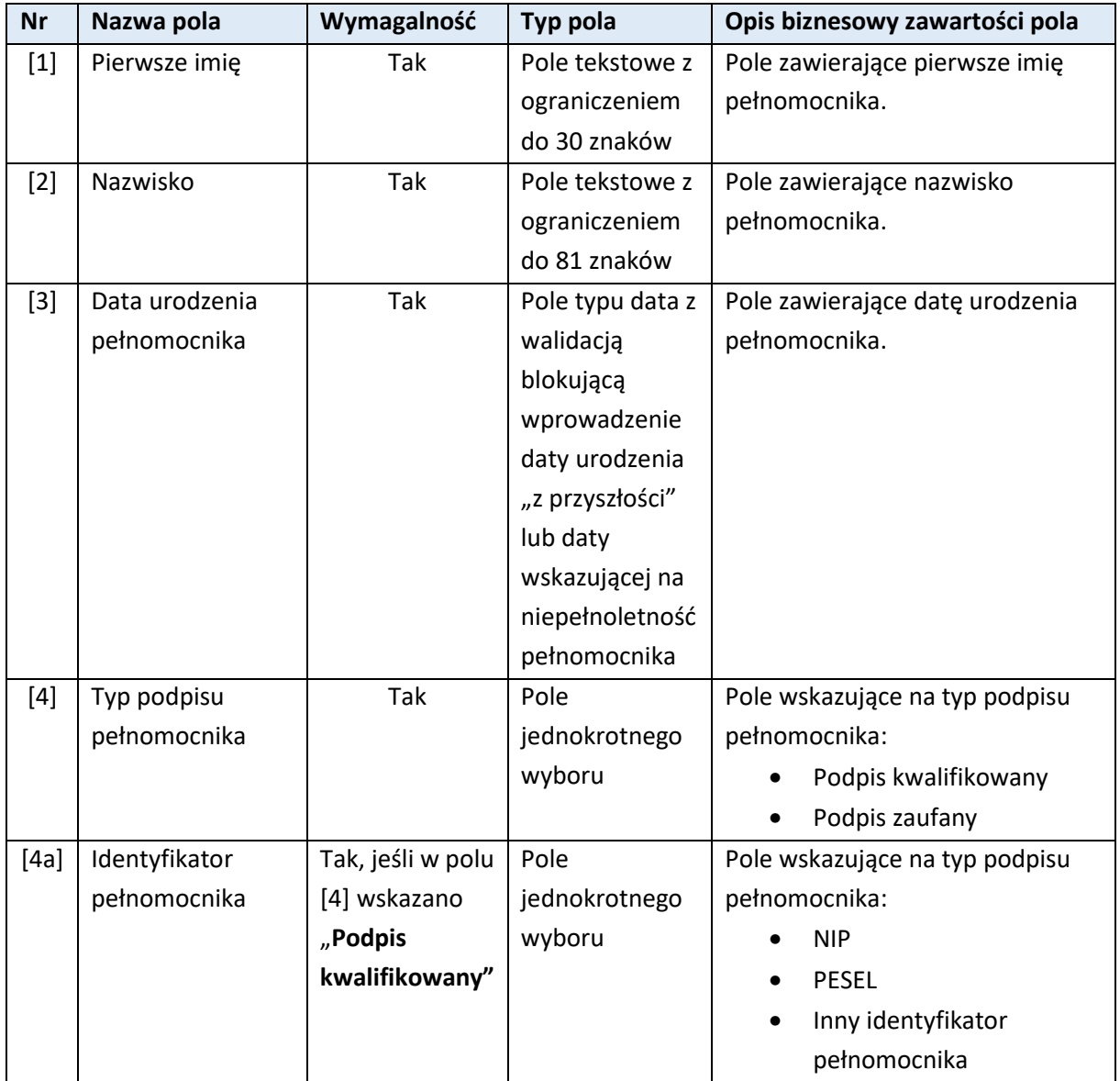

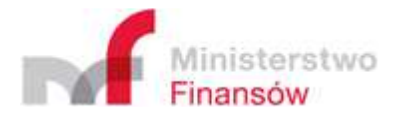

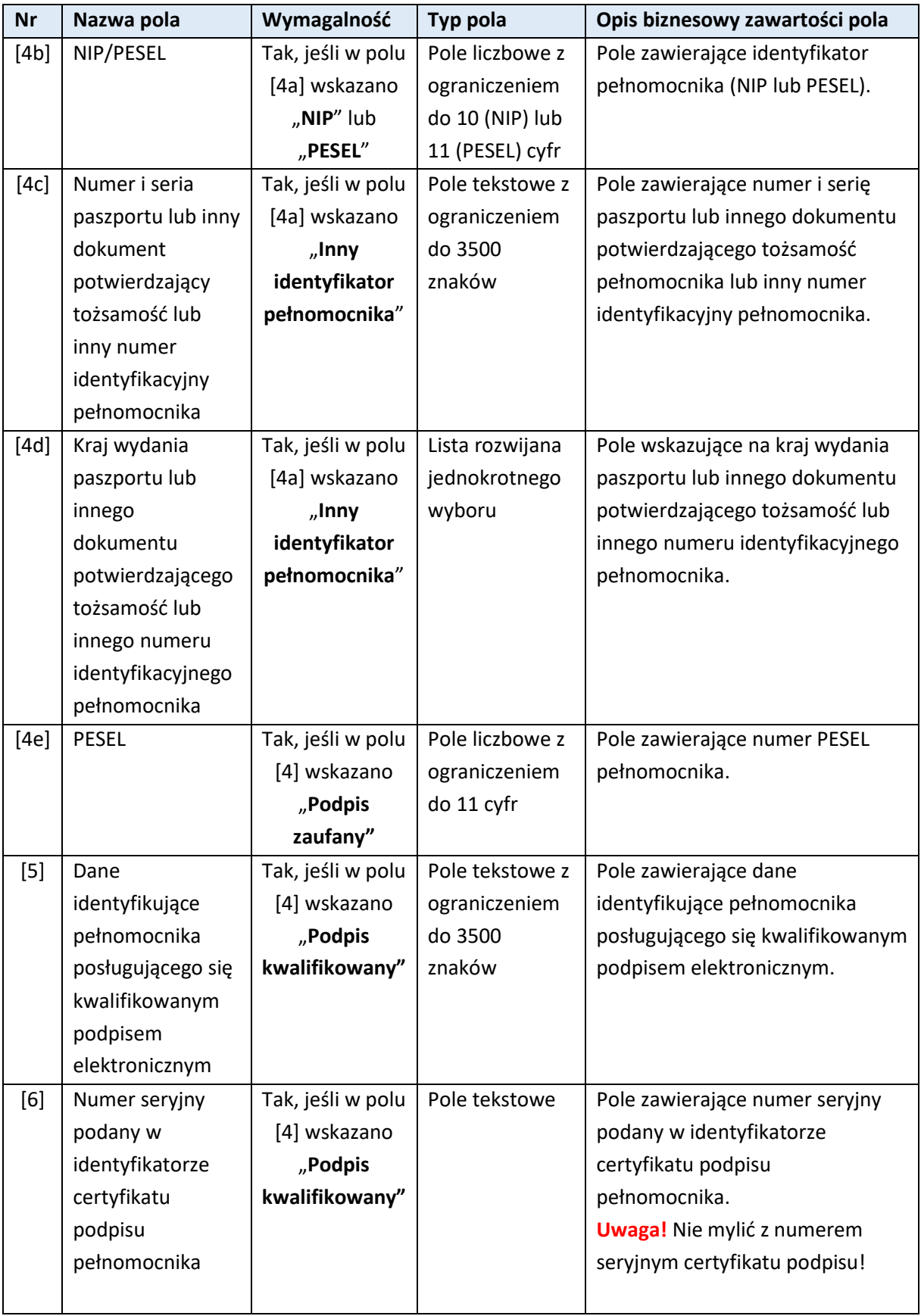

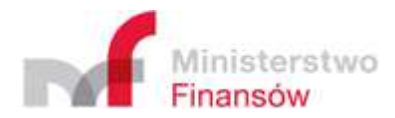

# **2) Dane adresowe:**

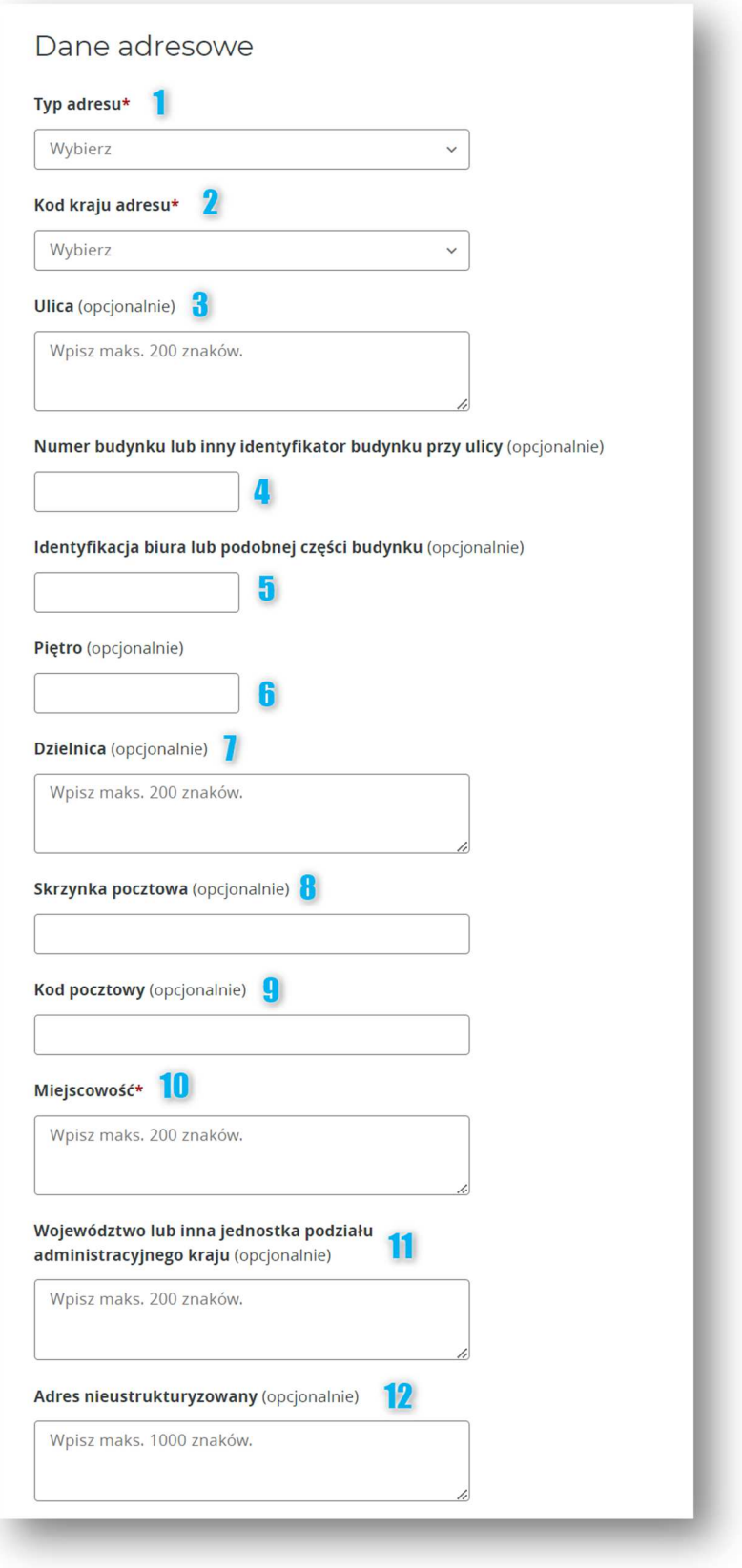

*Rysunek 41. PSP-FR - Dane adresowe pełnomocnika* 

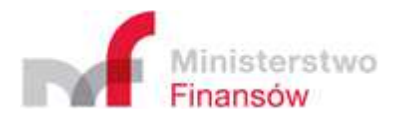

*Tabela 6. Wykaz pól dla formularza rejestracyjnego (PSP-FR) – dane adresowe pełnomocnika* 

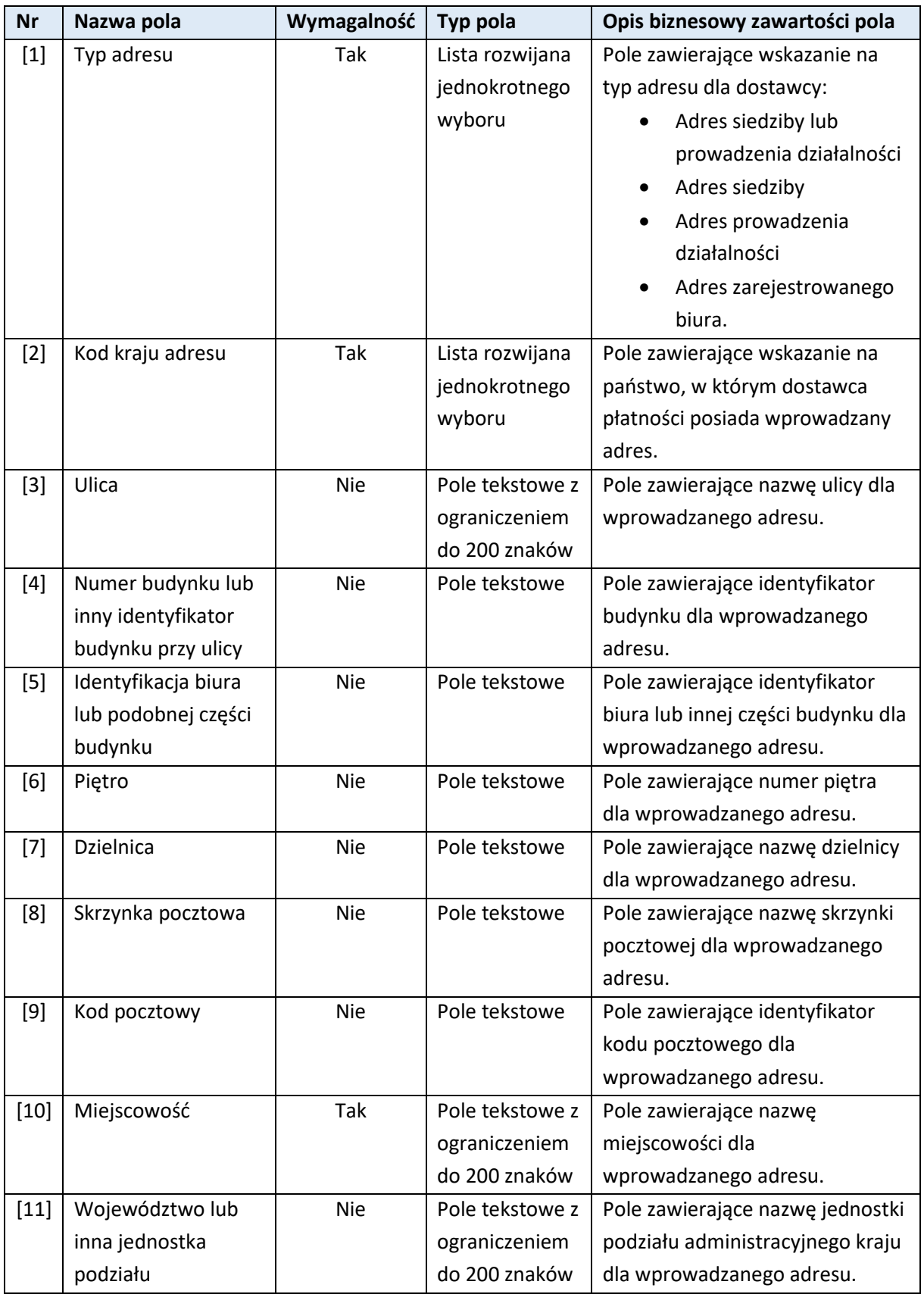

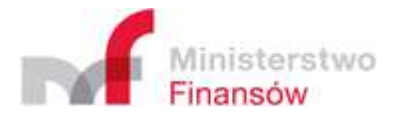

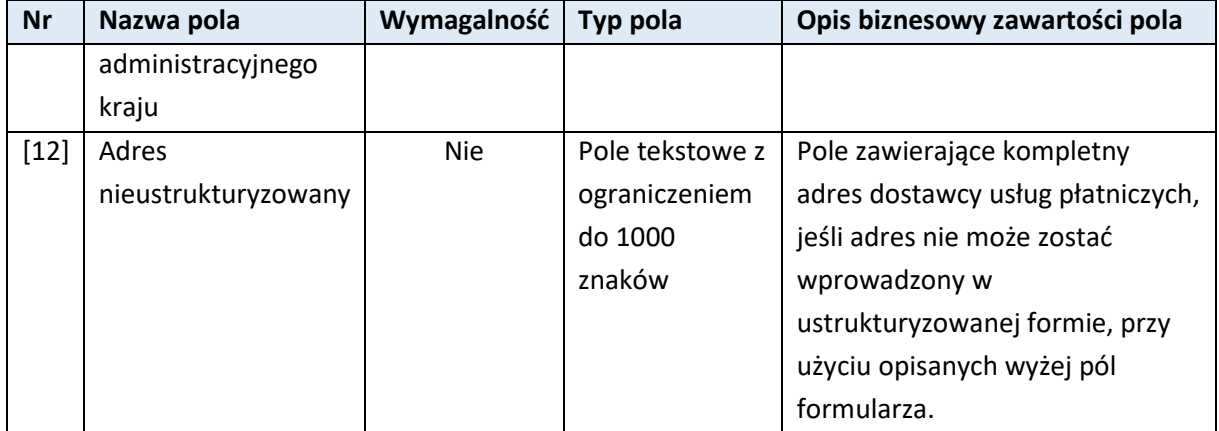

#### **3) Pozostałe dane:**

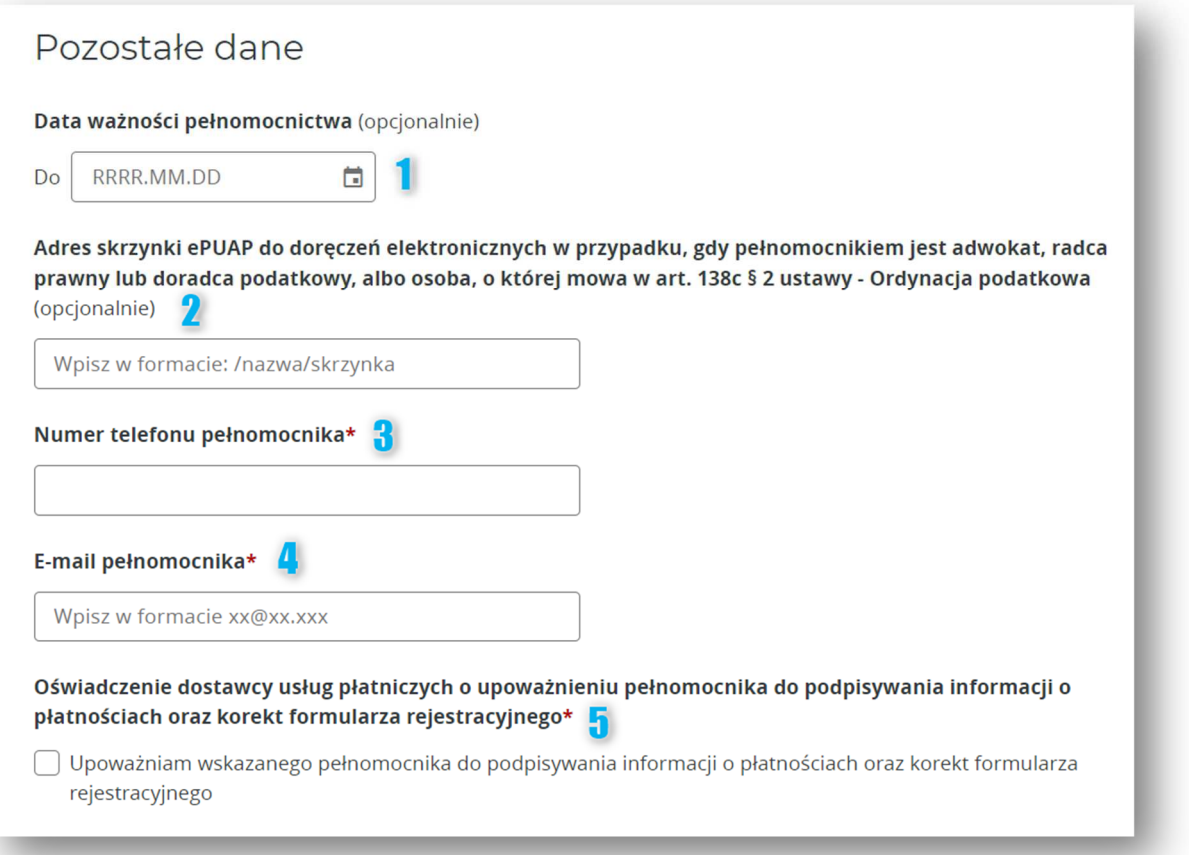

*Rysunek 42. PSP-FR - Pozostałe dane pełnomocnika* 

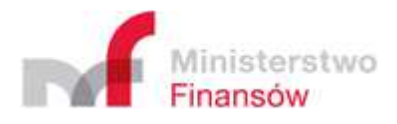

*Tabela 7. Wykaz pól dla formularza rejestracyjnego (PSP-FR) – pozostałe dane pełnomocnika* 

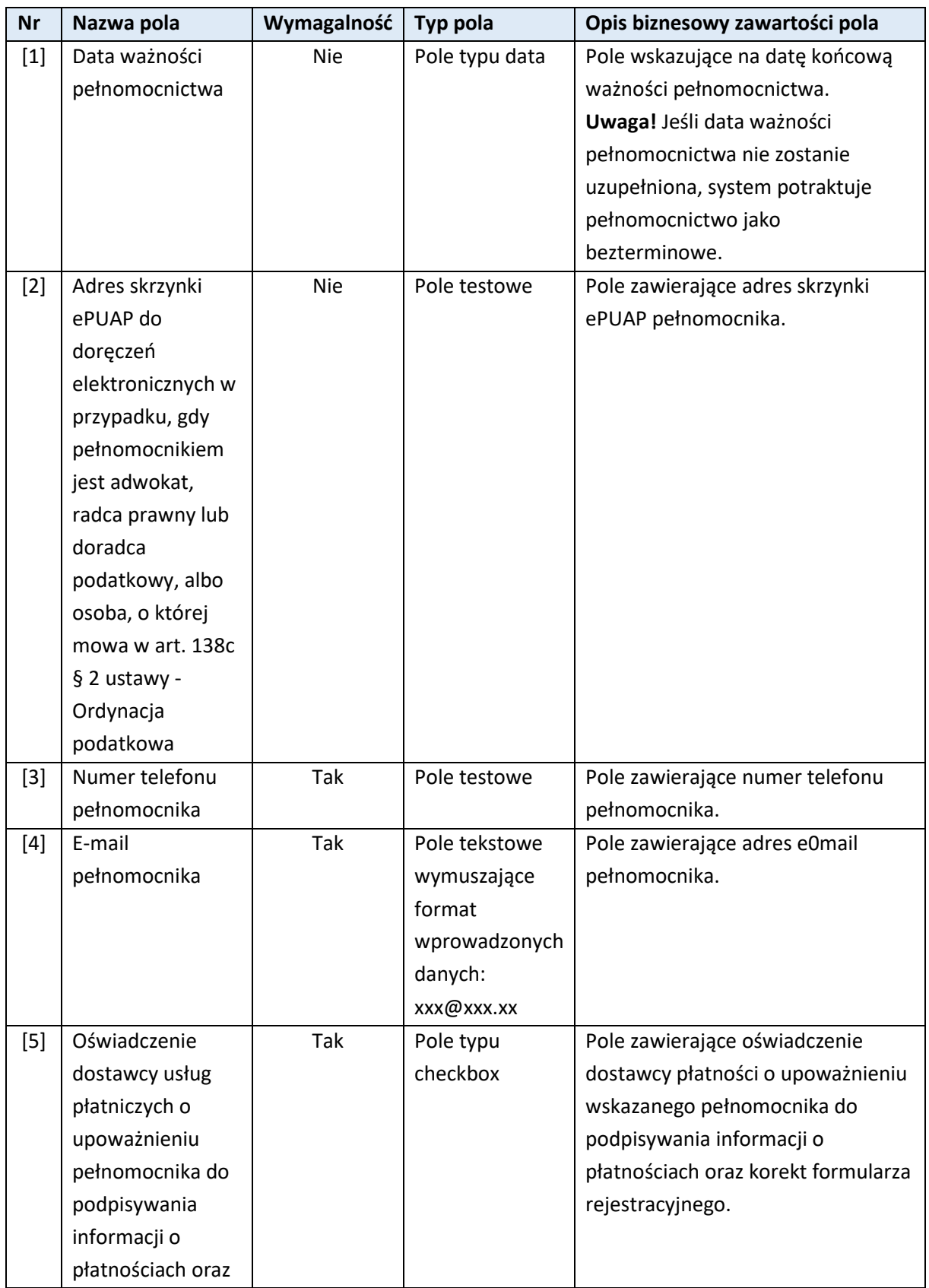

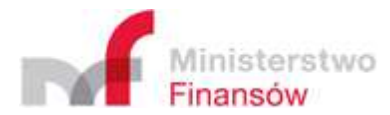

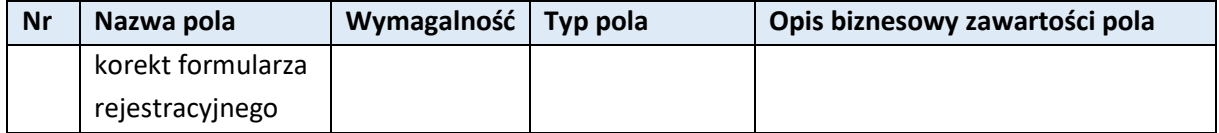

Po uzupełnieniu wszystkich wymaganych danych zgłaszanego pełnomocnika wraz z oświadczeniem, należy zatwierdzić ich zapisanie, klikając przycisk "Dodaj pełnomocnika":

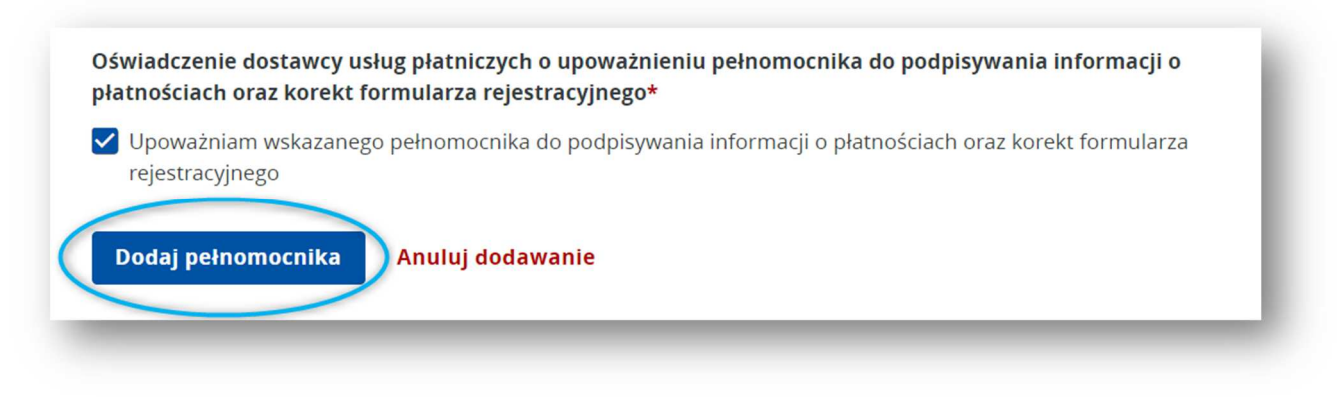

*Rysunek 43. PSP-FR - Zatwierdzenie dodania pełnomocnika*

Po zatwierdzeniu danych powyższym przyciskiem, Aplikacja przekieruje użytkownika do widoku formularza rejestracyjnego z uzupełnionymi wcześniej danymi identyfikującymi dostawcę.

Fakt wprowadzenia danych pełnomocnika zostanie odnotowany na dole formularza, pod polem "**Pełnomocnik**". Aplikacja wyświetli w tym miejscu tabelę zawierającą wpis o dodanym pełnomocniku wraz z akcjami dostępnymi pod ikonką "trzech pionowych kropek" w kolumnie "Akcje":

- **[1]** "**Edytuj**"
- **[2]** "**Usuń**"

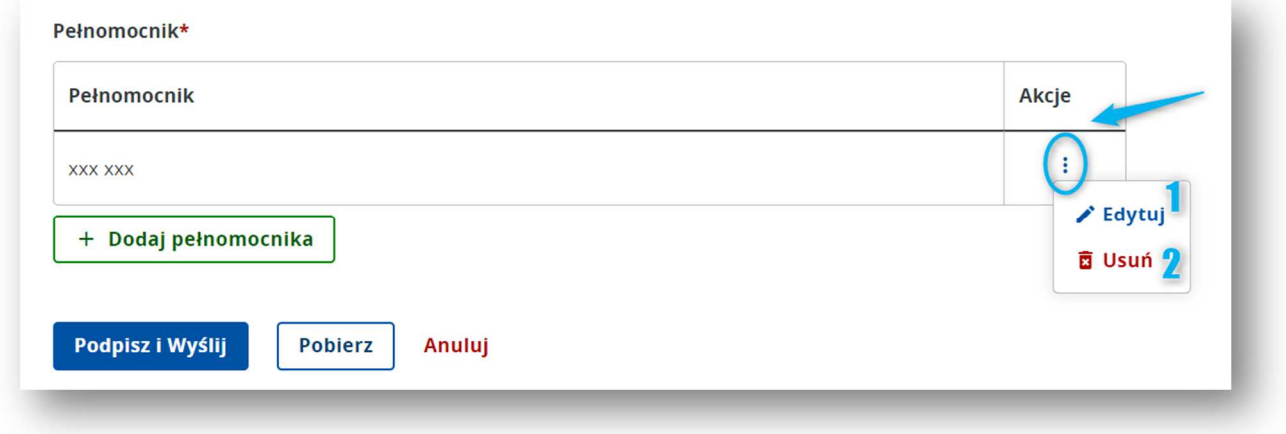

#### *Rysunek 44. PSP-FR - Pełnomocnik (akcje)*

Kliknięcie przycisku [1] "Edytuj" spowoduje przeniesienie użytkownika na ekran z formularzem zawierającym wprowadzone wcześniej dane pełnomocnika z możliwością ich zmiany i ponownego zapisania za pomocą przycisku "Zapisz zmiany":

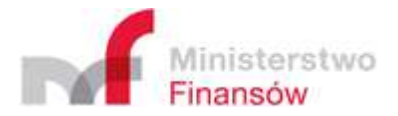

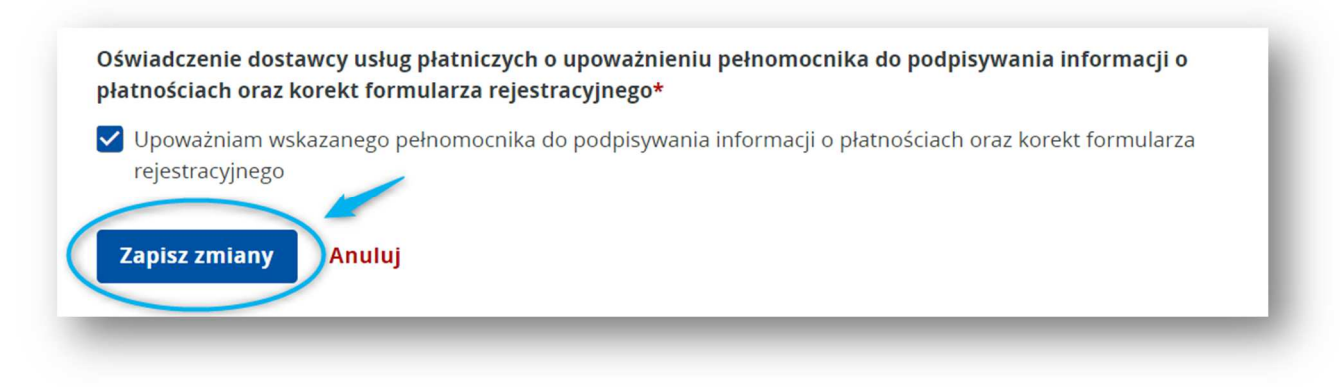

#### *Rysunek 45. PSP-FR - Zapisz zmiany*

Kliknięcie przycisku **[2]** "**Usuń**" spowoduje wyświetlenie okienka zawierającego komunikat informujący o konsekwencjach usunięcia danych pełnomocnika:

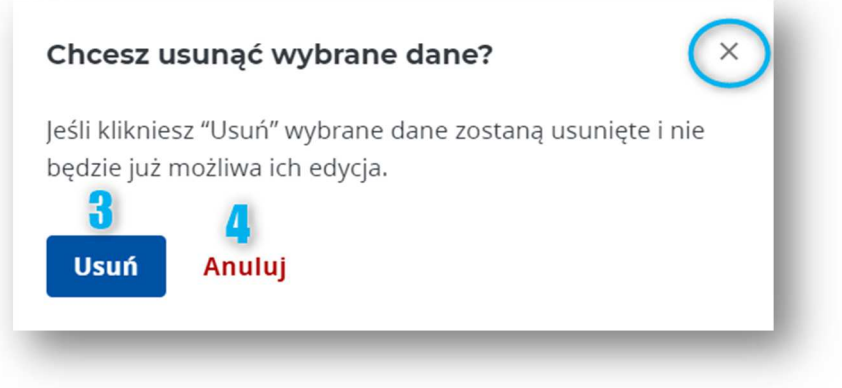

*Rysunek 46. PSP-FR - Usuwanie pełnomocnika*

W celu potwierdzenia chęci usunięcia danych pełnomocnika, należy kliknąć przycisk **[3]** "**Usuń**". Jeśli dane nie powinny zostać usunięte, należy kliknąć przycisk **[4]** "**Anuluj**" lub ikonę "**X**" w prawym górnym rogu okienka.

Użytkownik ma również możliwość dodania kolejnego pełnomocnika. W tym celu należy ponownie kliknąć przycisk "**Dodaj pełnomocnika**" powtórzyć proces wypełniania danych.

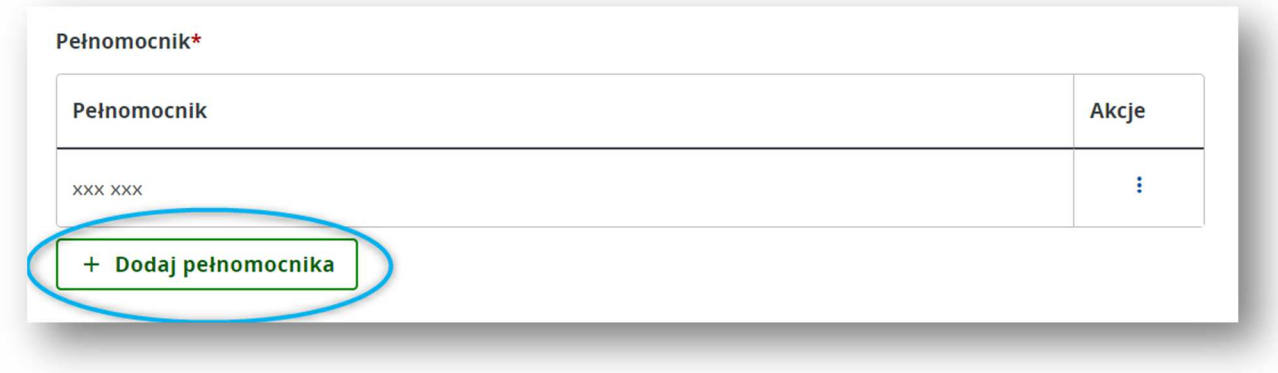

*Rysunek 47. PSP-FR - Dodawanie kolejnego pełnomocnika* 

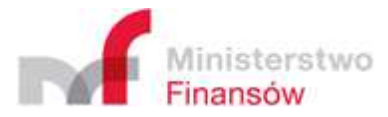

### Ważne!

Jeżeli:

- jakiekolwiek zgłoszone wcześniej dane pełnomocnika uległy zmianie,
- dostawca płatności posiada nowego, niezgłoszonego pełnomocnika,
- pełnomocnik zgłoszony wcześniej nie jest już pełnomocnikiem dostawcy,  $\bullet$

należy ponownie wypełnić formularz rejestracyjny, wybierając jako cel złożenia "Korekta/usunięcie" i na nowo uzupełnić całą sekcję "Dodaj pełnomocnika". Jeśli część uprzednio zgłoszonych danych zachowała aktualność należy uzupełnić je ponownie. System, weryfikując uprawnienie pełnomocnika do złożenia informacji o transakcjach (PSP-IP), bierze pod uwagę wyłącznie dane pochodzące z ostatniego, przesłanego formularza rejestracyjnego.

# 5.2.1.5. Podpisz i wyślij

W przypadku, gdy wszystkie wymagane dane formularza rejestracyjnego zostały uzupełnione i użytkownik uznał, że formularz jest kompletny w zakresie pól opcjonalnych, Aplikacja umożliwia przekierowanie użytkownika do funkcjonalności generowania plików do podpisu i wysyłki.

Aby zakończyć etap wypełniania formularza, należy w jego dolnej części kliknąć przycisk **[1]** "**Podpisz i wyślij**". Wcześniej możliwe jest także zapisanie uzupełnionego formularza na dysku urządzenia, z którego korzysta użytkownik. W tym celu należy kliknąć przycisk **[2]** "**Pobierz**" i plik powinien zostać pobrany automatycznie.

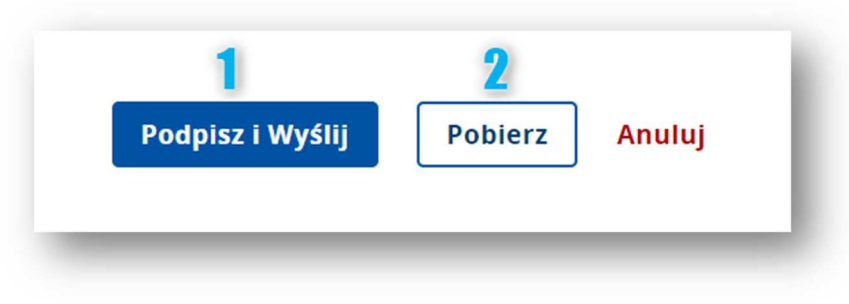

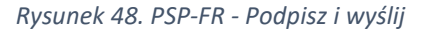

Po kliknięciu <sup>[1]</sup> "Podpisz i wyślij" Aplikacja wyświetli komunikat informujący o tym, że po przejściu do strony generującej pliki do podpisu, dalsza edycja dokumentu nie będzie możliwa:

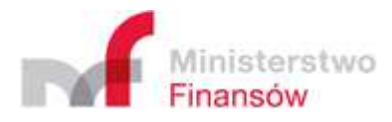

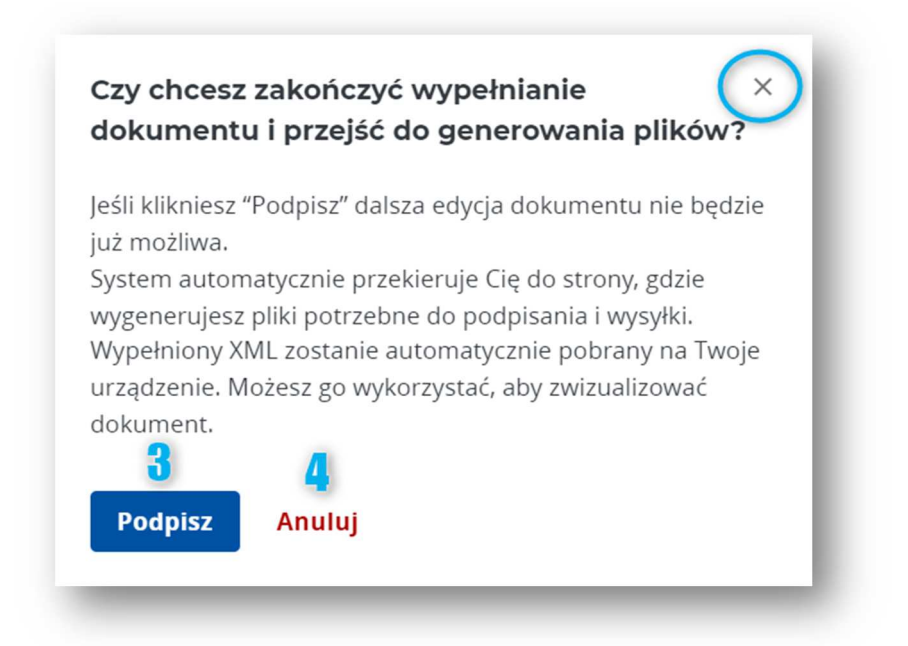

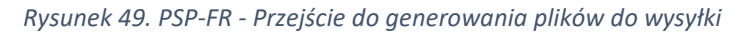

Po potwierdzeniu chęci zakończenia edycji formularza poprzez kliknięcie przycisku [3] "Podpisz", plik z wypełnionymi danymi zostanie automatycznie pobrany na dysk użytkownika, tak aby możliwe było jego ponowne wczytanie i ewentualna edycja przy pomocy funkcjonalności "Wczytaj dokument" opisanej w **części 5.3.** Podręcznika. Jednocześnie użytkownik zostanie przekierowany do aplikacji KWD umożliwiającej wygenerowanie plików do podpisania i wysyłki. Opis dalszego procesu postępowania z plikiem w celu jego wysyłki znajduje się w **części 5.4** Podręcznika.

W celu zamknięcia okna i rezygnacji z przejścia do wysyłki, należy kliknąć przycisk **[4]** "**Anuluj**" lub ikonę "X" w prawym górnym rogu okienka.

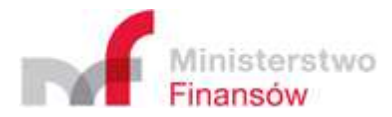

# 5.2.2. Informacja o transakcjach (PSP-IP) w wersji "0"

## 5.2.2.1. Powód złożenia i raportowany okres

Jeśli po otwarciu zakładki "**Utwórz dokument**", użytkownik wybrał opcję "Informacja o transakcjach (PSP-IP)", Aplikacja wyświetli formularz dokumentu raportowego w wersji "0".

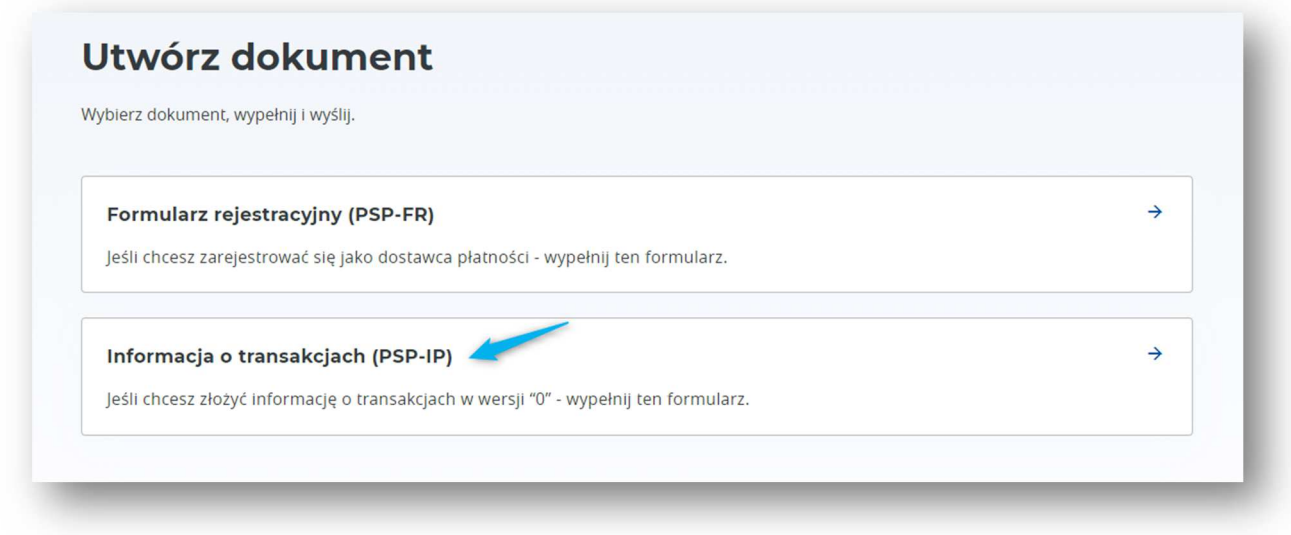

#### *Rysunek 50. Utwórz dokument - wybór formularza*

## **Ważne!**

Za pośrednictwem Aplikacji możliwe jest wypełnienie (i edycja) wyłącznie informacji o transakcjach w przypadku braku danych do zaraportowania (wersja "0" formularza raportowego).

Jeśli dostawca dysponuje danymi, które zobowiązany jest zaraportować (raport w wersji **niezerowej**), powinien przygotować plik raportowy na podstawie schemy udostępnionej na stronie Biuletynu Informacji Publicznej MF/KAS, podpisać go i wysłać za pomocą funkcjonalności "Podpisz i **wyślij**" lub poprzez udostępnione API. **Aplikacja nie udostępnia funkcjonalności edycji takiego formularza.**

W pierwszym kroku po otwarciu formularza należy zaznaczyć informację, że formularz dotyczy braku danych do zgłoszenia **[1]** oraz wskazać okres, którego dotyczy składany formularz w zakresie obejmującym kwartał **[2]** i rok **[3]**:

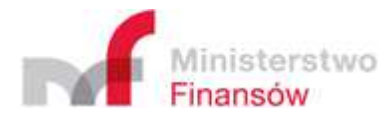

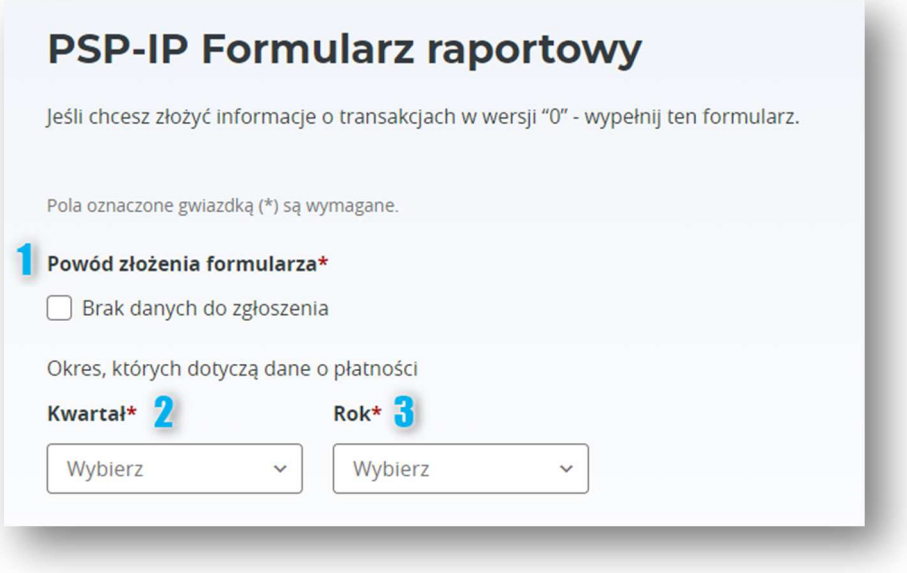

*Rysunek 51. PSP-IP - Powód złożenia i raportowany okres* 

# 5.2.2.2. Powód złożenia i raportowany okres

Kolejnym krokiem jest wypełnienie sekcji "**Informacje o dostawcy płatności, który przekazuje dane o płatności**" w zakresie identyfikatora podatkowego **[4a]** i **[4b]** oraz nazwy dostawcy usług płatniczych **[5]**:

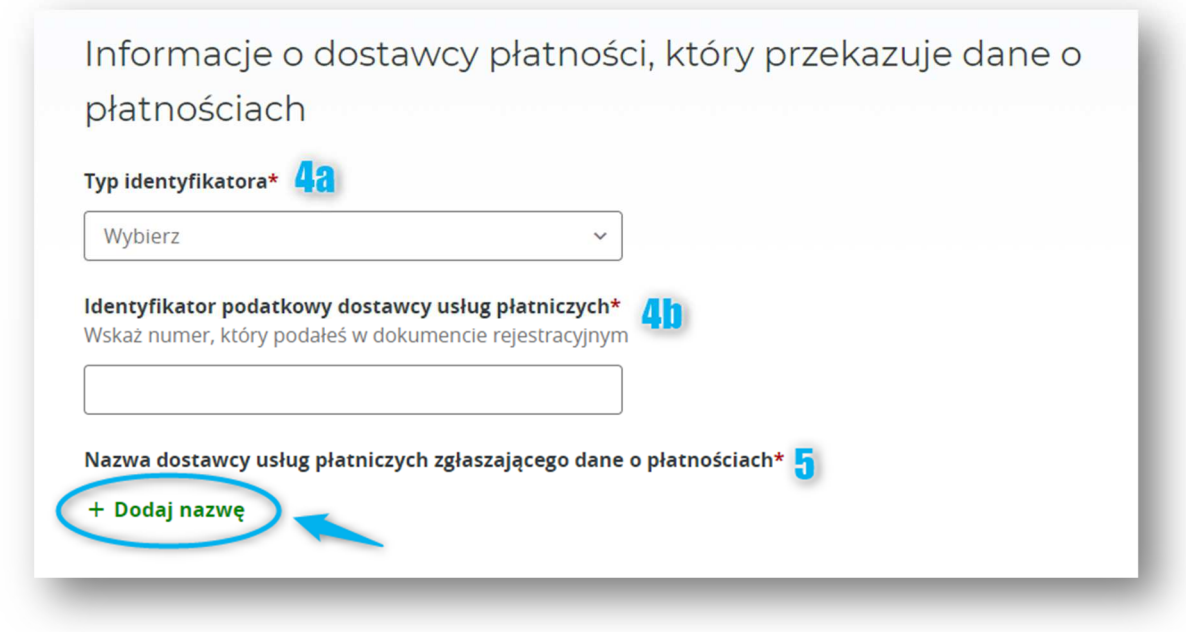

*Rysunek 52. PSP-IP - Informacje o dostawcy płatności* 

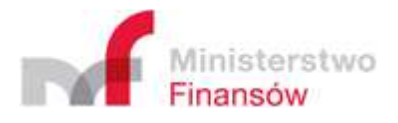

*Tabela 8. Wykaz pól dla formularza raportowego w wersji "0" (PSP-IP) – informacje o dostawcy płatności*

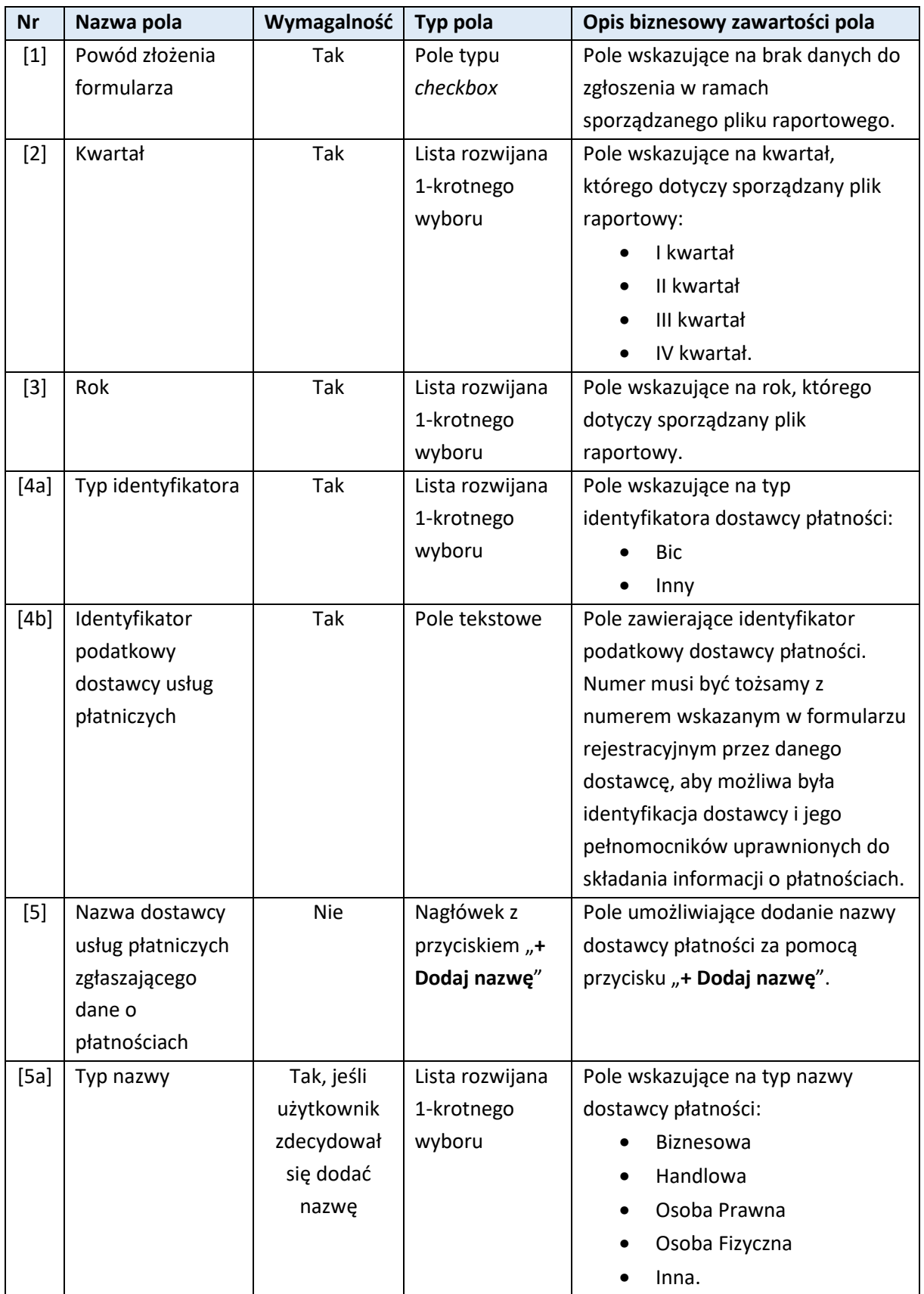

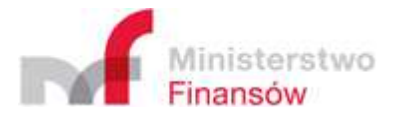

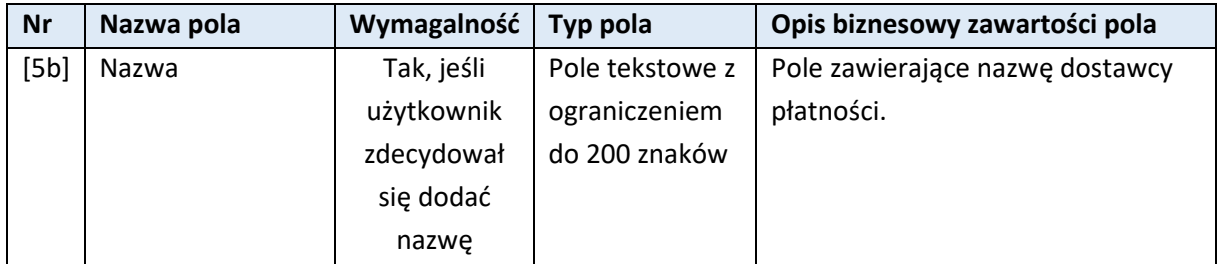

Aby wprowadzić nazwę dostawcy płatności, należy kliknąć przycisk "+ Dodaj nazwę". W efekcie, Aplikacja wyświetli okienko, w którym możliwe będzie sprecyzowanie nazwy poprzez wybór typu nazwy **[5a]** oraz uzupełnienie nazwy **[5b]:**

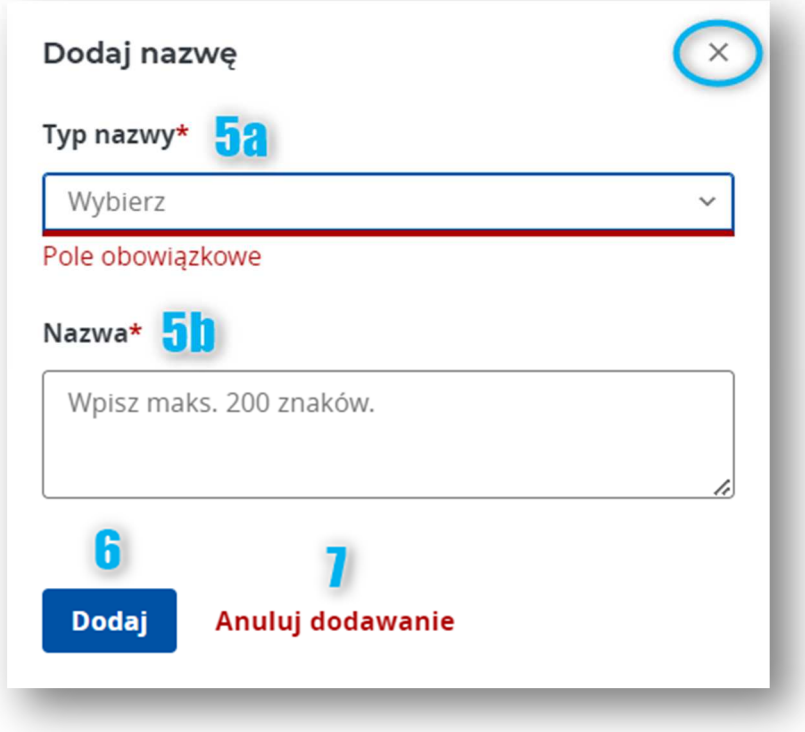

*Rysunek 53. PSP-IP - Dodawanie nazwy dostawcy płatności* 

Aby zatwierdzić uzupełnione dane i dodać nazwę dostawcy do formularza należy kliknąć przycisk **[6]** "**Dodaj**". Kliknięcie **[7]** "**Anuluj dodawanie**" lub ikony "**X**" w prawym górnym rogu okienka spowoduje powrót do formularza bez zapisywania uzupełnionych danych.

Po dodaniu wprowadzonych danych nazwy dostawcy, powinna pojawić się ona w tabeli widocznej na dole formularza. Aplikacja wyświetli w tym miejscu tabelę zawierającą wpis z dodaną nazwą wraz z akcjami dostępnymi pod ikonką "trzech pionowych kropek" w kolumnie "Akcje":

- [1] "Edytuj"
- **[2]** "Usuń"

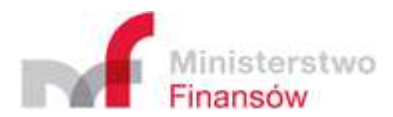

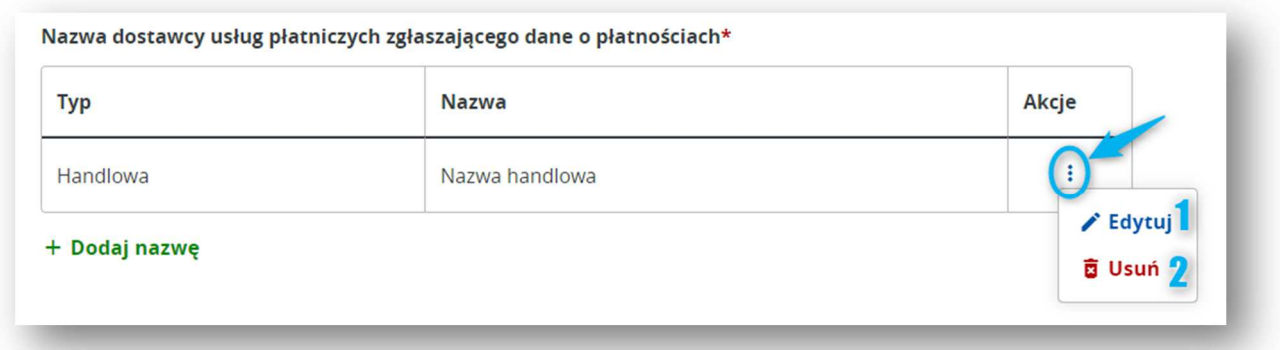

#### *Rysunek 54. PSP-IP - Prezentacja nazw dostawców płatności*

Kliknięcie przycisku **[1]** "**Edytuj**" spowoduje przeniesienie użytkownika do okienka zawierającego wprowadzone wcześniej dane nazwy dostawcy z możliwością ich zmiany i ponownego zapisania za pomocą przycisku [3] "Zapisz":

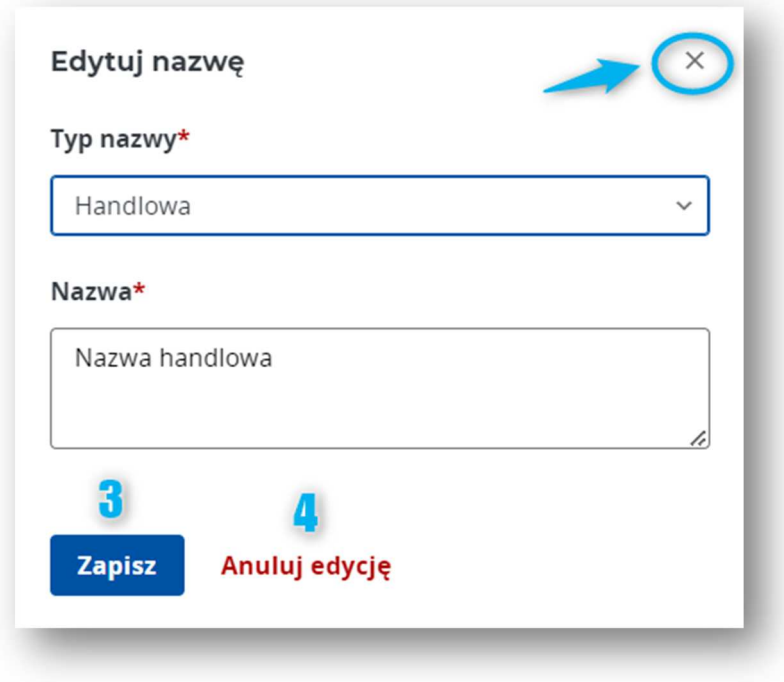

*Rysunek 55. PSP-IP - Edycja nazwy dostawcy płatności*

Kliknięcie przycisku **[4]** "**Anuluj edycję**" lub ikony "**X**" w prawym górnym rogu okienka spowoduje zamknięcie okienka i powrót do formularza bez zapisywania żadnych zmian.

# 5.2.2.3. Podpisz i wyślij

W przypadku, gdy wszystkie wymagane dane formularza raportowego w wersji "0" zostały uzupełnione i użytkownik uznał, że formularz jest kompletny w zakresie pól opcjonalnych, Aplikacja umożliwia przekierowanie użytkownika do funkcjonalności generowania plików do podpisu i wysyłki.

Aby zakończyć etap wypełniania formularza, należy w jego dolnej części kliknąć przycisk **[1]** "**Podpisz i wyślij**". Wcześniej możliwe jest także zapisanie uzupełnionego formularza na dysku urządzenia,

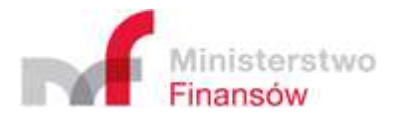

z którego korzysta użytkownik. W tym celu należy kliknąć przycisk **[2]** "**Pobierz**" i plik powinien zostać pobrany automatycznie.

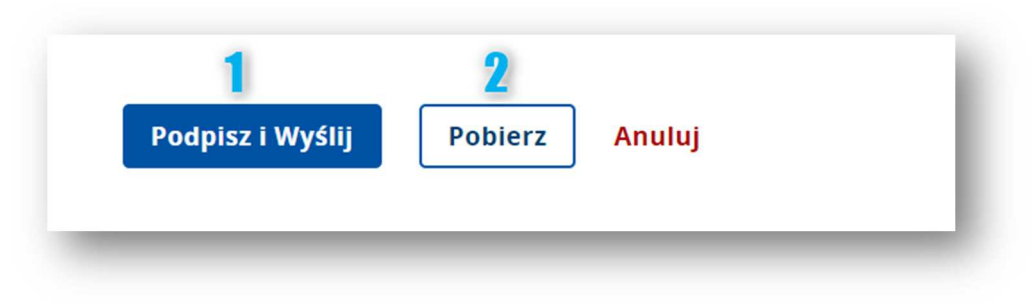

*Rysunek 56. PSP-IP - Podpisz i wyślij* 

Po kliknięciu [1] "Podpisz i wyślij" Aplikacja wyświetli komunikat informujący o tym, że po przejściu do strony generującej pliki do podpisu, dalsza edycja dokumentu nie będzie kontynuowana:

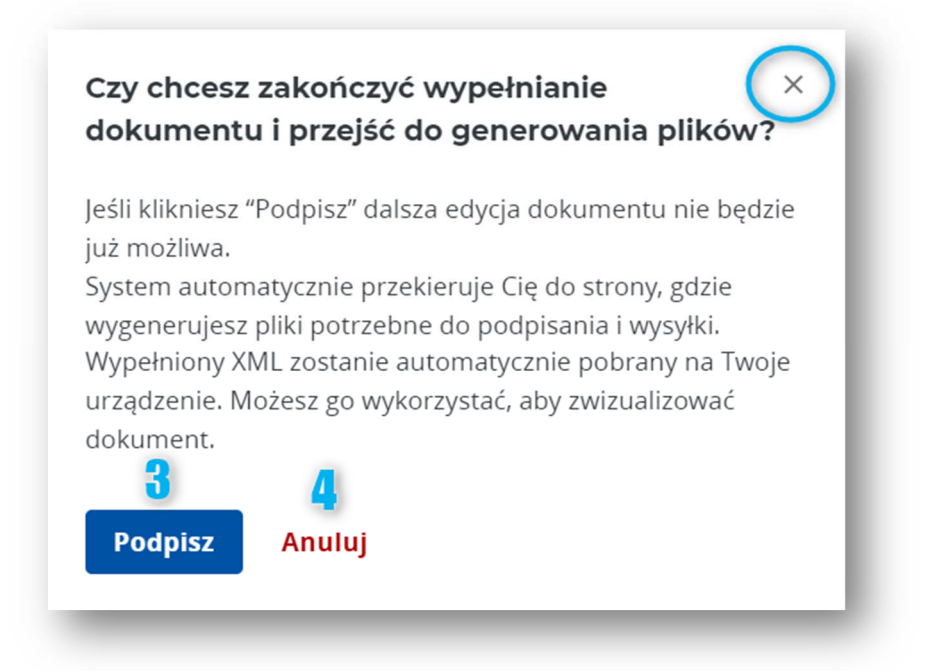

### *Rysunek 57. PSP-IP - Potwierdzenie przejścia do podpisu i wysyłki*

Po potwierdzeniu chęci zakończenia edycji formularza poprzez kliknięcie przycisku **[3]** "**Podpisz**", plik z wypełnionymi danymi zostanie automatycznie pobrany na dysk użytkownika, tak aby możliwe było jego ponowne wczytanie i ewentualna edycja przy pomocy funkcjonalności "Wczytaj dokument" opisanej w **części 5.3.** niniejszego Podręcznika. Jednocześnie użytkownik zostanie przekierowany do aplikacji KWD umożliwiającej wygenerowanie plików do podpisania i wysyłki. Opis dalszego procesu postępowania z plikiem w celu jego wysyłki znajduje się w **części 5.4.** Podręcznika.

W celu zamknięcia okna i rezygnacji z przejścia do wysyłki, należy kliknąć przycisk [4] "Anuluj" lub ikonę "X" w prawym górnym rogu okienka.

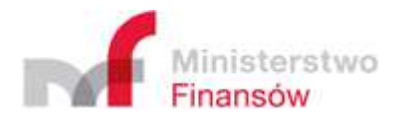

# **5.3. Wczytaj dokument**

Funkcjonalność wczytywania formularzy (rejestracyjnego oraz raportowego w wersji "0") dostępna jest w ramach zakładki "Wczytaj dokument" dostępnej z poziomu menu bocznego Aplikacji:

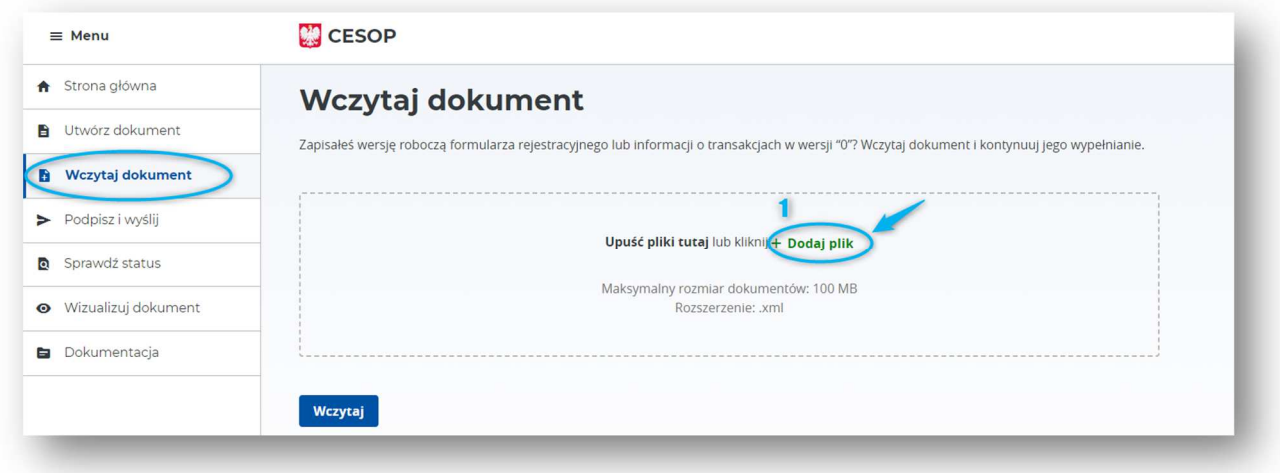

#### *Rysunek 58. Wczytaj dokument*

Aby wczytać dokument, należy kliknąć przycisk **[1]** "**+ Dodaj plik**", a następnie wybrać plik z zasobów swojego urządzenia.

#### Uwaga!

Aplikacja umożliwia wczytywanie wyłącznie plików w formacie XML sporządzonych na bazie dedykowanych schem xsd: PSP-FR i PSP-IP.

Maksymalny rozmiar wczytywanego pliku to 100 MB. W przypadku, gdy zachodzi konieczność podglądu lub wprowadzenia zmian w pliku o rozmiarze większym niż dopuszczalny, należy skorzystać z własnego narzędzia umożliwiającego edytowanie plików XML.

#### 5.3.1. Niepoprawny plik

Przy próbie wczytania pliku XML niezgodnego z dedykowaną schemą, Aplikacja wyświetli komunikat błędu:

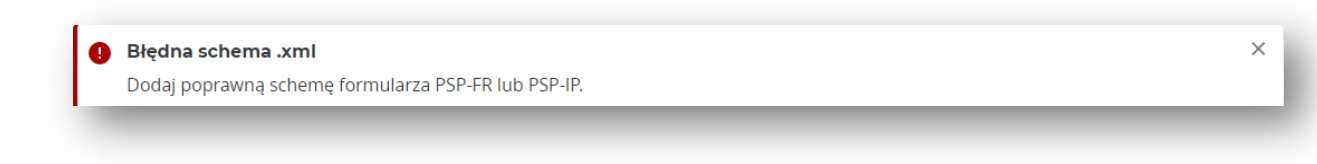

*Rysunek 59. Wczytanie niepoprawnego pliku* 

#### 5.3.2. Prawidłowy plik

Jeśli wczytano poprawny dokument, Aplikacja wyświetli komunikat o pomyślnym dodaniu pliku:

Aby zatwierdzić wczytanie pliku, należy kliknąć przycisk "Wczytaj":

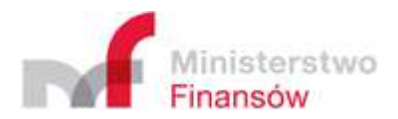

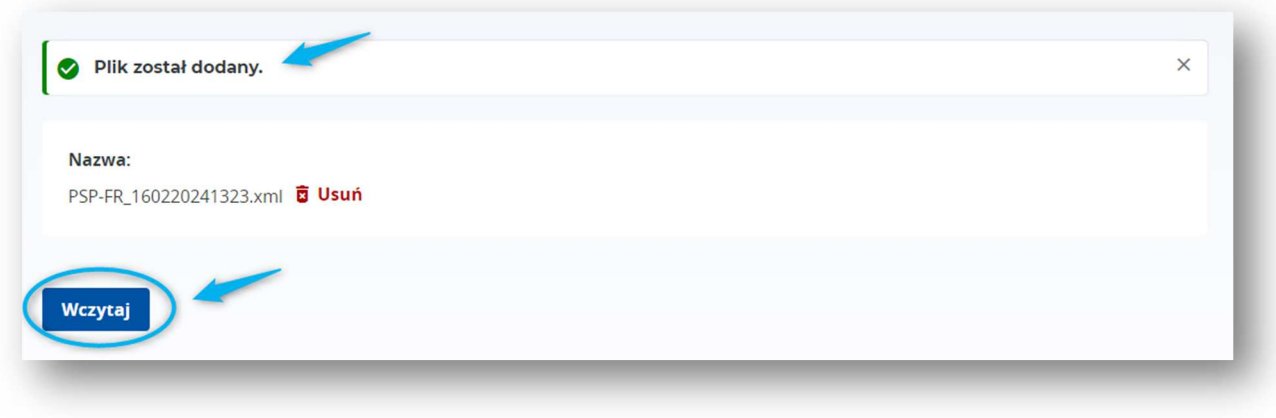

#### *Rysunek 60. Wczytanie poprawnego pliku*

### 5.3.3. Wczytanie formularza rejestracyjnego (PSP-FR) lub raportowego "0" (PSP-IP)

Jeśli w ramach funkcjonalności "Wczytaj dokument" załączono plik:

- formularza rejestracyjnego (PSP-FR)
- formularza raportowego w wersji "0" (PSP-IP),

użytkownik zostanie przeniesiony do trybu edycji wczytanego formularza w ramach zakładki "**Utwórz dokument**". Aplikacja wyświetli pola formularza i wypełni je danymi pochodzącymi z załączonego pliku. Dane będą możliwe do edycji, a zmodyfikowany formularz będzie mógł zostać pobrany na urządzenie użytkownika, zgodnie z funkcjonalnościami opisanymi w **części 5.2.** Podręcznika.

### 5.3.4. Wczytanie formularza raportowego zawierającego dane o płatnościach (PSP-IP)

Jeśli w ramach funkcjonalności "Wczytaj dokument" załączono plik z formularzem raportowym zawierającym dane o płatnościach sporządzonym poza Aplikacją, użytkownik zostanie przeniesiony do trybu podglądu danych wczytanego pliku w ramach zakładki "Utwórz dokument".

Dla tego typu formularza edycja danych nie będzie możliwa. Zakres wyświetlanych danych będzie ograniczony jedynie do fragmentu wczytanego pliku. Aplikacja nie umożliwia podglądu całości danych znajdujących się w pliku raportowym.

W przypadku potrzeby edycji danych o płatnościach znajdujących się we wczytanym pliku, użytkownik powinien skorzystać z własnego oprogramowania przy pomocy którego sporządził plik raportowy.

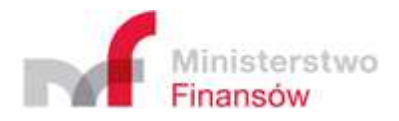

# **5.4. Podpisz i wyślij**

## 5.4.1. Wczytanie pliku

W ramach funkcjonalności "Podpisz i wyślij" dostępnej w menu bocznym, Aplikacja umożliwia techniczne przygotowanie plików do podpisania, a następnie ich wysyłkę:

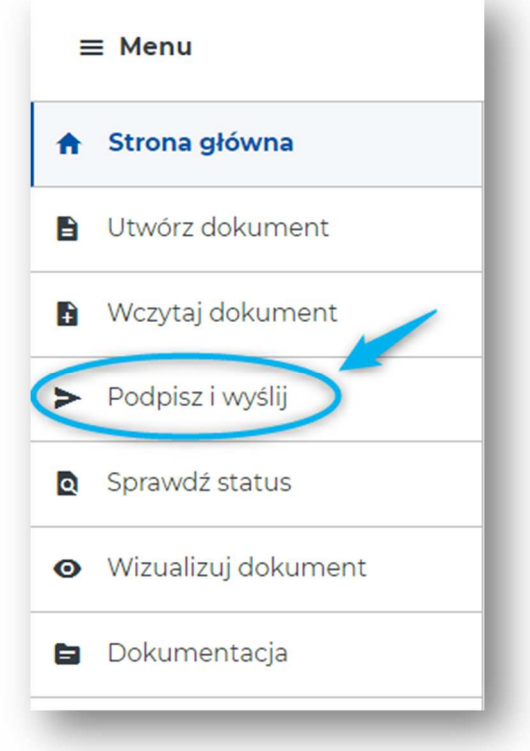

*Rysunek 61. Menu - Podpisz i wyślij* 

Oba procesy odbywają się po stronie aplikacji KWD, dlatego po kliknięciu zakładki "Podpisz i wyślij" użytkownik zostanie przekierowany na kolejny ekran, na którym dostępne będą inne zakładki w menu bocznym. Jest to prawidłowe działanie systemu.

Po kliknięciu "Podpisz i wyślij", Aplikacja przekieruje użytkownika do zakładki "Wygeneruj pliki do **podpisania i wysyłki**":

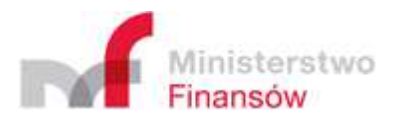

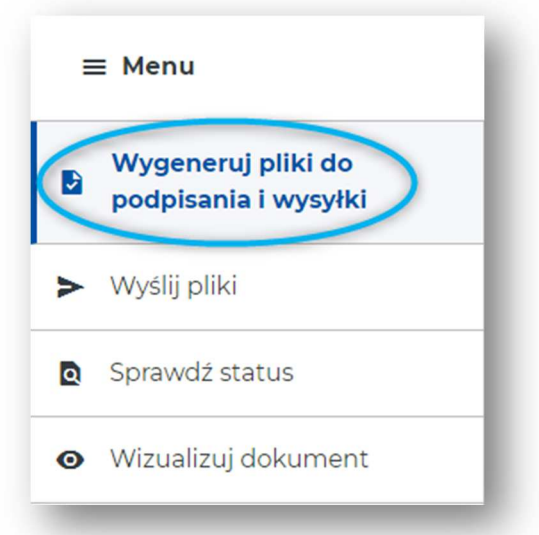

*Rysunek 62. Menu - Wygeneruj pliki do podpisania i wysyłki* 

Jeśli użytkownik dysponuje **kompletnym**, **poprawnie wypełnionym** i **sporządzonym według udostępnionej schemy** plikiem, może rozpocząć przygotowanie pliku do podpisania. Złożenie podpisu/ów jest niezbędne, aby wysyłka plików przebiegła pomyślnie.

Aby plik mógł zostać podpisany w prawidłowy sposób, należy na jego podstawie wygenerować dwa odrębne pliki o dedykowanym formacie:

**(1)** "**.ZIP**" zawierający oryginalny plik XML z uzupełnionym formularzem,

**(2)** "**initUpload**" będący "skrótem" pliku z uzupełnionym formularzem. Plik initUpload jest plikiem, który należy podpisać.

Aby wygenerować wyżej wskazane pliki, należy w zakładce "**Wygeneruj pliki do podpisania i wysyłki**" wczytać uzupełniony danymi i **niepodpisany** formularz rejestracyjny lub raportowy. Służy do tego przycisk "**+ Dodaj plik**" dostępny w otoczonej przerywaną linią ramce:

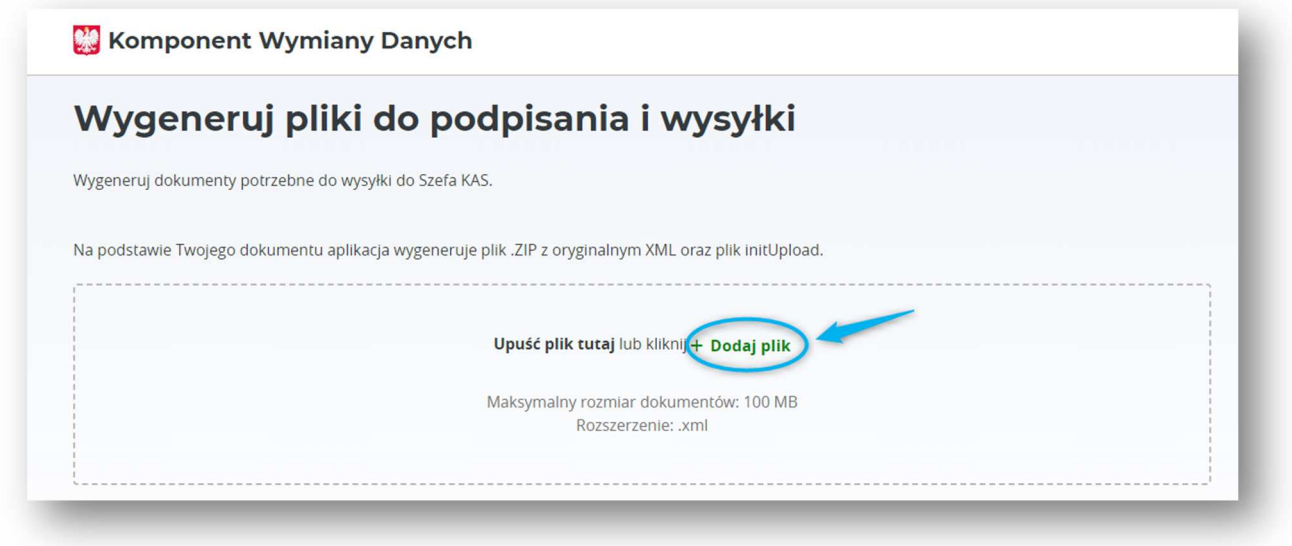

*Rysunek 63. Wysyłka - dodawanie plików* 

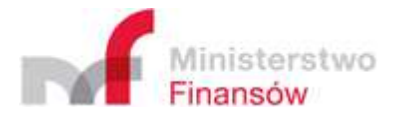

Następnie należy wskazać lokalizację pliku znajdującego się na urządzeniu użytkownika i zatwierdzić wybór.

## Uwaga!

Dopuszczalne parametry załączanego pliku to:

- rozmiar: max. 100 MB
- rozszerzenie: XML

Pliki niezgodne z powyższą specyfikacją nie będą obsługiwane przez Aplikację.

# 5.4.1.1. Wczytanie poprawnego pliku

Jeśli wczytany plik jest poprawny, Aplikacja wyświetli komunikat **[1]** o jego prawidłowym dodaniu. Widoczna będzie również tabela zawierająca parametry wczytanego pliku:

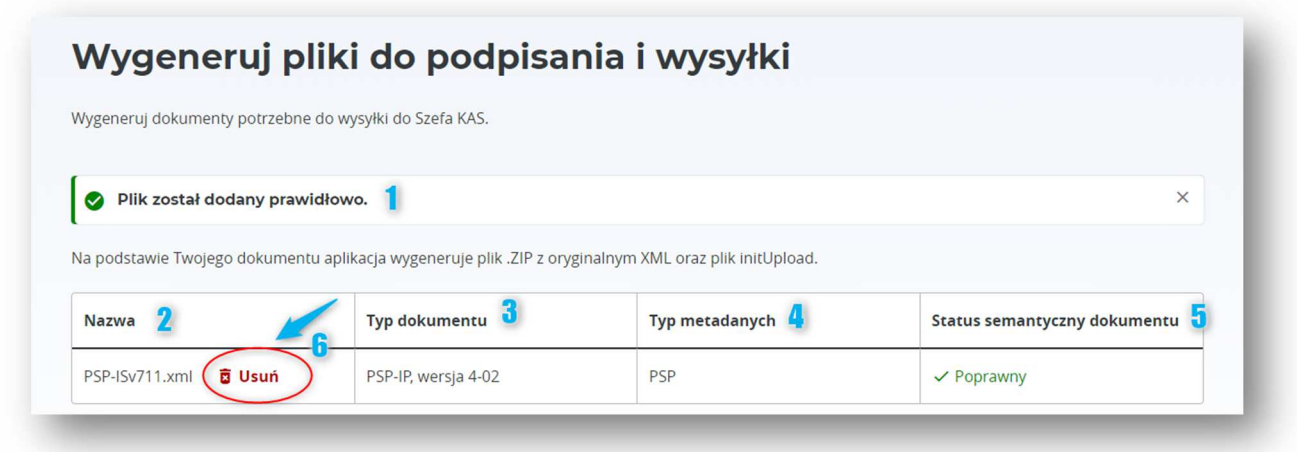

#### *Rysunek 64. Prezentacja dodanych plików*

- **[2]** "**Nazwa**" nazwa wczytanego pliku,
- **[3]** "Typ dokumentu" rodzaj schemy, według której został sporządzony wczytany plik wraz z oznaczeniem wersji schemy,
- [4] "Typ metadanych" techniczne określenie typu danych zawartych w formularzu,
- **[5]** "**Status semantyczny dokumentu**" oznaczenie widoku walidacji przeprowadzonych na wczytanym pliku.

### 5.4.1.2. Usunięcie wczytanego pliku

Jeśli załączony plik okaże się niewłaściwym, istnieje możliwość jego usunięcia i ponownego wczytania. Służy do tego przycisk **[6]** "**Usuń**". Po jego kliknięciu Aplikacja wyświetli okienko, w którym użytkownik ma możliwość potwierdzenia chęci usunięcia pliku – przycisk [7] "Usuń" lub anulowania tej czynności – przycisk [8] "Anuluj" lub ikona "X" w prawym górnym rogu okienka:

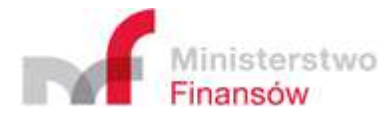

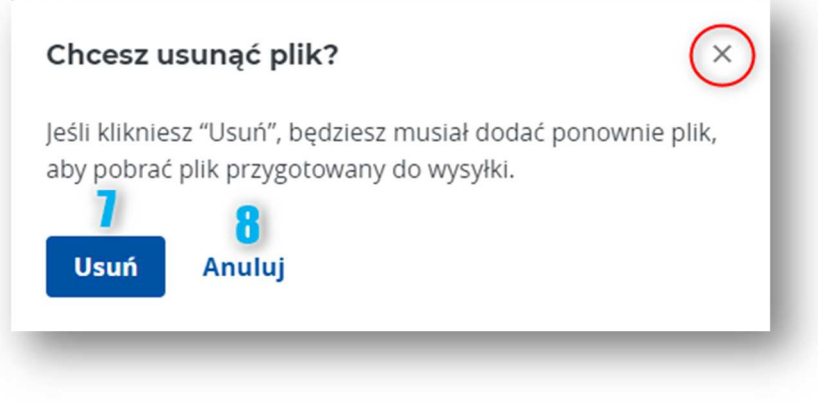

*Rysunek 65. Usuwanie pliku do wysyłki* 

# 5.4.1.3. Wczytanie niepoprawnego pliku

Jeśli wczytany plik jest niepoprawny, Aplikacja wyświetli komunikat o załączeniu nieprawidłowego pliku o treści uzależnionej od rodzaju błędu, np.:

• **Błędny typ pliku**:

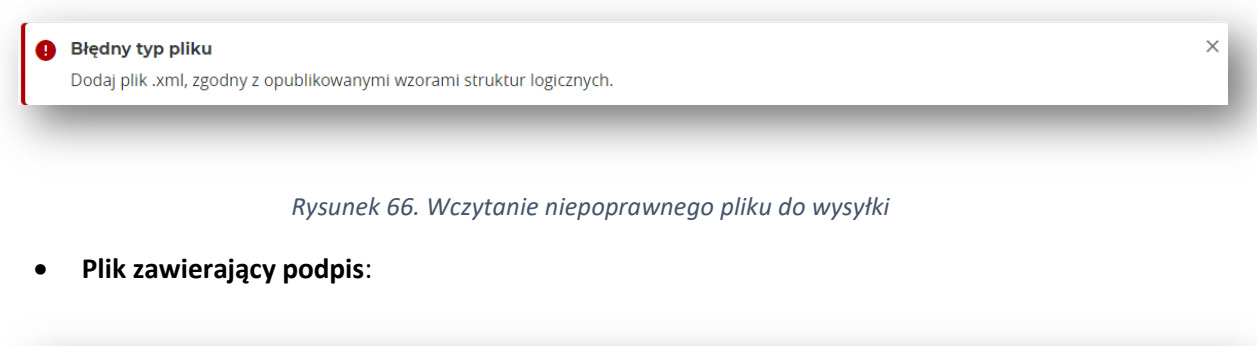

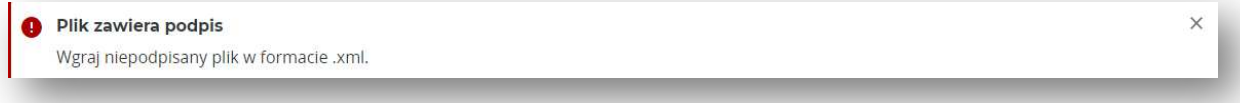

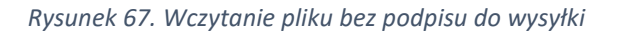

Podpisanie błędnego pliku nie będzie możliwe. Po otrzymaniu komunikatu o błędnym pliku należy zweryfikować poprawność pliku, wprowadzić w nim konieczne modyfikacje i ponowić próbę wczytania.

# 5.4.2. Wygenerowanie plików do podpisu

Jeśli wczytano poprawne pliki i Aplikacja nie wyświetliła komunikatu błędu, użytkownik powinien zapoznać się z instrukcją dotyczącą procesu podpisania i wysyłki dokumentu, dostępną pod tabelą z metadanymi pliku.

Aby wygenerowanie plików było możliwe, niezbędne jest potwierdzenie zapoznania się z instrukcją za pomocą pola typu *checkbox* "Zapoznałem się z instrukcją", a następnie kliknięcie przycisku "**Wygeneruj**".

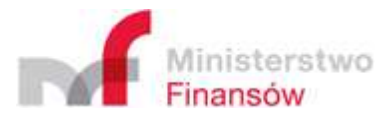

#### **Uwaga!**

Oświadczenie (checkbox) nie będzie wyświetlane przy kolejnej próbie generowania plików do wysyłki, jeśli użytkownik korzysta z tego samego okna przeglądarki. Oświadczenie pojawi się ponownie dopiero po zamknięciu i ponownym uruchomieniu przeglądarki.

#### Jak podpisać i wysłać pobrany dokument

Podpisz tylko plik InitUpload, Plik .ZIP z oryginalnym dokumentem zachowaj w niezmienionej formie. Bedzie Ci potrzebny podczas wysyłki. Pobrany InitUpload możesz podpisać:

- · podpisem kwalifikowanym, z pomocą oprogramowania dostarczonego przez jego dostawcę,
- · profilem zaufanym, przez stronę gov.pl

Po podpisaniu dokumentu przez wszystkie wymagane osoby, będziesz mógł wysłać dokumenty do Szefa KAS.

Aby wysłać dokument:

- · przejdź do zakładki "Wyślij pliki",
- · dodaj pobrany wcześniej .ZIP oraz podpisany InitUpload,
- · podaj adres e-mail, na który wyślemy Ci potwierdzenie wysłania dokumentu i numer referencyjny potrzebny do weryfikacji statusu wysyłki i pobrania Urzedowego Poświadczenia Odbioru (UPO).

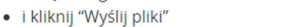

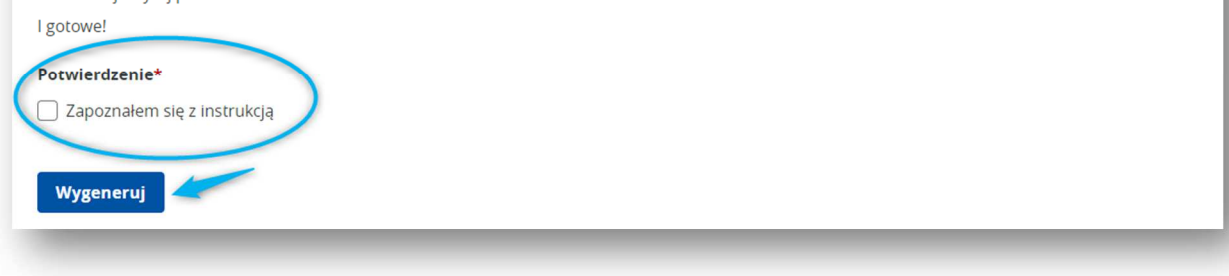

*Rysunek 68. Instrukcja podpisywania i wysyłki plików* 

W efekcie, na dysk urządzenia powinny pobrać się dwa pliki:

- (1) initUpload.XML
- $\bullet$  (2) .ZIP.

Kolejnym krokiem, jaki należy wykonać aby wysyłka pliku była możliwa, jest podpisanie pobranego pliku initUpload. Plik powinien zostać podpisany przez odpowiednie osoby, w zależności od rodzaju składanego pliku:

- **formularz rejestracyjny (PSP-FR)** powinien być podpisany przez osoby uprawnione do reprezentacji dostawcy płatności,
- **informacja o płatnościach (PSP-IP)** powinna być podpisana przez pełnomocnika uprawnionego do składania plików w imieniu dostawcy płatności, upoważnionego w złożonym wcześniej formularzu rejestracyjnym.

Pobrany plik initUpload może zostać podpisany:

- **podpisem kwalifikowanym**, z pomocą oprogramowania dostarczonego przez jego dostawcę,
	- **profilem zaufanym**, przez stronę gov.pl. Aby wysłać podpisany plik, należy przejść do zakładki "**Wyślij pliki**" w menu bocznym aplikacji KWD:

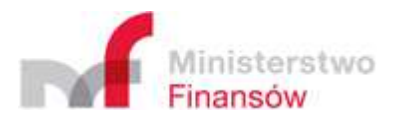

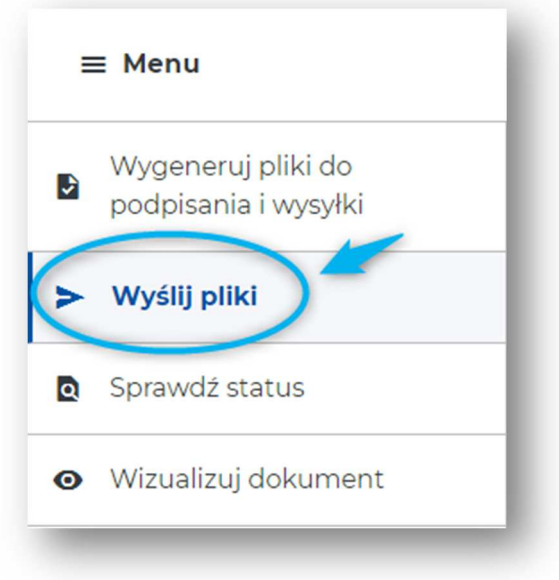

*Rysunek 69. Menu - Wyślij pliki* 

### 5.4.3. Wysyłka plików

### 5.4.3.1. Załączenie plików

W zakładce "Wyślij pliki" należy załączyć dwa pliki:

- **(1)** wygenerowany w poprzednim kroku **.ZIP**, w którym nie wprowadzono żadnych modyfikacji,
- **(2)** podpisany przez wszystkie wymagane osoby **initUpload**.

#### **Uwaga!**

Dopuszczalne parametry załączanego pliku to:

- dla pliku .ZIP max. 60 MB, format .ZIP  $\bullet$
- dla pliku initUpload max. 100 KB, format .XML lub .XAdES.  $\bullet$

Pliki niezgodne z powyższą specyfikacją nie będą obsługiwane przez Aplikację. W przypadku, gdy zachodzi konieczność wysłania plików o rozmiarze większym niż dopuszczalny, należy przekazać je za pośrednictwem udostępnionego API.

Do dodawania wskazanych plików służy przycisk "Dodaj plik":

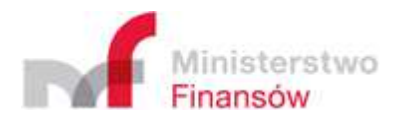

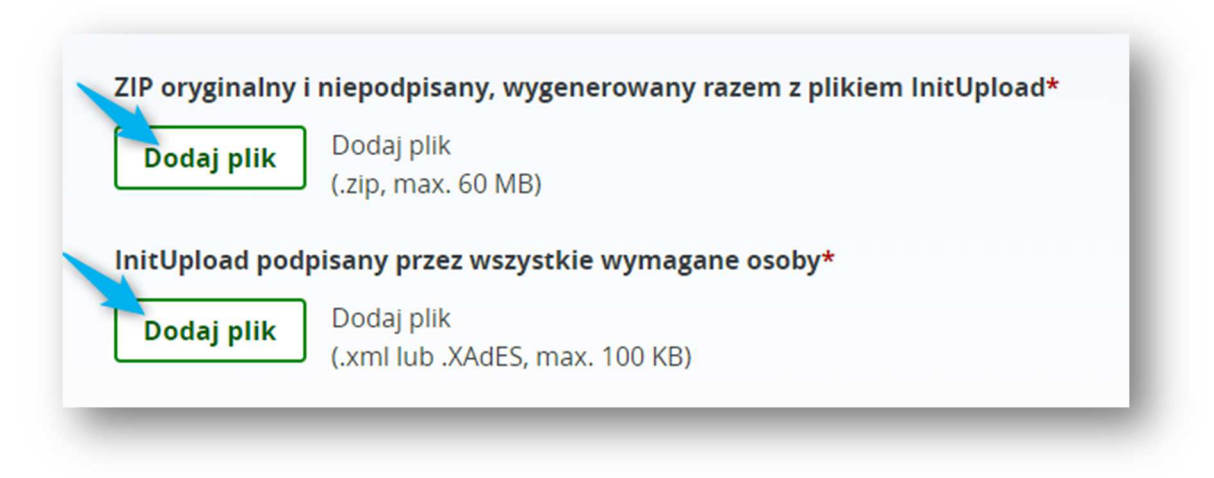

*Rysunek 70. Dodawanie plików po podpisaniu* 

Po jego kliknięciu należy wskazać lokalizację pliku na urządzeniu użytkownika i zatwierdzić wybór.

#### 5.4.3.2. Usuwanie plików

Każdy z dodanych plików może zostać usunięty i dodany ponownie. Aby usunąć wybrany plik należy kliknąć przycisk "**Usuń**":

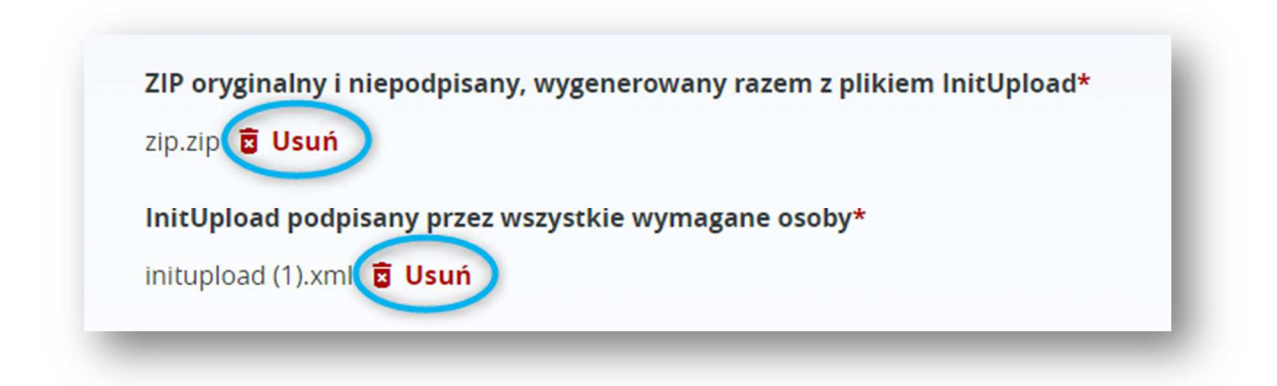

*Rysunek 71. Usuwanie plików do wysyłki* 

Przed usunięciem Aplikacja wyświetli okienko, w którym poprosi użytkownika o potwierdzenie chęci usunięcia pliku. Aby potwierdzić operację, należy kliknąć przycisk **[1]** "**Usuń**" lub alternatywnie – **[2]** "Anuluj" (lub ikonę "X" w prawym górnym rogu), jeśli plik ma pozostać na stronie:

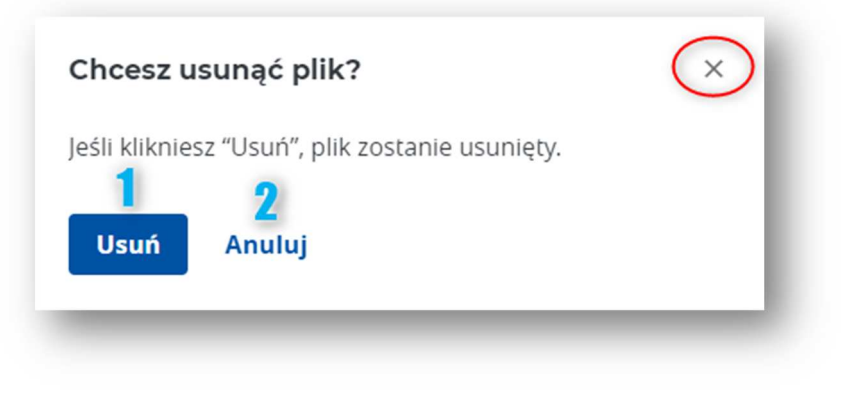

*Rysunek 72. Potwierdzenie chęci usunięcia pliku do wysyłki* 

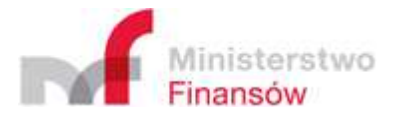

## 5.4.3.3. Weryfikacja dodanych plików

Dodane przez użytkownika pliki powinny być widoczne zgodnie z nadaną im przez użytkownika nazwą. Jeśli dodano podpisany plik initUpload, Aplikacja odczyta złożone podpisy i wyświetli je w sekcji "Złożone podpisy", w tabeli na dole ekranu [1]:

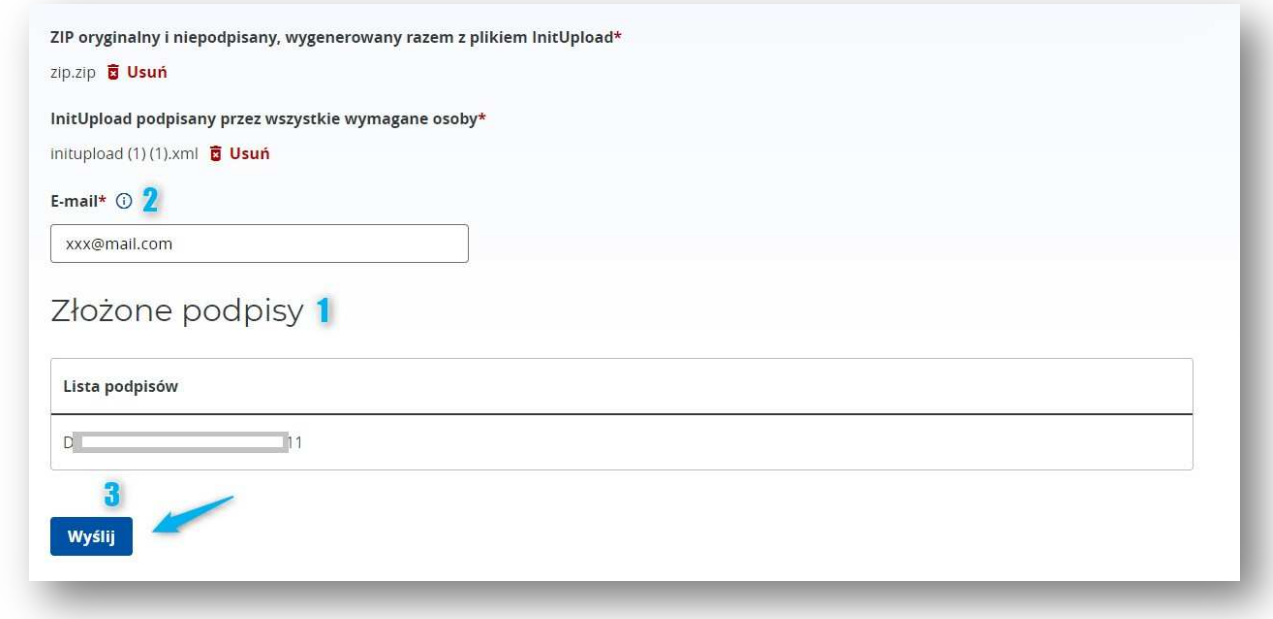

*Rysunek 73. Weryfikacja podpisów dla pliku* 

Przed wysyłką należy również uzupełnić adres e-mail **[2]**, na który wysłany zostanie numer referencyjny pliku. Przy użyciu numeru referencyjnego możliwa będzie weryfikacja statusu wysyłki.

W celu wysyłki plików należy kliknąć przycisk [3] "Wyślij". W efekcie Aplikacja wyświetli okienko informujące o braku możliwości edycji pliku po jego wysyłce. Aby potwierdzić chęć wysyłki, należy kliknąć **[4]** "**Wyślij**". W przeciwnym wypadku należy kliknąć przycisk **[5]** "**Anuluj**" lub ikonę "**X**" w prawym górnym rogu. Wysyłka plików nie będzie wówczas zrealizowana, a użytkownik zostanie przekierowany do poprzedniego ekranu z danymi załączonych plików.

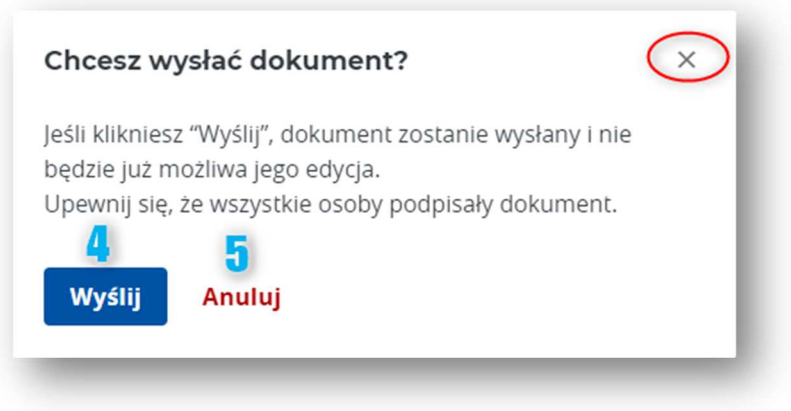

*Rysunek 74. Potwierdzenie chęci wysłania dokumentu* 

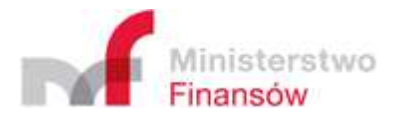

Jeśli użytkownik dokonał wysyłki plików, Aplikacja wyświetli ekran informujący o zakończeniu procesu, a także wyświetli tabelę z metadanymi przekazanych plików.

Komunikat o wysłaniu dokumentu nie oznacza jednak, że zostanie on prawidłowo przetworzony przez system. Aby sprawdzić, czy plik został zweryfikowany poprawnie, należy skorzystać z funkcjonalności "**Sprawdź status**" wykorzystując numer referencyjny wysyłki, wyświetlony na ekranie końcowym. Ten sam numer powinien również zostać przesłany na podany przez użytkownika w poprzednim kroku adres e-mail. Użytkownik ma możliwość skopiowania numeru za pomocą przycisku [1] "Kopiuj" i zapisania go na własnym urządzeniu.

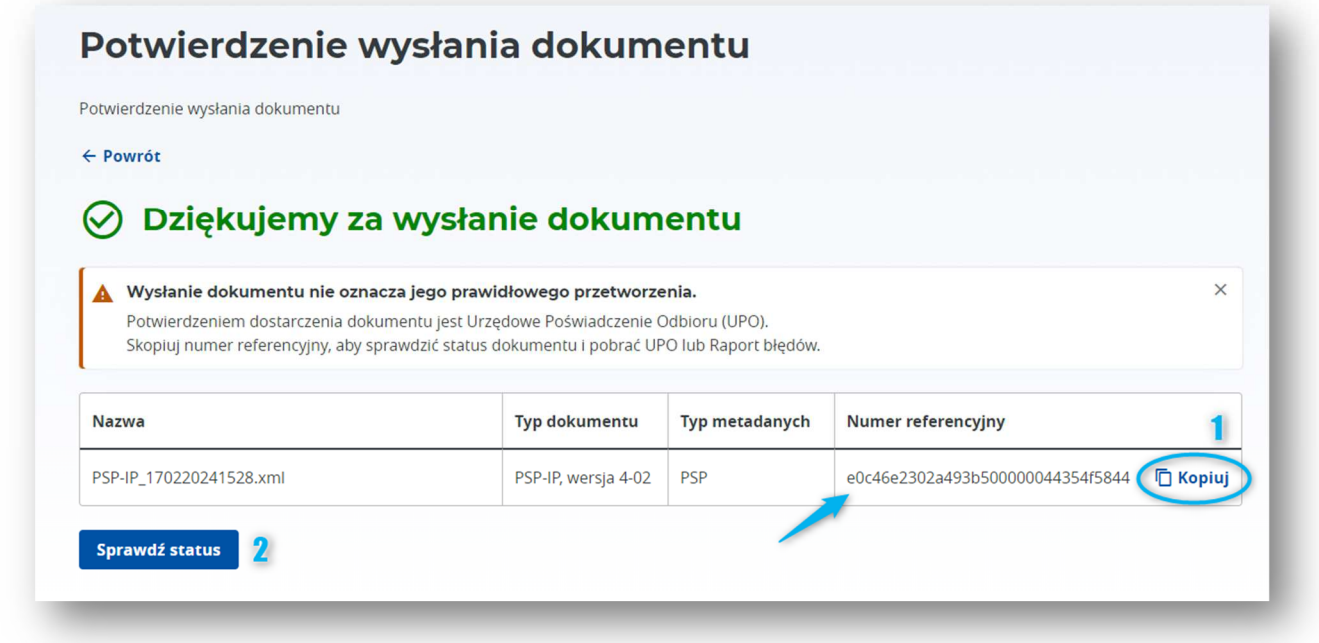

*Rysunek 75. Potwierdzenie wysyłki* 

Kliknięcie przycisku **[2]** "**Sprawdź status**" spowoduje wyświetlenie okienka przypominającego o konieczności skopiowania numeru referencyjnego przed opuszczeniem ekranu podsumowania:

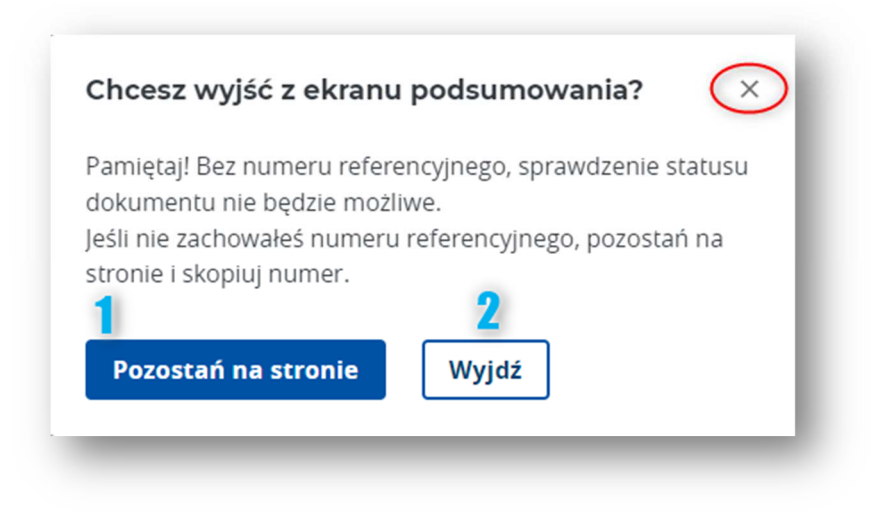

*Rysunek 76. Komunikat o kopiowaniu numeru referencyjnego* 

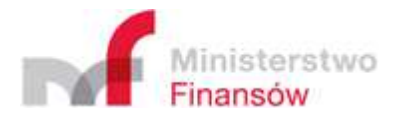

Aby pozostać na stronie i upewnić się, że numer referencyjny został skopiowanym należy kliknąć przycisk **[1]** "**Pozostań na stronie**" lub ikonę "**X**" w prawym górnym rogu okienka. Kliknięcie przycisku [2] "Wyjdź" przeniesie użytkownika do zakładki "Sprawdź status".

# 5.4.3.4. Wysyłka błędnych plików

Może zdarzyć się tak, że użytkownik załączył poprawne pod względem formatu i rozmiaru pliki, ale nie są one ze sobą powiązane w prawidłowy sposób, np. załączony plik z podpisem (initUpload) dotyczy innego pliku niż załączony .ZIP. W takim wypadku, po zainicjowaniu wysyłki, Aplikacja wyświetli komunikat o błędzie, a wysyłka nie dojdzie do skutku.

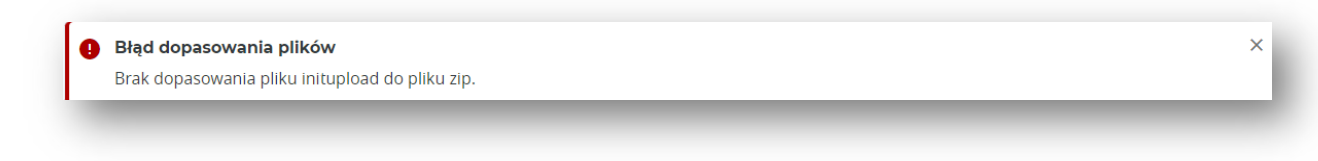

#### *Rysunek 77. Błąd dopasowania wysyłanych plików*

W takim przypadku należy **usunąć załączone pliki i dodać nowe**.

Podczas wysyłki Aplikacja weryfikuje także, czy załączony plik initUpload został podpisany. Jeśli okaże się, że plik nie posiada podpisów, wysyłka również zostanie przerwana, a Aplikacja wyświetli komunikat o błędzie:

Dodany plik nie posiada podpisów! Dodaj ponownie podpisany plik Initupload w formacie .xml lub .XAdES.

*Rysunek 78. Brak podpisów w wysyłanym pliku* 

# **5.5. Sprawdź status**

Zakładka "**Sprawdź status**" umożliwia zweryfikowanie statusu wysyłki plików. Aby sprawdzić status, niezbędne jest posiadanie przez użytkownika numeru referencyjnego wysyłki. Numer ten jest wyświetlany przez Aplikację na ekranie końcowym wysyłki pliku oraz wysyłany za pośrednictwem wiadomości e-mail na adres podany przez użytkownika podczas wysyłki.

Aby zweryfikować status, należy wprowadzić numer referencyjny w polu [1] "**Numer referencyjny**", a następnie kliknąć przycisk [2] "Sprawdź".

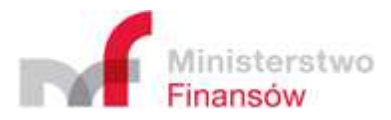

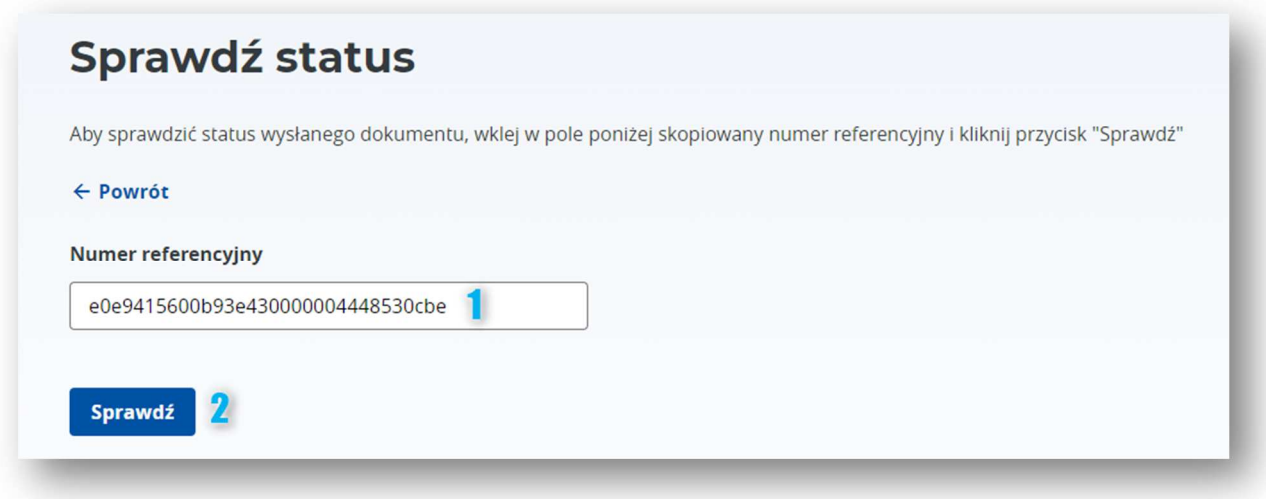

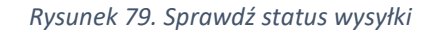

W efekcie, Aplikacja dokona weryfikacji statusu wysyłki i wyświetli zestaw informacji:

- **[1]** "Numer referencyjny" numer referencyjny stanowiący identyfikator wysyłki podany przez użytkownika,
- **[2]** "**Status**" informacja o statusie wysyłki, której treść uzależniona jest od wyniku weryfikacji dokonanej przez Aplikację. Wskazuje na etap lub wynik wysyłki,
- **[3]** "**UPO**" lub "**Raport błędów**" plik zawierający UPO lub Raport błędów, w zależności od statusu i wyniku wysyłki:

- jeśli Aplikacja udostępnia użytkownikowi **UPO**, oznacza to, że wysyłka została zakończona pomyślnie. UPO może zostać pobrane na dysk użytkownika za pomocą przycisku "Pobierz XML" lub "Pobierz PDF" w zależności od formatu preferowanego przez użytkownika. - jeśli dostępny jest **Raport błędów**, oznacza to, że wysyłka nie przebiegła pomyślnie. Informacja o tym, jaki błąd wystąpił jest zawarta w treści Raportu błędów. Aby zapoznać się z Raportem błędów, należy pobrać udostępniony plik (klikając przycisk [4] "Pobierz XML") otworzyć go na urządzeniu własnym.

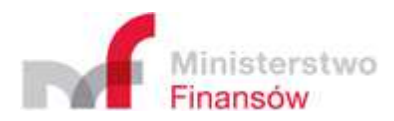

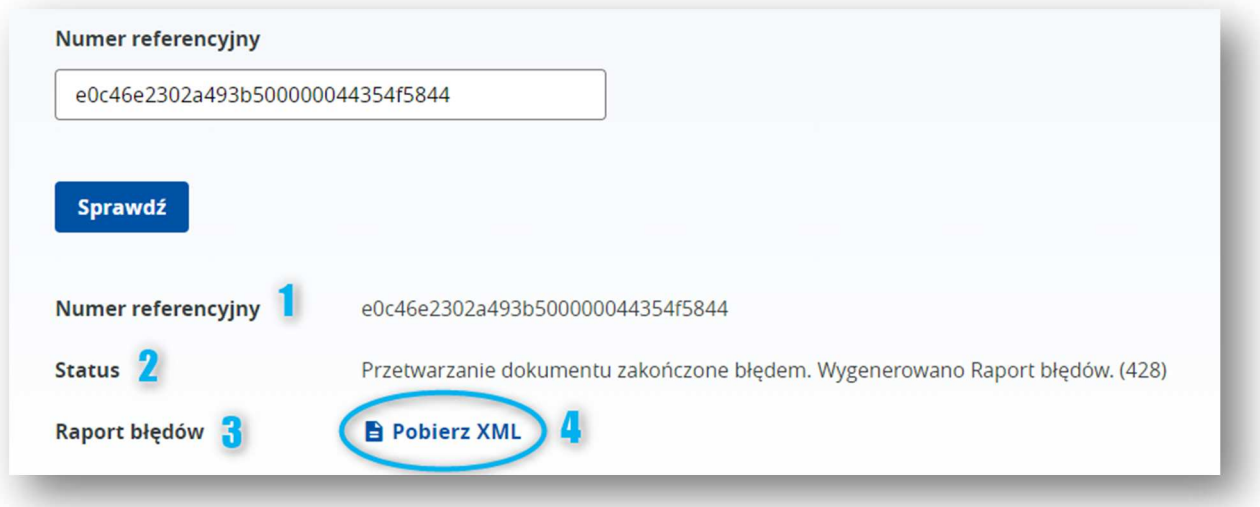

*Rysunek 80. Informacja o statusie wysyłki*

Informacja o znaczeniu poszczególnych statusów dostępna jest w Aplikacji, po wejściu do zakładki "Sprawdź status" i kliknięciu przycisku "+ Rozwiń":

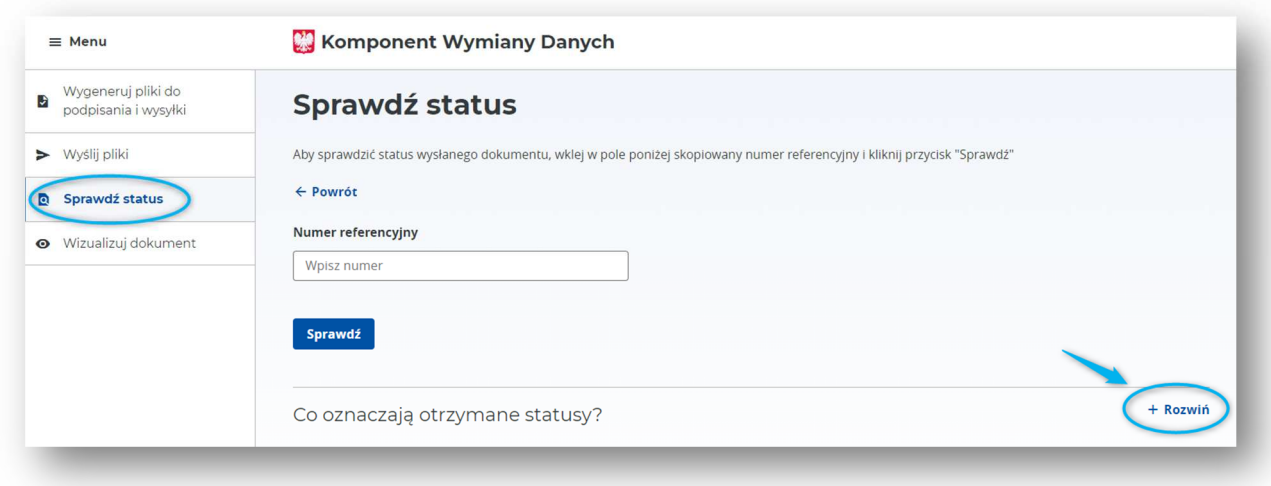

*Rysunek 81. Oznaczenia dla statusów wysyłki (1)* 

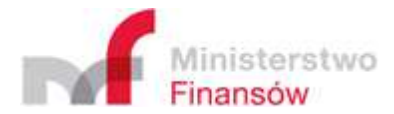

#### Aplikacja wyświetli wówczas informację o możliwych statusach i ich znaczeniu:

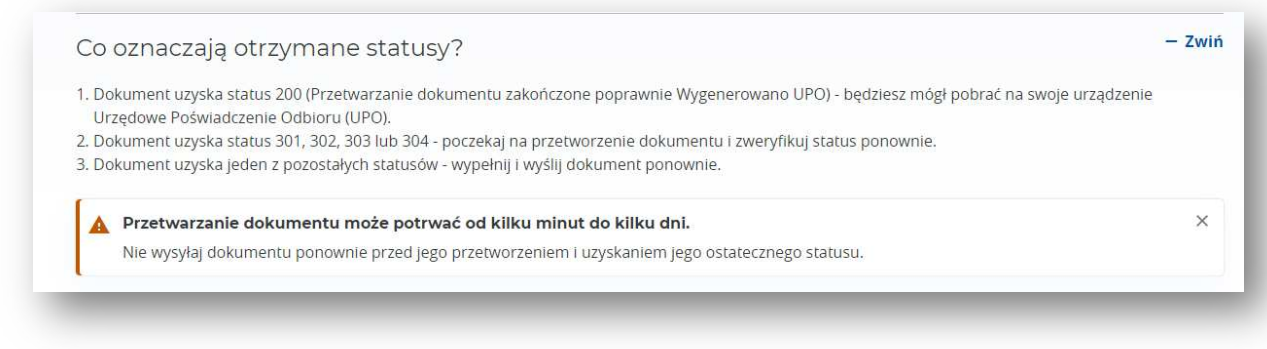

*Rysunek 82. Oznaczenia dla statusów wysyłki (2)* 

# **5.6. Wizualizacja dokumentu**

Aplikacja umożliwia wizualizację pliku zapisanego na dysku użytkownika. Możliwa jest wizualizacja:

- formularzy rejestracyjnych (PSP-FR)
- $\bullet$  informacji o płatnościach (PSP-IP) w wersji "0".

Aby dokonać wizualizacji dokumentu należy kliknąć przycisk "**+ Dodaj plik**" dostępny na ekranie po przejściu do zakładki "Wizualizuj dokument":

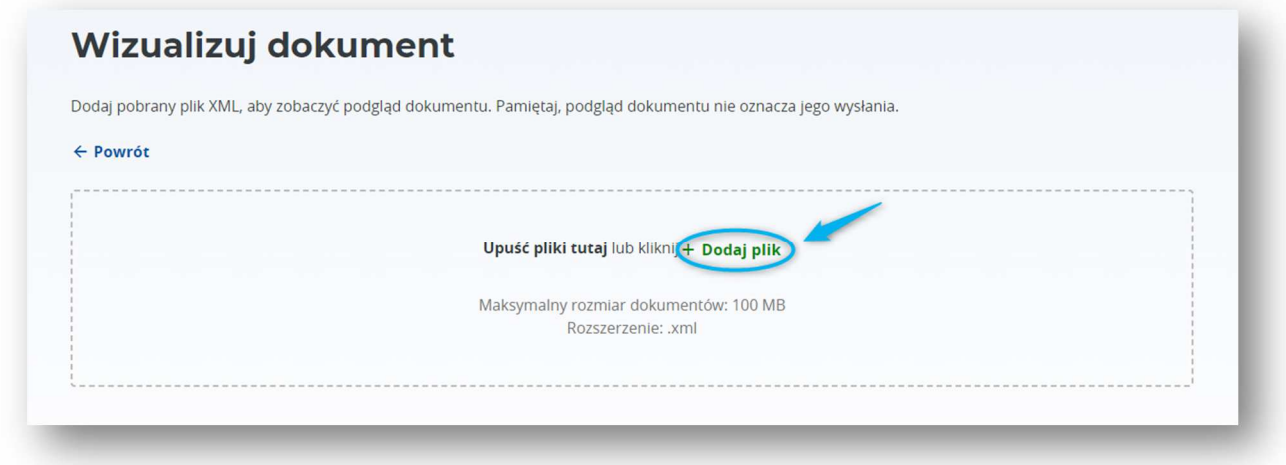

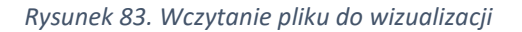

#### Uwaga!

Aplikacja umożliwia wizualizowanie wyłącznie plików w formacie xml sporządzonych na bazie dedykowanych schem xsd: PSP-FR i PSP-IP, o rozmiarze nieprzekraczającym 100 MB.

Następnie należy wskazać lokalizację pliku na urządzeniu użytkownika i zatwierdzić wybór. W efekcie Aplikacja wyświetli nazwę wskazanego pliku. Jeśli plik jest prawidłowy, należy zatwierdzić wybór klikając przycisk [1] "Wizualizuj":

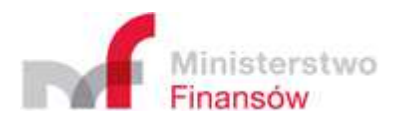

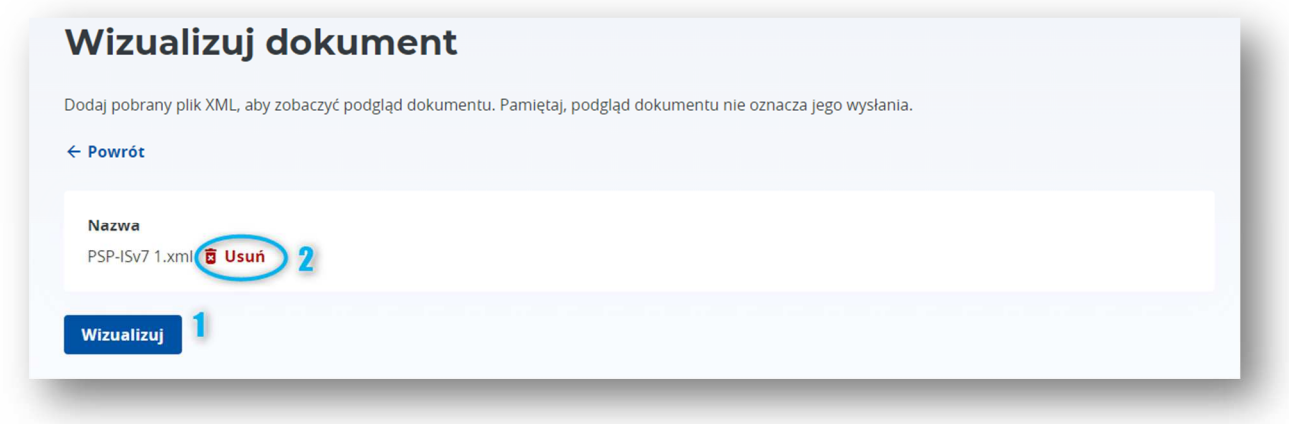

Rysunek 84. Usuwanie wczytanego pliku do wizualizacji

Jeśli plik okaże się niewłaściwym, istnieje możliwość jego usunięcia i wczytania innego dokumentu. W tym celu należy kliknąć przycisk [2] "Usuń" i załączyć plik ponownie.

Po kliknięciu "Wizualizuj", Aplikacja otworzy wizualizację pliku w nowej karcie przeglądarki.

# Spis ilustracji

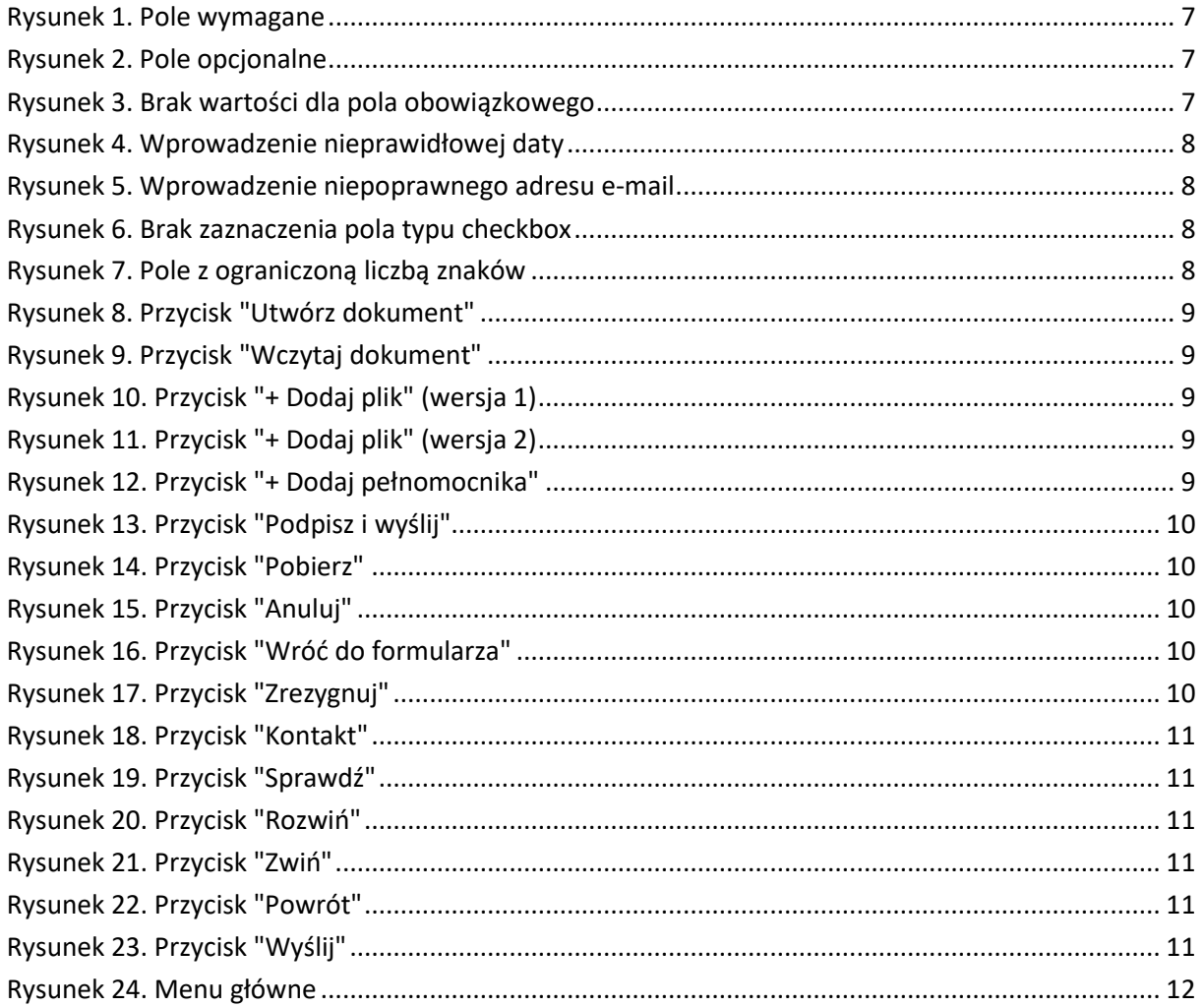

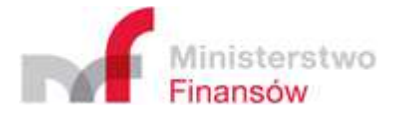

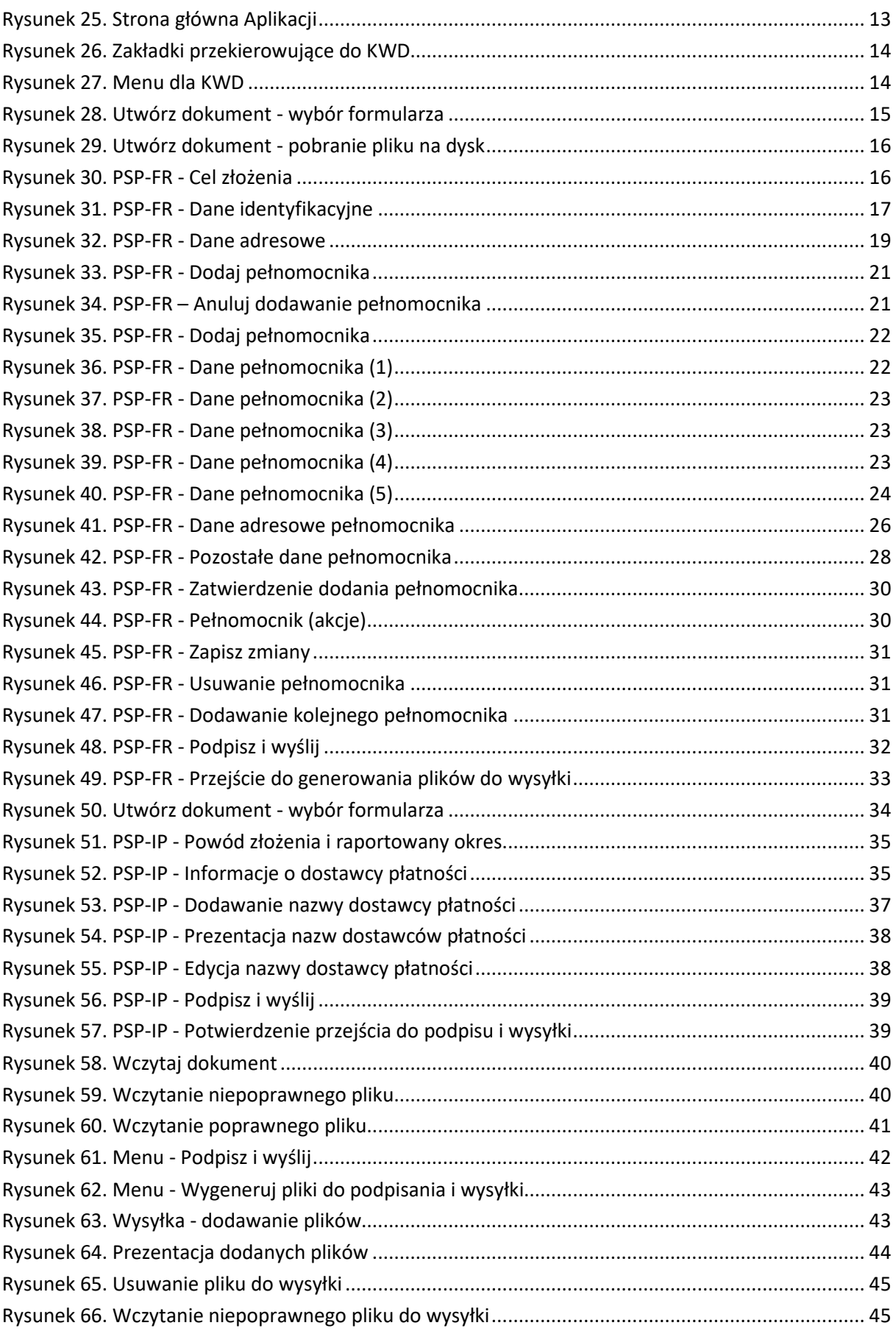

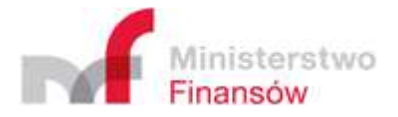

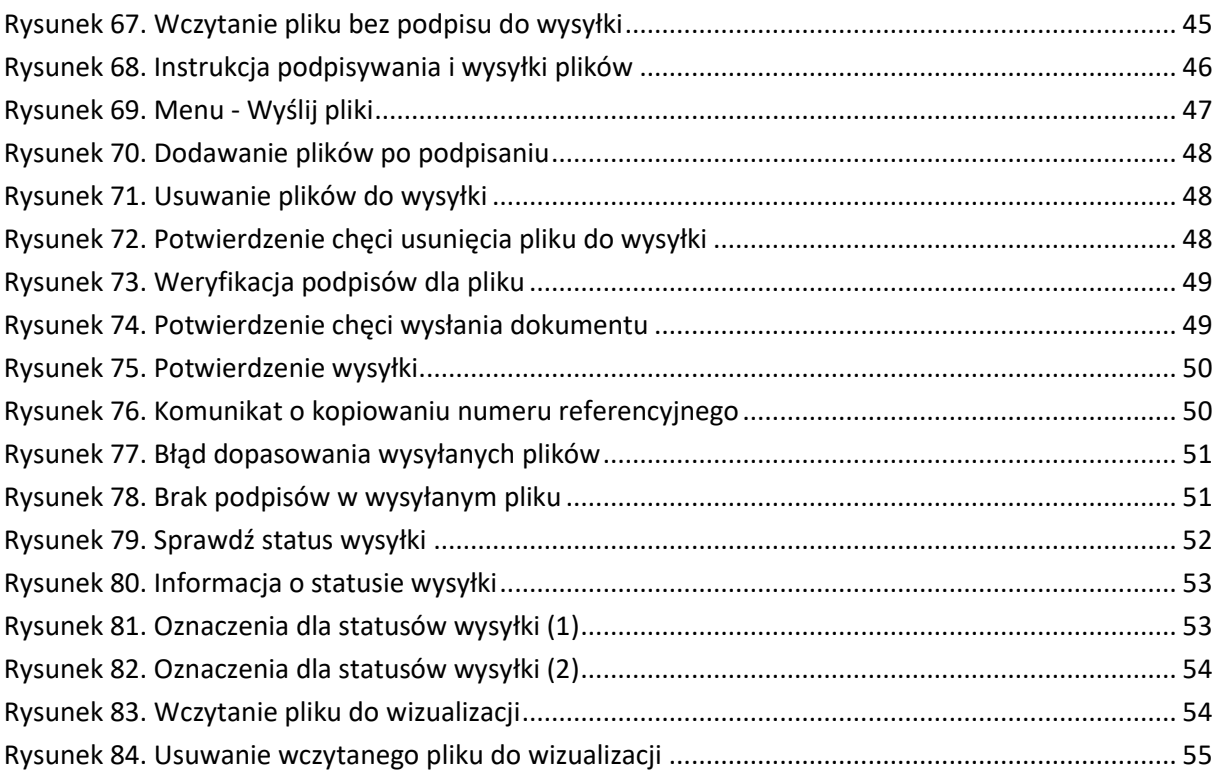

# **Spis tabel**

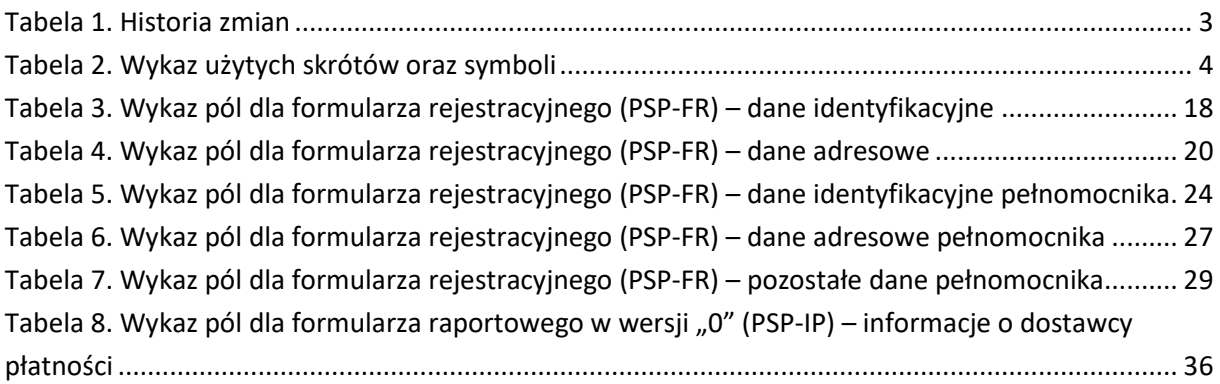